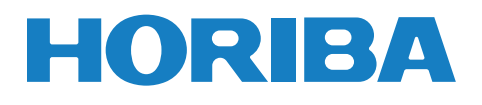

# **Bedienungsanleitung pH/ORP/EC MESSGERÄT** LAQUA-PC210 LAQUA-PC220

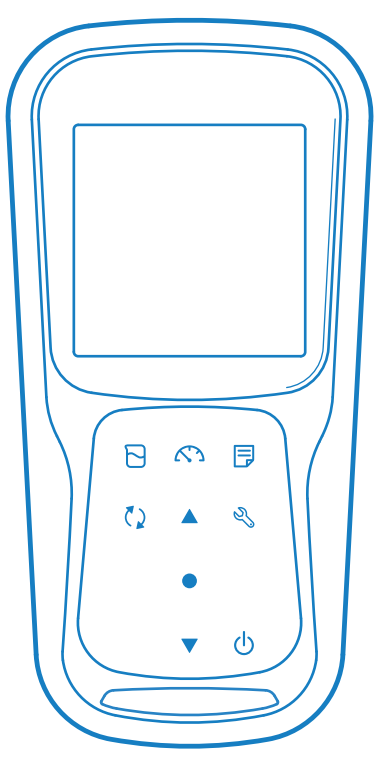

Portable pH·Water Quality Meter

# **• Einleitung**

Dieses Handbuch beschreibt die Bedienung des folgenden Geräts.

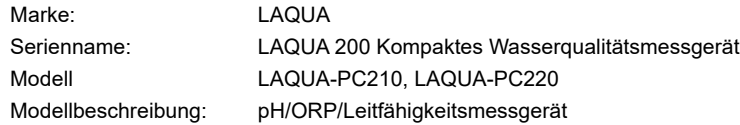

Stellen Sie sicher, dass Sie diese Anleitung vor der Nutzung des Geräts lesen, um eine ordnungsgemäße und sichere Bedienung des Produkts zu gewährleisten. Bewahren Sie die Anleitung sicher auf, damit sie bei Bedarf jederzeit verfügbar ist. Produktbeschreibung und Aufmachung sowie die Inhalte dieser Anleitung können ohne Vorankündigung geändert werden.

### **• Garantie und Haftung**

HORIBA Advanced Techno Co., Ltd. garantiert, dass das Produkt keine Material- und Verarbeitungsfehlern besitzt und verpflichtet sich, nach Wahl von HORIBA Advanced Techno Co., Ltd. fehlerhafte oder beschädigte Produkte, die auf die Haftung von HORIBA Advanced Techno Co., Ltd. zurückzuführen sind, für einen Zeitraum von drei (3) Jahren ab Lieferung kostenfrei zu reparieren oder zu ersetzen, sofern in einer schriftlichen Erklärung nichts anderes vereinbart ist. In jeglichen der folgenden Fälle wird keine der hierin dargelegten Garantien verlängert:

- Jeder Defekt oder jede Beschädigung, die auf eine unsachgemäße Bedienung zurückzuführen ist
- Jeder Defekt, der auf eine Reparatur oder Änderung zurückzuführen ist, die von einer Person durchgeführt wurde, die nicht von HORIBA Advanced Techno Co., Ltd. autorisiert ist.
- Jeder Defekt oder jede Beschädigung, die auf den unsachgemäßen Einsatz in dieser Anleitung beschriebenen Umgebung zurückzuführen ist.
- Jeder Defekt oder jede Beschädigung, die auf einen Verstoß gegen die Anweisungen in dieser Anleitung oder der in dieser Anleitung beschriebenen unsachgemäßen Betrieb zurückzuführen sind.
- Jeder Defekt oder jede Beschädigung, die auf eine Ursache oder Ursachen zurückzuführen sind, die außerhalb der angemessenen Kontrolle von HORIBA Advanced Techno Co. Ltd., wie beispielsweise Naturkatastrophen, liegen.
- Jede sichtbare Beeinträchtigung, die auf Korrosion, Rost, etc. zurückzuführen sind.
- Ersatz der Verbrauchsmaterialien

HORIBA Advanced Techno Co., Ltd. HAFTET NICHT FÜR SCHÄDEN, DIE SICH AUS DEFEKTEN DES PRODUKTS, DEM LÖSCHEN VON DATEN ODER ANDEREN ANWENDUNGEN DES PRODUKTS, ERGEBEN.

### **• Handelsmarken**

• Windows ist eine eingetragene Handelsmarke der Microsoft Corporation in den Vereinigten Staaten und weiteren Ländern.

Weitere Firmennamen und Markennamen sind entweder eingetragene Handelsmarken oder Handelsmarken der jeweiligen Unternehmen. (R), (TM) -Symbole können in diesem Handbuch ausgelassen werden.

> CODE:M003657A-3200793611-GZ0000553860A July, 2019 © 2019 HORIBA Advanced Techno Co., Ltd.

### **• Verordnungen**

### **• EU-Verordnungen**

#### **• Entsprechende Normen**

Diese Ausstattung entspricht folgenden Normen:

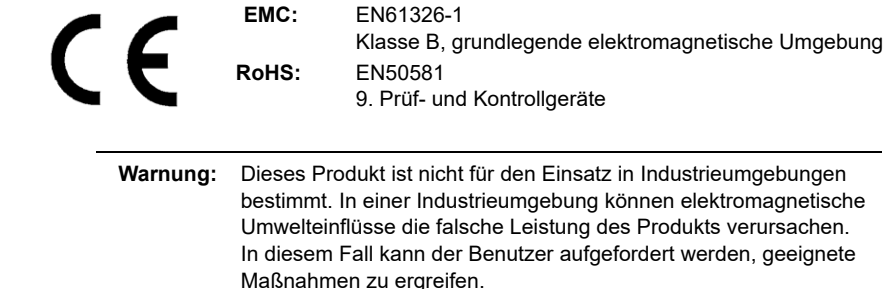

### **• Informationen zur Entsorgung von elektrischem und elektronischem Equipment sowie zur Entsorgung von Batterien und Akkumulatoren**

 Das durchgestrichene Mülltonnensymbol mit Unterleiste auf dem Produkt oder den Begleitdokumenten bedeutet, dass das Produkt gemäß der Richtlinie 2012/19/EU eine angemessene Behandlung, Sammlung und Wiederverwertung von Elektro- und Elektronikaltgeräten (WEEE) und/oder von Altbatterien und -akkumulatoren gemäß der Richtlinie 2006/66/EG in der Europäischen Union erfordert. Das Symbol kann mit einem der folgenden chemischen Symbole kombiniert werden. In diesem Falle erfüllt es die Anforderungen der Richtlinie 2006/66/EC für die erwähnte Chemikalie. Dieses Produkt darf nicht mit unsortiertem Haushaltsmüll entsorgt werden. Ihre ordnungsgemäße Entsorgung von Elektro- und Elektronik-Altgeräten, Altbatterien und -akkumulatoren (WEEE) trägt zur Reduzierung des verschwenderischen Verbrauchs natürlicher Ressourcen bei. Weiterhin schützt es die menschliche Gesundheit und Umwelt vor möglichen negativen Auswirkungen durch schädliche Stoffe in diesen Produkten.

Kontaktieren Sie Ihren Händler für weitere Informationen über geeignete Entsorgungsmethoden.

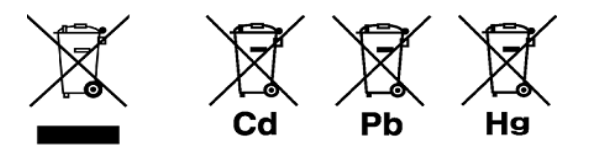

### **• Bevollmächtigter Vertreter der EU**

 HORIBA UK Limited Kyoto Close, Moulton Park, Northampton, NN3 6FL, Vereinigtes Königreich

### **• FCC-Bestimmungen**

#### **FCC- Konformitätserklärung**

 Dieses Gerät entspricht Abschnitt 15 der FCC-Bestimmungen. Der Betrieb unterliegt den folgenden zwei Bedingungen: (1) Dieses Gerät kann keine gefährlichen Störungen verursachen, und (2) dieses Gerät muss alle empfangenen Störungen akzeptieren, einschließlich Störungen, die einen unerwünschten Betrieb verursachen können.

#### **Zuständige Stelle für FCC-Angelegenheiten**

 HORIBA Instruments Incorporated Zentrale 9755 Research Drive Irvine, California 92618 USA +1 949 250 4811

#### **Hinweis**

 Dieses Gerät wurde getestet und entspricht den Grenzwerten für ein digitales Gerät der Klasse A gemäß Abschnitt 15 der FCC-Bestimmungen. Dieses Gerät erzeugt, verwendet und kann Hochfrequenzenergie abstrahlen. Des Weiteren kann es, wenn es nicht gemäß der Bedienungsanleitung installiert und verwendet wird, schädliche Störungen der Funkkommunikation verursachen. Dieses Gerät erzeugt, verwendet und kann Hochfrequenzenergie abstrahlen. Des Weiteren kann es, wenn es nicht gemäß der Bedienungsanleitung installiert und verwendet wird, schädliche Störungen der Funkkommunikation verursachen. Der Betrieb dieses Geräts in einem Wohngebiet kann zu schädlichen Störungen führen. In diesem Fall ist der Benutzer verpflichtet, die Störungen auf eigene Kosten zu beheben.

 Alle Änderungen oder Modifikationen, die nicht ausdrücklich von der für die Einhaltung der Vorschriften verantwortlichen Stelle genehmigt wurden, könnten die Befugnis des Benutzers zum Betrieb des Geräts aufheben.

### **• Korea-Zertifikat**

### B급 기기 (가정용 방송통신기자재)

이 기기는 가정용(B 급) 전자파적합기기로서 주로 가정에서 사용하는 것을 목적으로 하며, 모든 지역에서 사용할 수 있습니다.

### **• Taiwanesische Batterie-Recyclingzeichen**

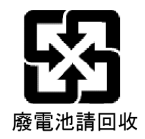

### **• Chinesische Regulierungen**

标记的意义 Bedeutung der Kennzeichnung

> 本标记适用在中华人民共和国销售电器电子产品,标记中央的数字 表示环境保护使用期限的年数。( 不是表示产品质量保证期间。) 只要遵守这个产品有关的安全和使用注意事项,从制造日开始算起 在这个年限内,不会给环境污染、人体和财产带来严重的影响。请 不要随意废弃本电器电子产品。

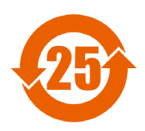

 Diese Kennzeichnung ist bei elektrischen und elektronischen Produkten, die in der Volksrepublik China verkauft werden, angebracht. Die Nummer in der Mitte der Kennzeichnung gibt den Zeitraum der Nutzung zum Umweltschutz in Jahren an. (Dies gibt keinen Zeitraum der Produktgarantie an.) Sie garantiert, dass das Produkt innerhalb des Zeitraums der angegebenen Jahre, der ab dem Herstellungsdatum gerechnet wird, keine Umweltverschmutzung oder schwerwiegende Beeinträchtigung des menschlichen Körpers und der Sachwerte verursacht, soweit die Sicherheits- und Gebrauchsvorkehrungen für das Produkt beachtet werden. Werfen Sie dieses Produkt nicht ohne triftigen Grund weg.

产品中有害物质的名称及含量

#### Name und Anzahl der schädlichen Substanzen, die für dieses Produkt verwendet wurden

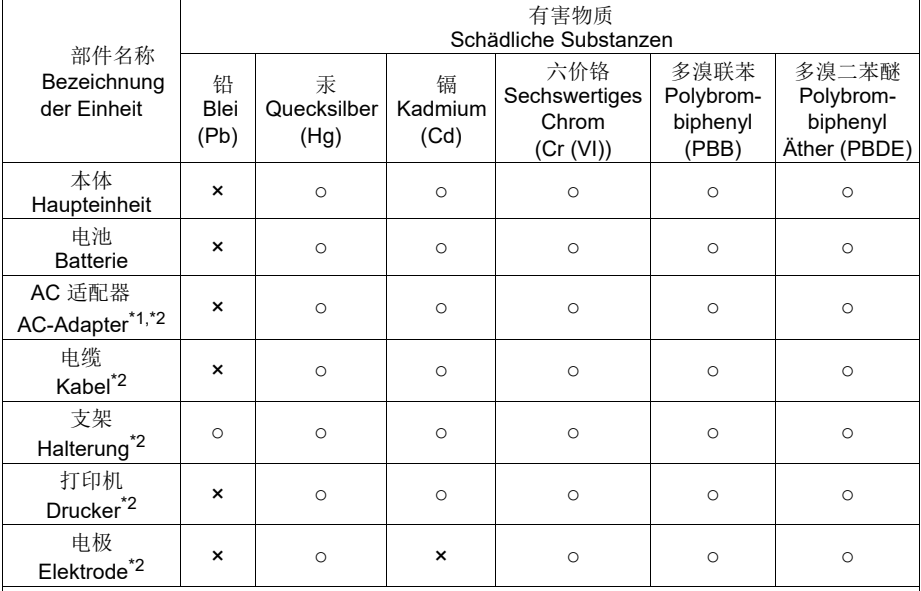

本表格依据 SJ/T 11364 的规定编制。

Dieses Dokument wurde gemäß SJ/T 11364 erstellt.

○ : 表示该有害物质在该部件所有均质材料中的含量均在 GB/T 26572 规定的限量要求以下。

 Bedeutet, dass die Menge des schädlichen Stoffes, die in allen in der Komponente verwendeten homogenen Materialien enthalten ist, unter dem Grenzwert für den in der GB/ T 26572 festgelegten zulässigen Wert liegt..

Bedeutet, dass die Menge des schädlichen Stoffes, der in einem der in der Komponente verwendeten homogenen Materialien enthalten ist, über dem Grenzwert für den in der GB/ T 26572 festgelegten zulässigen Wert liegt..

 \*1: 本部件的环保使用期限为 10 年。 Der Zeitraum des Umweltschutzes dieses Produkts beträgt 10 Jahre.

\*2: 选配件 Zusatzprodukte

<sup>×:</sup> 表示?有害物?至少在?**部件的某一均**?材料中的含量超出 GB/T 26572 规定的限量要求。

### **• Sicherheitshinweis**

### **• Gefahrenklasse und Warnzeichen**

 Warnhinweise werden im folgenden Abschnitt beschrieben: Lesen Sie die Hinweise sorgfältig durch und befolgen Sie die Anweisungen.

### **• Gefahrenklasse**

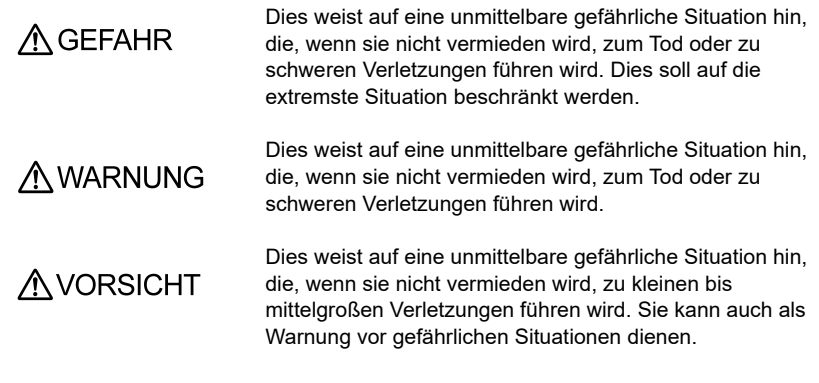

### **• Warnzeichen**

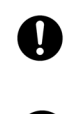

 Beschreibung, was getan werden sollte oder welche Anweisungen zu befolgen sind.

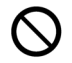

 Beschreibung, was nie getan werden sollte oder was untersagt ist.

### **• Sicherheitsvorkehrungen**

 Dieser Abschnitt beschreibt Sicherheitsvorkehrungen für die sichere und korrekte Nutzung des Produkts sowie die Vermeidung von Verletzungen oder Schäden. Die Begriffe GEFAHRENHINWEIS und WARNUNG weisen auf den Stärkegrad und gefährliche Situationen hin. Lesen Sie die Sicherheitsvorkehrungen sorgfältig durch, da sie wichtige Sicherheitshinweise beinhalten.

### **• Gerät und Elektrode**

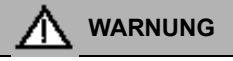

 Zerlegen oder verändern Sie das Gerät nicht. Andernfalls kann sich das Gerät erhitzen oder entzünden, was zu einem Brand oder Unfall führen kann.

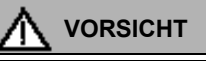

#### **Schädliche Chemikalien**

 Manche Elektroden werden mit gefährlichen Normallösungen verwendet. Gehen Sie mit diesen vorsichtig um. Die intere Lösung der pH-Elektrode ist hochkonzentriertes Kaliumchlorid (3,33 mol/L KCl). Wenn Sie mit dieser Lösung in Kontakt kommen, waschen Sie sie gründlich ab. Wenn die Lösung in die Augen gerät, waschen Sie diese gründlich mit Wasser und konsultieren Sie danach einen Arzt.

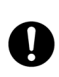

### **Zerbrochenes Glas**

 Zerbrochenes Glas kann Verletzungen verursachen. Die äußere Hülse und Spitze einer Elektrode besteht aus Glas. Gehen Sie mit diesen vorsichtig um.

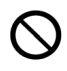

 Benutzen Sie die Phonobuchse nicht unter nassen und feuchten Bedingungen. Andernfalls könnte dies zu einem Brand, Stromschlag oder zu Schäden führen.

# **Sicherheitshinweis**

### **• Batterie**

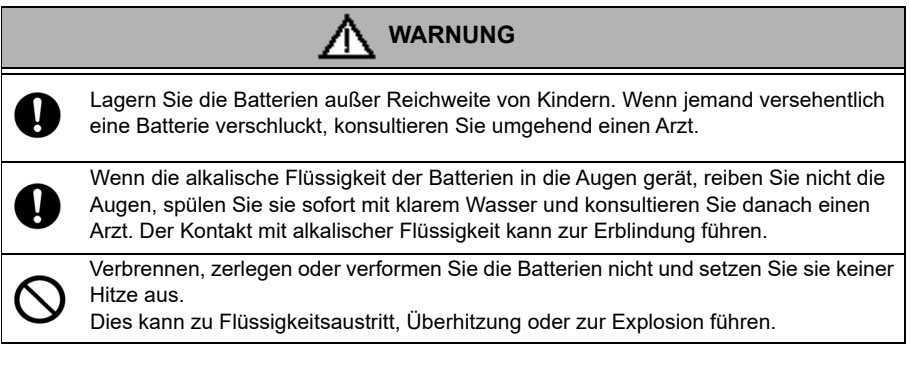

### **• Informationen zur Produkthandhabung**

### **• Betriebliche Vorkehrungen (Gerät)**

- Benutzen Sie das enthaltene Zubehör des Geräts nur für den vorgesehenen Zweck.
- Lassen Sie das Gerät nicht fallen und schützen Sie es von Schlägen.
- Das Gerät besteht aus lösemittelbeständigen Materialien. Dies bedeutet nicht, dass es gegen alle Chemikalien beständig ist. Setzen Sie das Gerät nicht starker Säure oder alkalischer Lösung aus oder wischen es mit derartigen Lösungen ab.
- Wischen Sie das Gerät mit einem weichen Tuch ab, wenn es in Wasser fällt oder nass wird. Zum Trocknen nicht erhitzen.
- Das Gerät hat eine staubdichte und wasserfeste Struktur, d.h. dass das Gerät keinen Defekt aufweist, auch wenn man es für 30 Minuten lang in einem Meter Tiefe in Wasser taucht. Dies garantiert eine zerstörungsfreie, reibungslose und staubdichte sowie wasserdichte Beschaffenheit in allen Situationen.
- Das Gerät besitzt die staubdichte und wasserfeste Beschaffenheit nicht beim Austauschen der Batterien oder wenn ein serienmäßiges Kabel mit dem Gerät verbunden ist Die staubdichte und wasserfeste Beschaffenheit ist nur gewährleistet, wenn die Abdeckungen ordnungsgemäß befestigt sind.
- Stellen Sie sicher, dass die wasserfeste Dichtung, die mit der Abdeckung verbunden ist, nicht verformt oder verfärbt ist oder keine Fremdkörper an ihr haften, nachdem Sie die Batterien ausgetauscht oder das serienmäßige Kabel ausgesteckt haben. Wenn die wasserfeste Dichtung verformt oder verfärbt ist oder sich Fremdkörper an dieser haften, könnte Staub in das Innere gelangen. Weiterhin kann es zu Wasserlecks führen, die einen Defekt am Gerät hervorrufen.
- Um eine Elektrode oder ein serienmäßiges Kabel zu entfernen, halten Sie den Stecker fest und ziehen ihn heraus. Das Ziehen am Kabel kann zu Brüchen führen.
- Die Verbindung zwischen der Phonobuchse und einem Personal Computer (im weiteren Verlauf als PC bezeichnet) könnte durch Umgebungsbedingungen, wie elektromagnetischem Rauschen, nicht bestehen.
- Tauschen Sie die Batterien nicht an einem staubigen Ort oder mit nassen Händen aus. Staub oder Feuchtigkeit könnten in das Gerät gelangen und möglicherweise einen Defekt am Gerät hervorrufen.
- Benutzen Sie keine spitzen Gegenstände für das Drücken der Tasten.
- Wenn die Energiezufuhr während der Messung unterbrochen wird, werden die Daten auf dem Gerät gespeichert. Die Daten könnten fehlerhaft sein.
- Es kann eine wiederaufladbare Ni\_MH-Batterie für dieses Gerät verwendet werden.

### **• Betriebliche Vorkehrungen (Batterie)**

- Schließen Sie eine Batterie nicht kurz.
- Positionieren Sie den + und \_ Pol der Batterie korrekt.
- Entfernen Sie die Batterien, wenn diese leer sind oder das Gerät für eine lange Zeit nicht genutzt wird.
- Stellen Sie sicher, dass Sie zwei Batterien derselben oben genannten Art verwenden.
- Verwenden Sie keine neue Batterie zusammen mit einer benutzten Batterie.
- Nutzen Sie keine volle Nickel-Metallhydrid-Batterie mit einer halb entladenen Batterie.
- Versuchen Sie nicht, eine nicht wiederaufladbare Batterie aufzuladen.

### **• Umgebungsbedingungen für Nutzung und Lagerung**

- Temperatur: 0 °C bis 45 °C
- Luftfeuchtigkeit: unter 80% der relativen Luftfeuchtigkeit und ohne Kondensation

### **• Vermeiden Sie die folgenden Gegebenheiten:**

- Starke Erschütterung
- Direktes Sonnenlicht
- Umgebung von aggressiven Gasen
- Plätze, in der Nähe einer Klimaanlage
- Direkter Wind

### **• Transport**

 Packen Sie das Gerät in die Originalverpackung, wenn Sie es transportieren. Andernfalls könnte es zu Beschädigungen am Gerät führen.

### **• Entsorgung**

- Die für die Kalibrierung benutzte Normallösung muss vor der Entsorgung neutralisiert werden.
- Befolgen Sie die zugehörigen lokalen Gesetze und Verordnungen für die Entsorgung des Produkts, wenn Sie dieses entsorgen.

# **Inhalte**

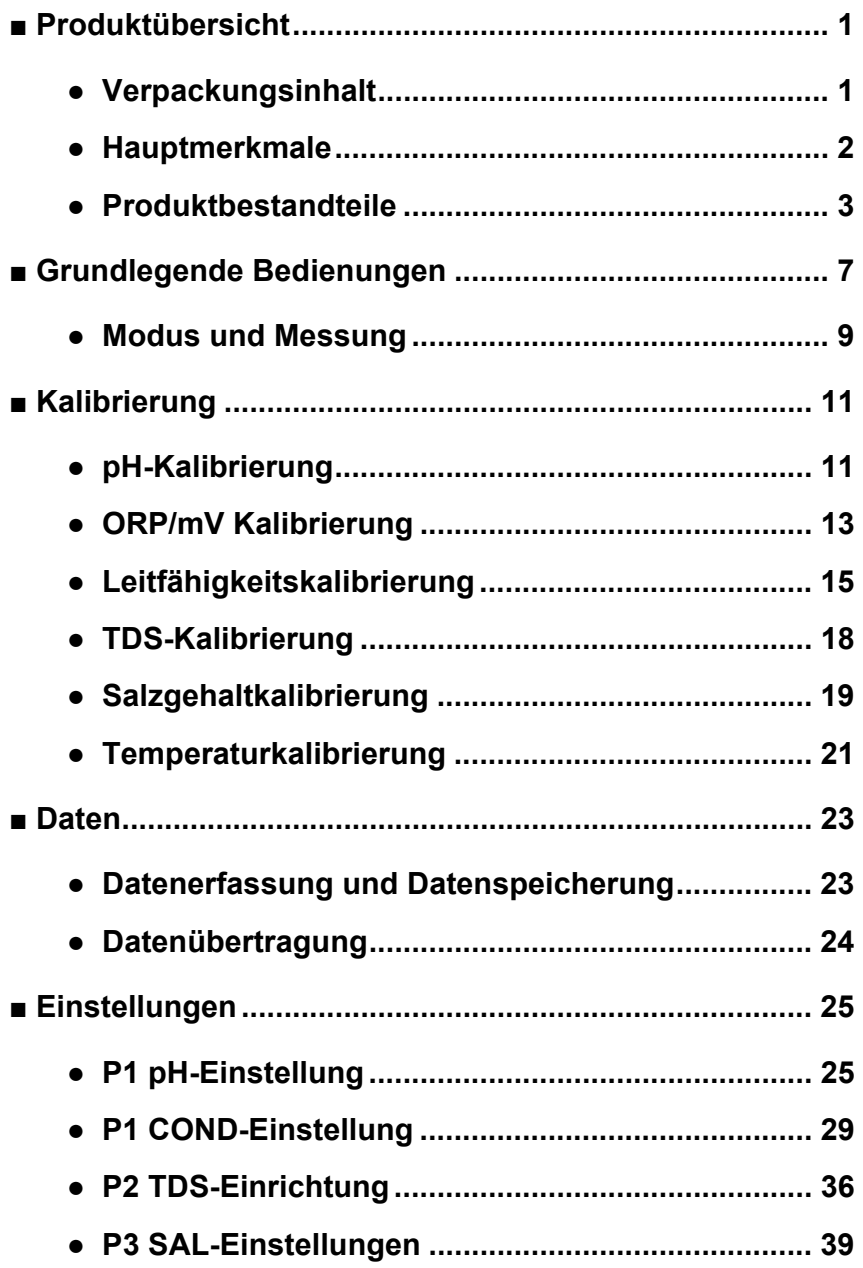

# **Inhalte**

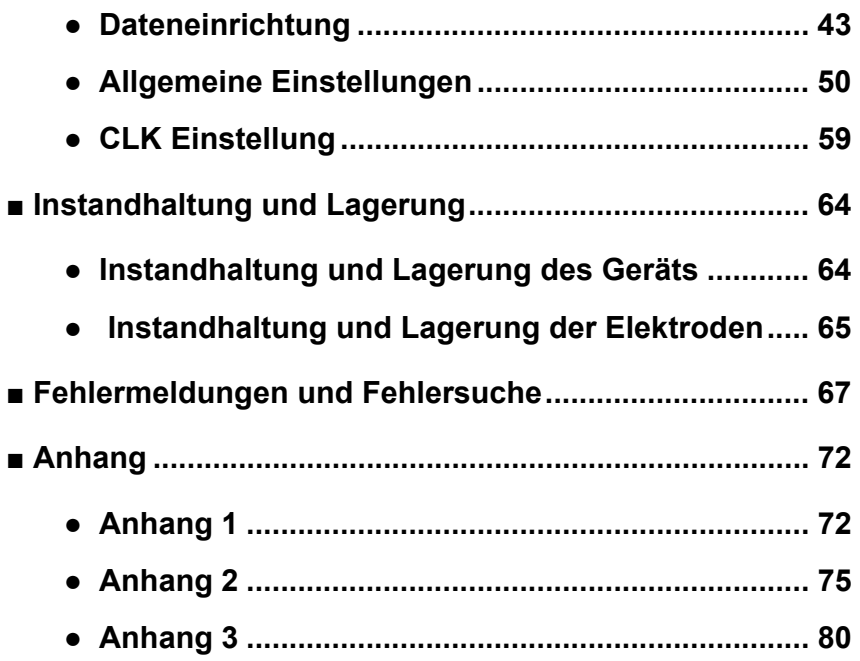

### <span id="page-14-0"></span>**■ Produktübersicht**

Dieser Abschnitt beschreibt den Verpackungsinhalt, die Hauptmerkmale und Produktbestandteile der kompakten LAQUA PC200 Messgeräte.

<span id="page-14-1"></span>**● Verpackungsinhalt**

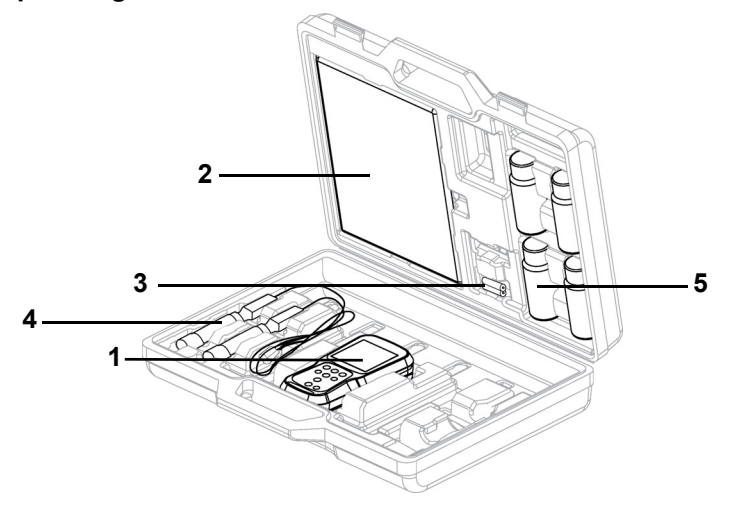

Nehmen Sie nach dem Öffnen der Tragetasche das Messgerät heraus und überprüfen Sie es auf Beschädigungen und ob das Standardzubehör vollständig vorhanden ist. Kontaktieren Sie Ihren Händler, wenn Sie Beschädigungen oder Defekte am Produkt entdeckt haben. LAQUA PC200 Series kompaktes Messgerät und das Messgerät-Set enthalten folgende Bestandteile:

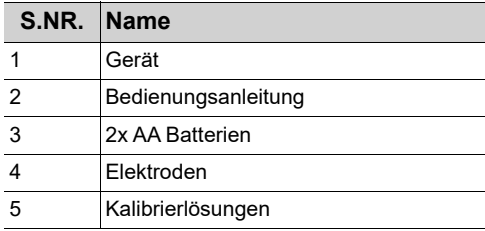

### <span id="page-15-0"></span>**● Hauptmerkmale**

- IP67 wasserfest, staubdicht, stoßfest, rutschfestes Messgerätgehäuse.
- Großer einfarbiger LCD-Bildschirm (50 x 50 mm) mit weißer LED-Hintergrundbeleuchtung.
- Eingebauter Elektrodenhalter (bis zu zwei Elektroden).
- Faltbare Messgeräthalterung.
- Einfache Nutzeroberfläche und Einzelparameter-Anzeige.
- 500 (für PC210) / 1000 (für PC220) Datenspeicher.
- Automatische Temperaturkompensation (ATK) mit Temperaturkalibrierung.
- Anpassbare automatische Aussschaltzeit (eine bis 30 Minuten).
- Auto Hold / Auto Stable / Echtzeit Messmodus mit Stabilitätsindikatoren.
- Betrieben durch 2 x AA Batterien
- Echtzeituhr (nur bei PC220).
- PC- (standard USB) / Drucker- (serienmäßig 25 pin) Verbindung durch ein Phonobuchse mit Durchmesser 2,5 mm.

## <span id="page-16-0"></span>**● Produktbestandteile**

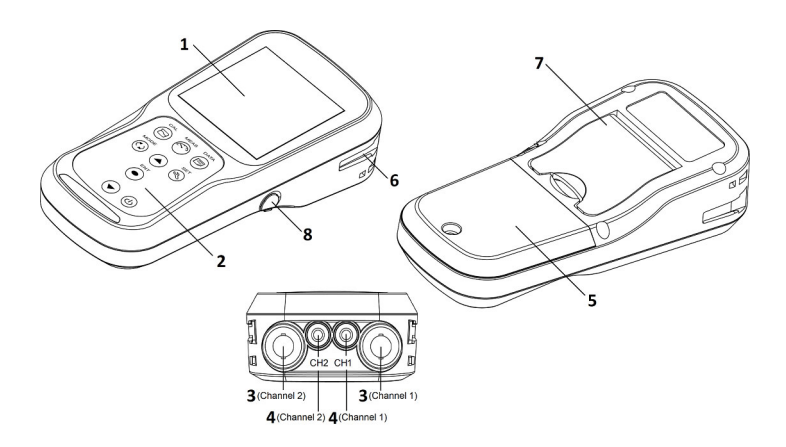

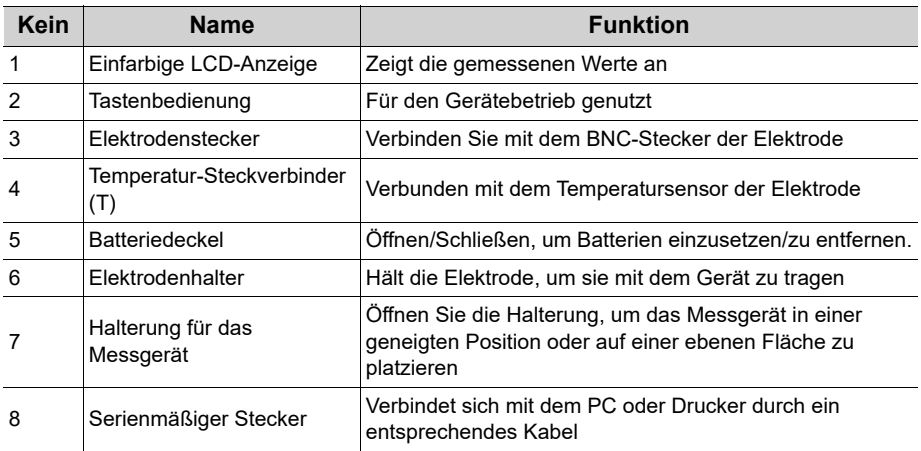

### **● Anzeige**

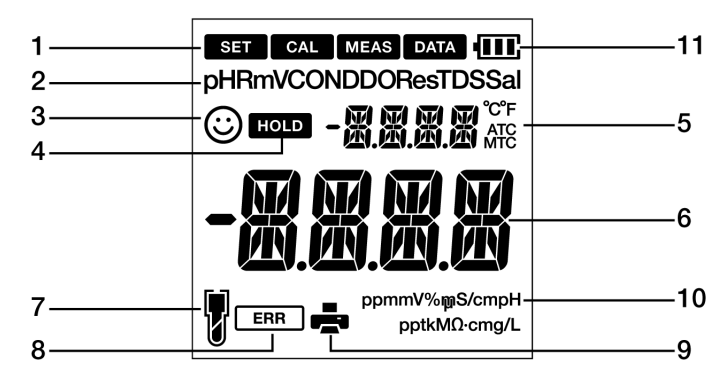

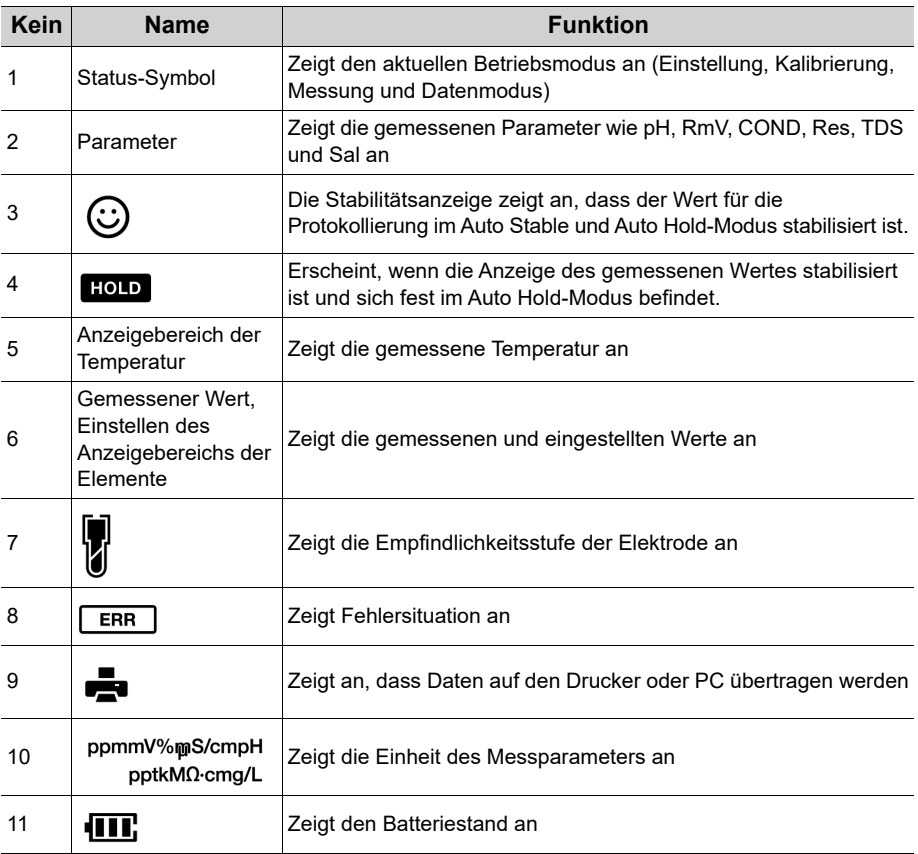

### **● Anzeige des Batteriestandes**

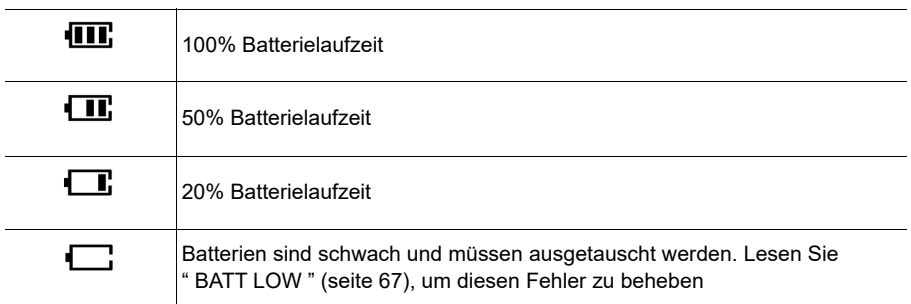

### **● Empfindlichkeitsstufe der Elektrode**

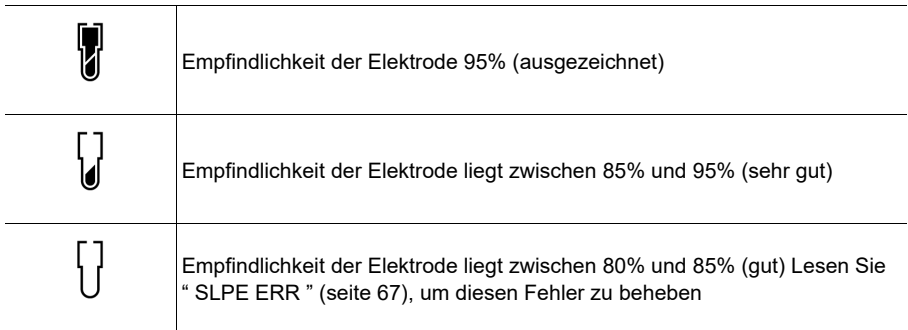

**● Bedienung der Tastatur** 

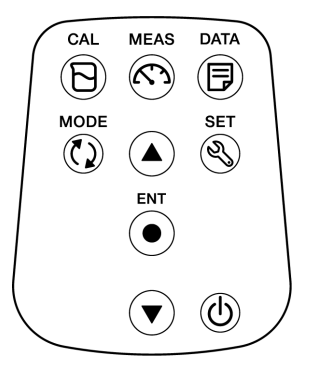

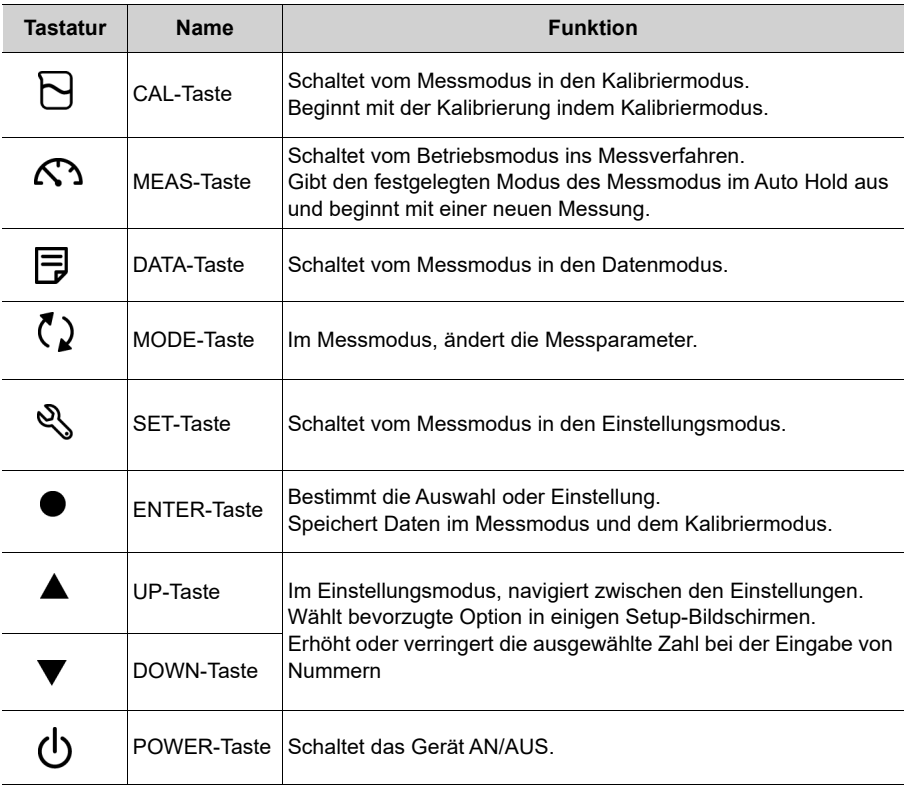

### <span id="page-20-0"></span>**■ Grundlegende Bedienungen**

Dieser Abschnitt beschreibt die Funktion und grundlegenden Bedienung jedes Bestandteils des kompakten LAQUA PC200 Messgeräts.

### **● Anschalten des Geräts**

#### **Einsetzen der Batterien**

Dieses Gerät ist batteriebetrieben. Sie können AA alkalische Batterien oder aufladbare AA NI-MH Batterien verwenden. Gehen Sie beim Einsetzen der Batterien in das Gerät wie folgt vor.

- 1. Schrauben Sie den Batteriedeckel gegen den Uhrzeigersinn auf der Rückseite des Geräts ab, um den Batteriedeckel zu öffnen.
- 2. Entfernen Sie den Batteriedeckel und setzen Sie die Batterien ein.
- 3. Platzieren Sie den Batteriedeckel.
- 4. Schrauben Sie den Batteriedeckel im Uhrzeigersinn auf der Rückseite des Geräts an, um den Batteriedeckel zu schließen.

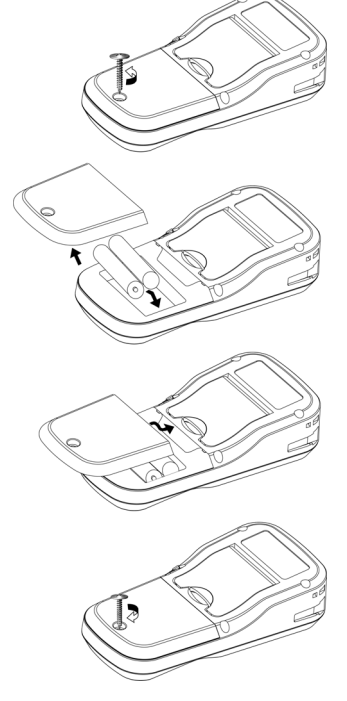

### **Hinweis**

- Tauschen Sie die Batterien nicht an einem staubigen Ort oder mit nassen Händen aus. Staub oder Feuchtigkeit könnten in das Gerät gelangen und möglicherweise einen Defekt am Gerät hervorrufen.
- Schließen Sie die Batterie nicht kurz.
- Beachten Sie die gekennzeichnete Polarität im Batteriefach.
- Entfernen Sie die Batterien, wenn diese leer sind oder das Gerät für eine lange Zeit nicht genutzt wird.
- Stellen Sie sicher, dass Sie zwei Batterien derselben oben genannten Art verwenden.
- Verwenden Sie keine neue Batterie zusammen mit einer benutzten Batterie.

### **● Verbindung einer Elektrode**

Um eine Kalibrierung / Messung durchzuführen, ist es notwendig, die geeignete Elektrode für den Messparameter zu verwenden. Empfohlene Elektroden für verschiedene Proben sind in unserem Produktkatalog aufgelistet. Für eine ordnungsgemäße Verbindung der Elektrode mit dem Gerät, gehen Sie wie folgt vor:

- 1. Stecken Sie den Elektrodenstecker ein, indem Sie dessen Ausbuchtung mit dem Anschlussstift des Gerätes verbinden (siehe untere Tabelle).
- 2. Drehen Sie den Elektrodenstecker im Uhrzeigersinn, indem Sie den Ausbuchtungen folgen.
- 3. Schieben Sie die Steckerabdeckung auf den Stecker.
- 4. Stecken Sie bei der Nutzung einer kombinierten Elektrode, die mit einem Temperatursensor ausgestattet ist, den Temperatursteckverbinder (T) in die ATK-Buchse am Messgerät.

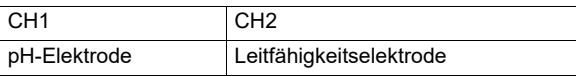

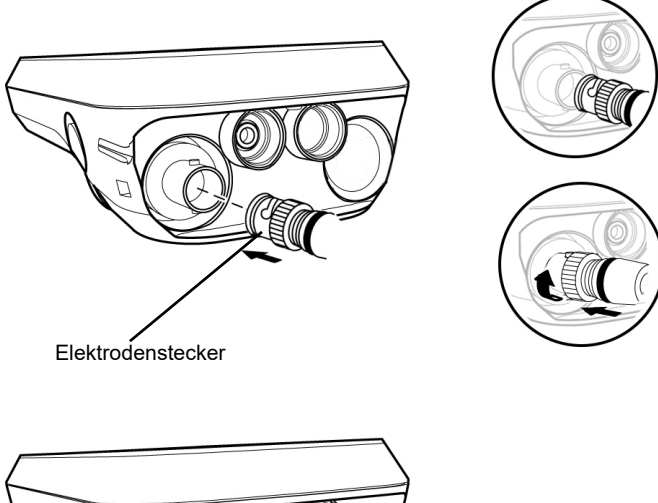

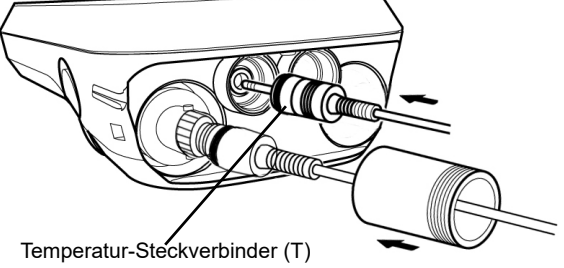

### <span id="page-22-0"></span>**● Modus und Messung**

### **● Änderung des Betriebsmodus**

Sie können die Betriebsart je nach Verwendungszweck in vier verfügbare Modi wechseln. Das Status-Symbol zeigt den aktuellen Modus an.

**MEAS** Status icons **SET CAL DATA** 

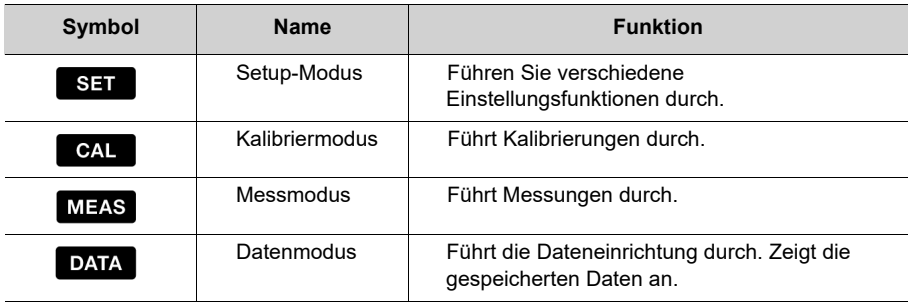

Sie können mit den entsprechenden Tasten den Betriebsmodus wechseln:

- Messmodus: Drücken Sie die  $\bigcap$  -Taste, um den Messmodus zu ändern.
- Kalibriermodus: Drücken Sie im Messmodus die  $\Box$  -Taste, um in den Kalibriermodus zu wechseln.
- Datenmodus: Drücken Sie im Messmodus die **ier** -Taste, um in den Datenmodus zu wechseln.
- Setup-Modus: Drücken Sie im Messmodus die  $\mathbb{R}$  -Taste, um in den Setup-Modus zu wechseln.

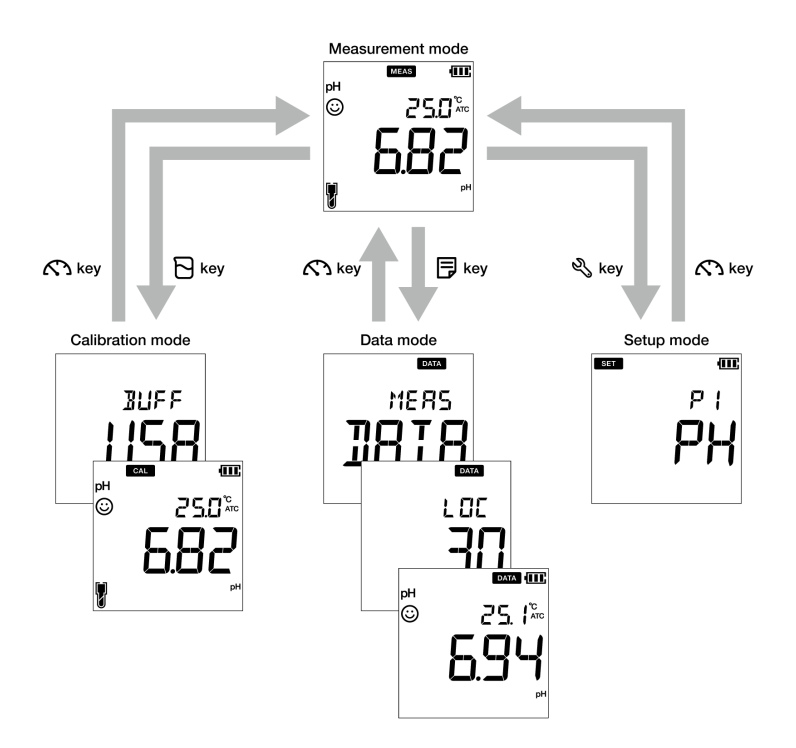

### **● Ändern der Messparameter**

Dieses Gerät misst verschiedene Parameter. Für eine Messung benötigt man die entsprechende Elektrode des Messparameters. Im Messmodus können die Messparameter

durch das Drücken der  $\bullet$  -Taste geändert werden.

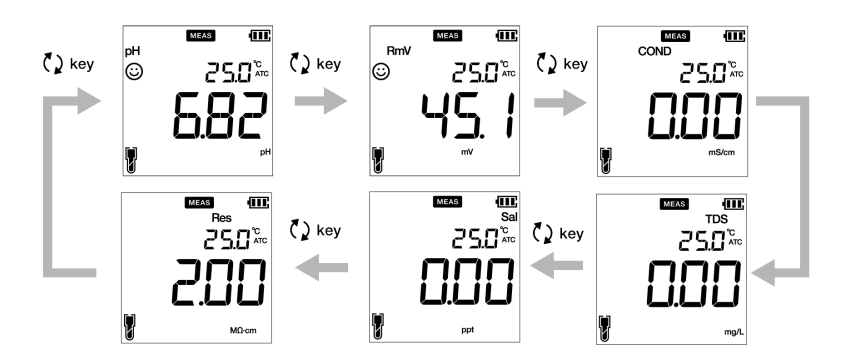

### <span id="page-24-0"></span>**■ Kalibrierung**

Dieser Abschnitt umfasst die grundlegende Kalibriermethode, die bei kompakten LAQUA PC200 Messgeräte und Leitfähigkeitselektrode genutzt wird.

### <span id="page-24-1"></span>**● pH-Kalibrierung**

Eine Kalibrierung ist für eine genaue pH-Messung wichtig. Befolgen Sie die folgenden Anweisungen, um eine pH-Kalibrierung durchzuführen:

#### **Voraussetzungen**

- Reinigen Sie die pH-Elektrode mit entionisiertem Wasser (DI-Wasser) und wischen Sie sie mit einem Papiertuch ab.
- Schalten Sie das PC-Messgerät an und schließen Sie die pH-Elektrode an.
- Bereiten Sie die erforderliche Pufferlösung für die Kalibrierung vor.
- Lassen Sie das Messgerät im pH-Messmodus.
- Tauchen Sie die pH-Elektrode mindestens 3 cm in die Kalibrierlösung.

### **Hinweis**

• Führen Sie eine 2-Punkt Kalibrierung durch, indem Sie folgendes nutzen: Einen pH-Wert von 7 bis 4 für eine saure Probe.

Einen pH-Wert von 7 bis 10 für eine alkalische Probe.

- Führen Sie eine 3-Punkt Kalibrierung mit einem pH-Wert von 7, 4 und 10 durch, wenn Sie sich über den erwarteten pH-Wert nicht sicher sind. Es wird empfohlen, zuerst mit einem pH-Wert von 7 zu kalibrieren.
- Die standardmäßige Puffereinstellung ist **BUFF USA.** Lesen Sie ["P 1.1 Pufferauswahl" auf](#page-39-0)  [seite 26,](#page-39-0) wenn Sie zu **BUFF NIST** oder **BUFF DIN** wechseln wollen.

Tipp —

- Drücken Sie die  $\bigcap$ -Taste, um den aktuellen Kalibriervorgang jeder Zeit abzubrechen.
- Es wird empfohlen die vorherigen Kalibrierdaten vor der Kalibrierung zu löschen. Lesen Sie ["P 1.3 Kalibrierdaten löschen" auf seite 28](#page-41-0), um die Kalibrierdaten zu löschen.

### **Kalibrierung**

- 1. Drücken Sie die  $\bigcap$  -Taste, nachdem Sie die pH-Elektrode in die Pufferlösung getaucht haben.
- 2. Der ausgewählte Standardpuffer erscheint auf dem Bildschirm des Messgeräts und es beginnt verschiedene Kalibrierwerte zu überprüfen, wobei ein Blinken  $\odot$  auf dem Bildschirm erscheint.
- 3. Warten Sie auf die Stabilisierung des  $\odot$  (stabilisierte Kalibriermessung).
- 4. Drücken Sie die **ENT ·** -Taste, zum Bestätigen und Speichern der Kalibrierdaten.
- 5. Das Messgerät zeigt **DONE**an, wenn der Vorgang der pH-Kalibrierung zu Ende ist.

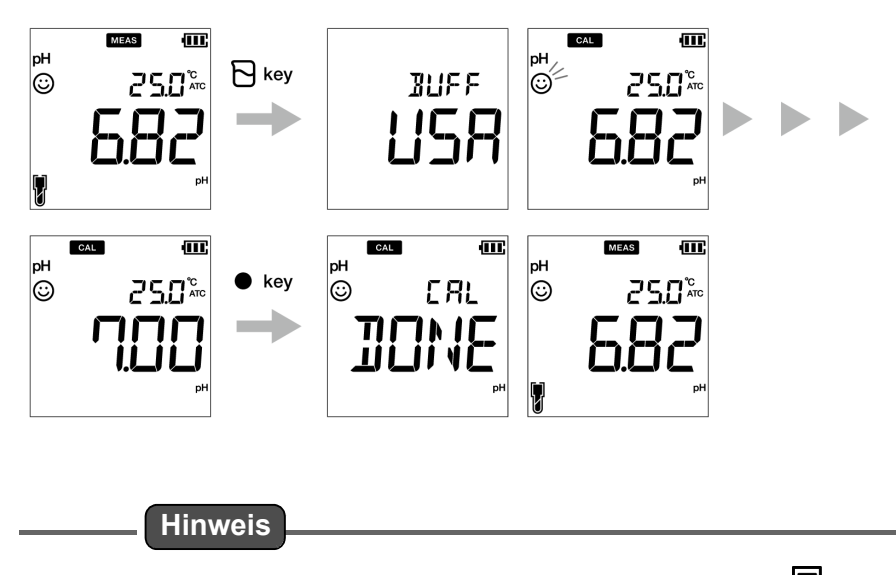

Wenn Sie die vorherigen kalibrierten Werte ansehen möchten, drücken Sie die  $\left|\overline{\cdot}\right|$  -Taste, wenn Sie sich im **CAL**-Modus befinden. Die Anzeige scrollt durch die kalibrierten Werte und zeigt Steilheit und Offsetwert an.

### <span id="page-26-0"></span>**● ORP/mV Kalibrierung**

Eine Kalibrierung ist für eine genaue ORP-Messung wichtig. Befolgen Sie die folgenden ausführlichen Anweisungen, um eine ORP-Kalibrierung durchzuführen:

#### **Voraussetzungen**

- Reinigen Sie die ORP-Elektrode mit entionisiertem Wasser (DI-Wasser) und wischen Sie es mit einem Papiertuch ab.
- Schalten Sie das PC-Messgerät an und schließen Sie die ORP-Elektrode an.
- Bereiten Sie die erforderliche Normallösung für die Kalibrierung vor.
- Stellen Sie sicher, dass das Messgerät im mV-Messmodus ist.
- Tauchen Sie die ORP-Elektrode in die Normallösung. Stellen Sie sicher, dass der Stand der Lösung mindestens 3 cm von der Elektrodenspitze entfernt ist.

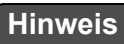

- Absolute value measurement mode sind für die ORP (mV)-Messung verfügbar.
- Im absoluten Wertmessungsmodus zeigt das kompakte Messgerät den tatsächlichen Spannungswert an.
- Im relativen Wertmessungsmodus kann der Nutzer den absoluten mV-Wert durch eine Kalibrierung anpassen. Wenn der mV-Wert angepasst ist, zeigt das Messgerät automatische den mV-Wert als **RmV** an. Der angepasste mV-Wert wird als Offset auf den absoluten mV-Wert angewendet.
- Im relativen mV-Modus kann der mV-Wert durch ± 200 mV angepasst werden.

 $\overline{\phantom{a}}$  Tipp  $\overline{\phantom{a}}$ 

Drücken Sie die  $\mathcal{R}$ -Taste, um den aktuellen Kalibriervorgang jeder Zeit abzubrechen.

### **Kalibrierung**

- 1. Drücken Sie die  $\left(\begin{array}{c} 0 \end{array}\right)$ -Taste, um in das mV-Modus zu schalten, nachdem Sie die Elektrode in die Lösung eingetaucht haben.
- 2. Drücken Sie die  $\Box$  -Taste.
- 3. Das Messgerät beginnt mit der Messung der mV-Werte und das  $\bigodot$  blinkt auf, bis sich der Wert stabilisiert.
- 4. Warten Sie auf die Stabilisierung des  $\odot$  (stabilisierte Kalibriermessung).
- 5. Nutzen Sie die  $\blacktriangle \blacktriangledown$ -Taste, um den mV-Wert Ihrem gewünschten Wert anzupassen.
- 6. Drücken Sie die **ENT** -Taste, zum Bestätigen und Speichern der Kalibrierdaten.
- 7. Das Messgerät zeigt **DONE**an, wenn der Vorgang der ORP/mV Kalibrierung zu Ende ist.

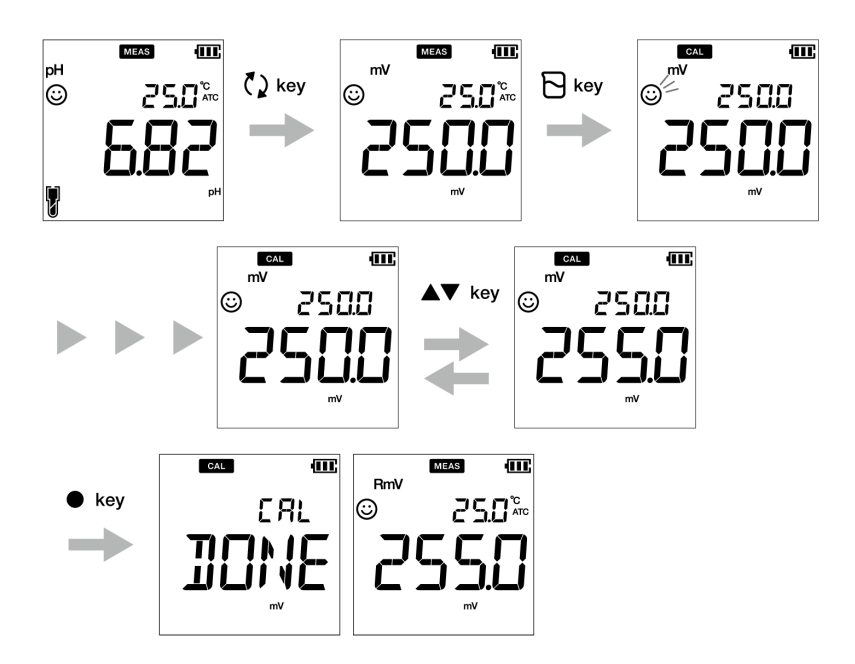

### <span id="page-28-0"></span>**● Leitfähigkeitskalibrierung**

Eine Kalibrierung ist für eine genaue elektrische Leitfähigkeitsmessung wichtig. Befolgen Sie die folgenden Anweisungen, um eine Leitfähigkeitskalibrierung durchzuführen:

### **Voraussetzungen**

- Reinigen Sie die Leitfähigkeitselektrode mit entionisiertem Wasser (DI-Wasser) und wischen Sie sie mit einem Papiertuch ab.
- Schalten Sie das PC-Messgerät an und schließen Sie die Leitfähigkeitselektrode an.
- Bereiten Sie die erforderliche Normallösung für die Kalibrierung vor.
- Drücken Sie die  $\binom{7}{2}$ -Taste, damit das-Messgerät im **COND**-Modus bleibt.
- Tauchen Sie die Leitfähigkeitselektrode in die Normallösung, bis das Loch am oberen Ende der Elektrode eingetaucht ist.

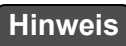

- Salzgehalt, TDS und Widerstandswert einer Probenlösung werden aus den gemessenen Leitfähigkeitswerten errechnet.
- Die standardmäßige Kalibriermethode im Kalibriermodus der Leitfähigkeit ist die Autokalibrierung. Lesen Sie weite[r"P 1.3 Einstellung des Kalibriermodus" auf seite 32,](#page-45-0) wenn Sie in den manuellen Kalibriermodus wechseln möchten.

 $-$  Tipp  $-$ 

- Reinigen Sie die Leitfähigkeitselektrode mit entionisiertem Wasser und befolgen Sie den selben Vorgang für eine 2- oder Mehrpunkt-Kalibrierung.
- Wenn Sie eine Mehrpunkt-Kalibrierung durchführen, kalibrieren Sie erst mit dem niedrigsten Leitfähigkeitswert und steigern Sie diesen. Dies verhindert eine Querkontamination.
- Drücken Sie die  $\bigcap$  -Taste, um den aktuellen Kalibriervorgang jeder Zeit abzubrechen.

### **Kalibrierung**

### **Autokalibrierung**

- 1. Drücken Sie die  $\overline{N}$ -Taste, nachdem Sie die Leitfähigkeitselektrode in die Normallösung getaucht haben.
- 2. Das Messgerät zeigt "Auto cal" gemäß der eingestellten Kalibriermethode an und beginnt mit der Messung verschiedener Kalibrierwerte, wobei ein Blinken  $\odot$  auf dem Bildschirm erscheint.
- 3. Warten Sie auf die Stabilisierung des  $\odot$  (stabilisierter Kalibriermesswert).
- 4. Drücken Sie die **ENT ·** -Taste, zum Bestätigen und Speichern der Kalibrierdaten.
- 5. Das Messgerät zeigt **DONE** an, wenn der Vorgang der Leitfähigkeitskalibrierung zu Ende ist.
- 6. Wiederholen Sie dies bei Bedarf mit anderen Kalibrierpunkten.
- 7. Sie können an einem Punkt für jeden Bereich kalibrieren

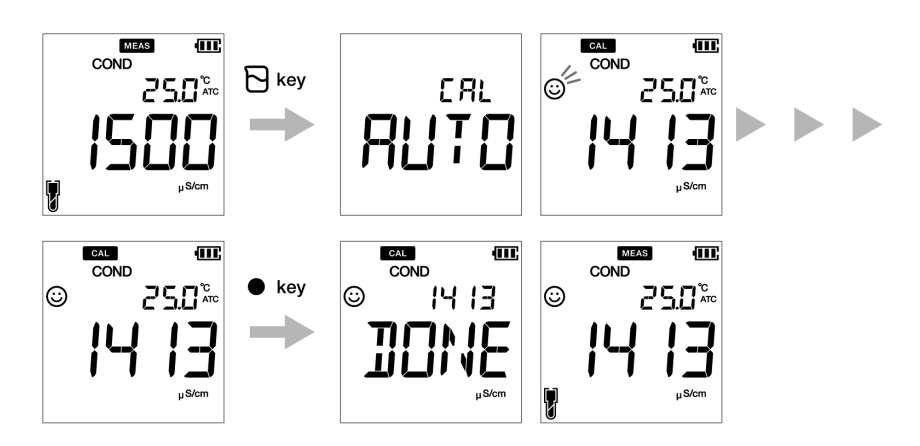

#### **Manuelle Kalibrierung**

- 1. Drücken Sie die  $\Box$ -Taste, nachdem Sie die Leitfähigkeitselektrode in die Normallösung getaucht haben.
- 2. Das Messgerät zeigt "Manual cal" gemäß der eingestellten Kalibriermethode an und beginnt mit der Messung verschiedener Kalibrierwerte, wobei ein Blinken  $\odot$  auf dem Bildschirm erscheint.
- 3. Warten Sie auf die Stabilisierung des  $\bigodot$  (stabilisierter Kalibriermesswert).
- 4. Nutzen Sie die  $\blacktriangle\blacktriangledown$  -Taste, um den elektrischen Leitfähigkeitswert der Normallösung, die für die Kalibrierung genutzt wird, einzugeben.
- 5. Drücken Sie die **ENT** -Taste, zum Bestätigen und Speichern der Kalibrierdaten.
- 6. Das Messgerät zeigt **DONE** an, wenn der Vorgang der Leitfähigkeitskalibrierung zu Ende ist.
- 7. Wiederholen Sie dies bei Bedarf mit anderen Kalibrierpunkten.
- 8. Sie können an einem Punkt für jeden Bereich kalibrieren.

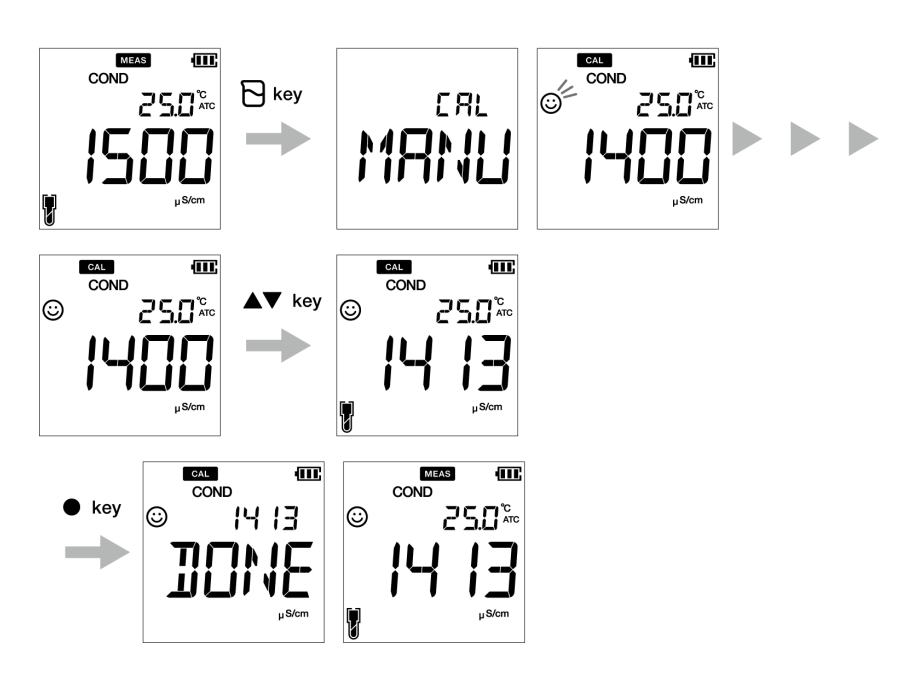

### <span id="page-31-0"></span>**● TDS-Kalibrierung**

Die TDS (Gesamtmenge an gelösten Feststoffen) wird aus dem gemessenen Leitfähigkeitswert errechnet. Es ist keine TDS-Kalibrierung erforderlich und nachdem der Leitfähigkeitsmodus kalibriert ist, werden sich die TDS-Werte entsprechend rekalibrieren. Stellen Sie die erforderliche TDS-Kurve im kompakten LAQUA EC200 Messgerät ein. Die erhältlichen TDS-Kurven sind;

- **LINR** (linearer Faktor mit anpassbarem Faktor von 0,4 bis 1,0)
- **442** (Myron L 442 nicht-lineare Kurve)
- **EN** (Europäische Umweltschutznorm nicht-lineare Kurve)
- **NACL** (nicht-lineare Salzgehalt-Kurve)

# **Hinweis**

Lesen Sie ["P2.1 Auswahl der TDS-Kurve" auf seite 37,](#page-50-0) um eine gewünschte TDS-Methode einzustellen.

### <span id="page-32-0"></span>**● Salzgehaltkalibrierung**

Eine Kalibrierung ist für eine genaue Salzgehaltmessung wichtig. Befolgen Sie den folgenden ausführlichen Vorgang, um eine Salzgehaltkalibrierung mit dem kompakten LAQUA PC220 Messgerät durchzuführen:

#### **Voraussetzungen**

- Reinigen Sie die Leitfähigkeitselektrode mit entionisiertem Wasser (DI-Wasser) und wischen Sie sie mit einem Papiertuch ab.
- Schalten Sie das PC-Messgerät an und schließen Sie die Leitfähigkeitselektrode an.
- Bereiten Sie die erforderliche Normallösung für die Kalibrierung vor.
- Drücken Sie die  $\langle \rangle$ -Taste, damit das-Messgerät im **SAL**-Modus bleibt.
- Tauchen Sie die Leitfähigkeitselektrode in die Normallösung, bis das Loch am oberen Ende der Elektrode eingetaucht ist.

### **Hinweis**

- Stellen Sie vor der Salzgehaltkalibrierung die gewünschte Salgehaltmethode ein. Die im kompakten LAQUA PC220 Messgerät erhältlichen Salzgehaltmethode sind;
	- NACL
	- **SEA.W** (Salzwasser)
- Lesen Sie ["P 3.2 Auswahl der Salzgehaltart" auf seite 41,](#page-54-0) um eine gewünschte Salzgehalt-Methode einzustellen.
- Der Nutzer kann den Salzgehaltwert durch eine Kalibrierung anpassen.

# Tipp

• Reinigen Sie die Leitfähigkeitselektrode mit entionisiertem Wasser und befolgen Sie den selben Vorgang für eine 2- oder Mehrpunkt-Kalibrierung.

• Drücken Sie die  $\bigcap$ -Taste, um den aktuellen Kalibriervorgang jeder Zeit abzubrechen.

### **Kalibrierung**

- 1. Drücken Sie die  $\Box$  -Taste, nachdem Sie die Leitfähigkeitselektrode in die Normallösung getaucht haben.
- 2. Das Messgerät beginnt mit der Überprüfung verschiedener Kalibrierwerte, wobei ein Blinken  $\odot$  auf dem Bildschirm erscheint.
- 3. Warten Sie auf die Stabilisierung des  $\odot$  (stabilisierte Kalibriermessung).
- 4. Benutzen Sie die  $\blacktriangle\blacktriangledown$  -Tasten, um den Wert des Salzgehalts anzupassen.
- 5. Drücken Sie die **ENT** -Taste, zum Bestätigen und Speichern der Kalibrierdaten.
- 6. Das Messgerät zeigt **DONE** an, wenn der Vorgang der Salzgehaltkalibrierung zu Ende ist.

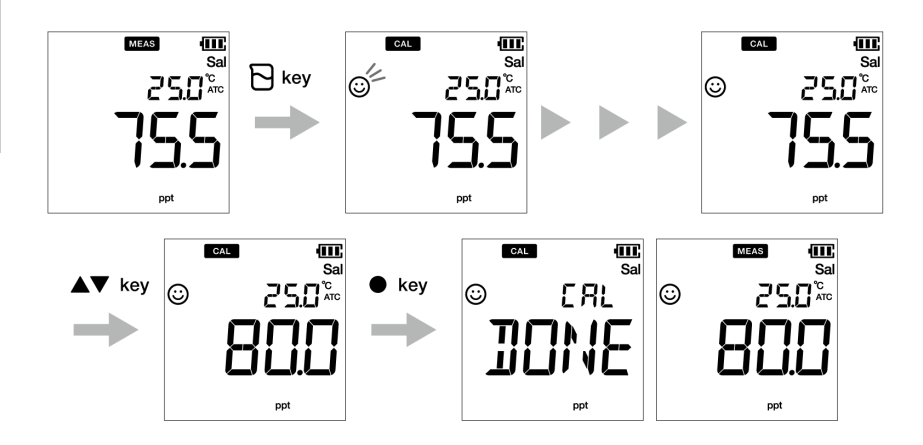

### <span id="page-34-0"></span>**● Temperaturkalibrierung**

Die Temperaturkalibrierung ist maßgebend für die genaue Anpassung der pH- oder Leitfähigkeitselektrode mit dem Messgerät. Überprüfen Sie den Temperaturmesswert. Wenn dieser zulässig ist, ist keine Kalibrierung der Temperatur erforderlich. Bitte befolgen Sie den folgenden ausführlichen Vorgang, wenn Sie eine Kalibrierung durchführen müssen:

#### **Voraussetzungen**

- Reinigen Sie die pH- oder Leitfähigkeitselektrode mit entionisiertem Wasser (DI-Wasser) und wischen Sie sie mit einem Papiertuch ab.
- Schalten Sie das PC-Messgerät an und schließen Sie die pH- oder Leitfähigkeitselektrode und den Temperatursensor an.
- Stellen Sie sicher, dass sich das PC-Messgerät im pH- oder mV-Messverfahren befindet während Sie die pH-Elektrode für die Temperaturkalibrierung nutzen. Des Weiteren sollte sich das PC-Messgerät im COND, TDS oder Sal-Messverfahren befinden, während Sie die Leitfähigkeitselektrode für die Temperaturkalibrierung nutzen.
- Tauchen Sie die Elektrode in eine Kalibrierlösung, bis der Temperatursensor eingetaucht ist.
- Warten Sie 5 Minuten, um eine Temperaturstabilität sicherzustellen.

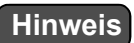

- Das Messgerät zeigt **MTC** an, wenn der Temperatursensor nicht eingesteckt ist und zeigt **ATK** an, wenn er eingesteckt ist.
- Die Temperaturkalibrierung muss mit einer bekannten Temperaturlösung oder mit einem kalibrierten Thermometer durchgeführt werden.

 $T$ ipp  $-$ 

Drücken Sie die  $\bigcap$  -Taste, um den aktuellen Kalibriervorgang jederzeit abzubrechen.

### **Kalibrierung**

- 1. Drücken Sie die  $\overline{C}$ -Taste, nachdem Sie die Elektrode in die Normallösung getaucht haben.
- 2. Drücken Sie die  $\langle \rangle$ -Taste, um in den Temperatur-Kalibriermodus umzuschalten. Das Messgerät zeigt die gemessenen Temperaturwerte an.
- 3. Nutzen Sie die  $\blacktriangle\blacktriangledown$  -Taste, um die Temperatur dem erforderlichen Wert anzupassen.
- 4. Drücken Sie die **ENT ·** -Taste, um die Kalibrierdaten zu speichern.
- 5. Das Messgerät zeigt **DONE** an, wenn der Vorgang der Temperaturkalibrierung zu Ende ist.

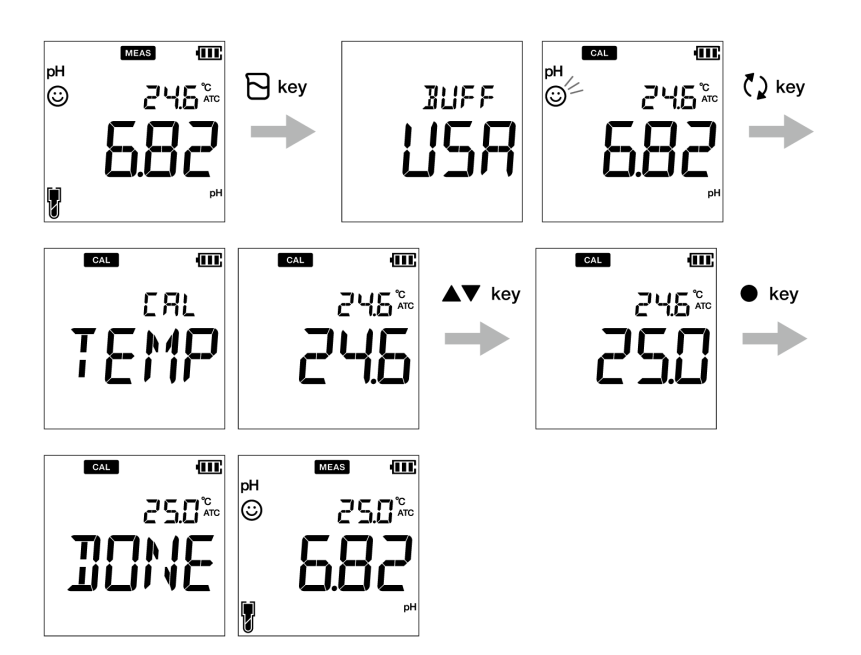
# **■ Daten**

Dieser Abschnitt beschreibt die grundlegende Vorgehensweise der Datenspeicherung/ übertragung bei der Nutzung der kompakten LAQUA 200 Messgeräte.

## **● Datenerfassung und Datenspeicherung**

Beim kompakten LAQUA PC200 Messgerät können die Daten, die vom Messgerät erfasst werden im internen Speicher aufbewahrt werden.

Speichern der gemessenen Daten:

- Drücken Sie die **ENT** -Taste, um die angezeigten Daten zu speichern.
- Das Messgerät zeigt die gespeicherten Daten für zwei Sekunden an. Danach schaltet der Bildschirm automatisch in die vorherige Anzeige um.

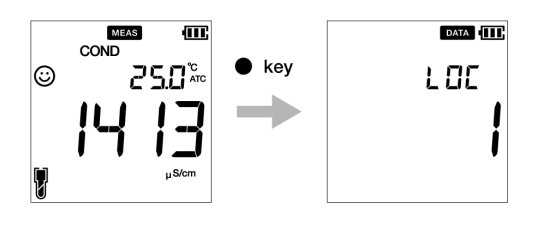

**Hinweis**

- Wenn die Datenspeicherbegrenzung beim PC210 Modell bei500 oder 1000 beim PC220 Modell erreicht, erscheint ein Fehler, dass der Speicher voll ist und MEM FULL wird angezeigt. Lesen Sie ["Speicherdaten voll" auf seite 67,](#page-80-0) um die Fehlermeldung "Speicherplatz voll" zu vermeiden.
- Drucken Sie in diesem Fall die Daten aus oder übertragen Sie wichtige Daten an einen PC (nur bei PC220) und löschen Sie die Daten vom internen Speicher des Geräts.

### **Ansicht der gespeicherten Daten**

- Drücken Sie die  $\equiv$  -Taste, um die gespeicherten Daten anzusehen.
- $\cdot$  Nutzen Sie die  $\blacktriangle\blacktriangledown$  -Tasten, um weitere gespeicherte Daten zu überprüfen.
- Drücken Sie die  $\mathbb{C}$  -Taste, um in den Messmodus zurückzukehren.

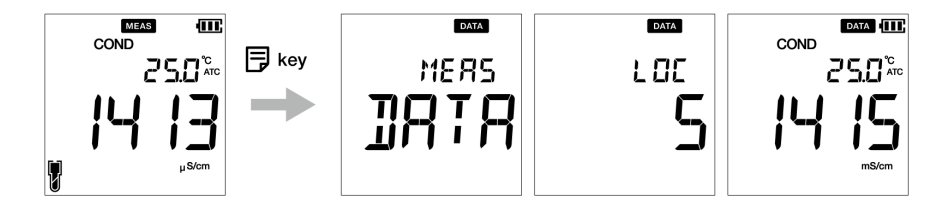

## **● Datenübertragung**

### **● Datenübertragung auf einen PC**

Verbinden Sie das Gerät mit einem PC, indem Sie den Phonostecker zum USB-Kabel benutzen, um die gespeicherten Daten auf den PC zu übertragen (nur bei LAQUA PC220 möglich). Verbinden Sie den Phonobuchse an der Seite des Geräts mit der Kommunikationschnittstelle am PC.

### **● Drucken der Daten**

Drucken der gewünschten Daten:

- 1. Wenn sich das Gerät im Messmodus befindet, drücken Sie die FJ Taste.
- 2. Nutzen Sie die  $\blacktriangle \blacktriangledown$  -Tasten, um die gewünschten Daten anzusehen.
- 3. Drücken Sie die -Taste, um individuelle Daten zu drucken.

### **● Druckerformat- Messung**

#### **TDS**

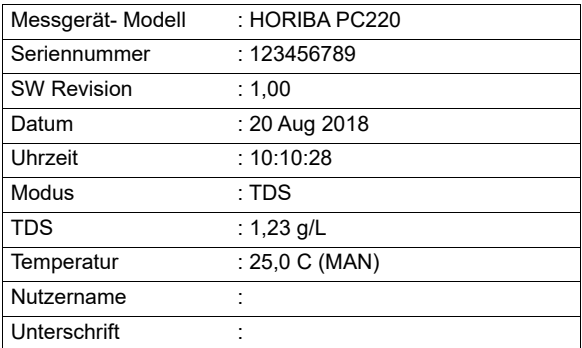

### Tipp —

Lesen Sie ["Datenprotokolle ausdrucken" auf seite 46,](#page-59-0) um das gesamte Datenprotokoll zu drucken.

# **■ Einstellungen**

Dieser Abschnitt umfasst alle Einstellungsfunktionen, die bei den kompakten LAQUA PC200 Messgeräten erhältlich sind.

# **● P1 pH-Einstellung**

Bei der Nutzung der P1 pH-Wert-Einstellungsfunktionen des Messgeräts können Sie:

- Die Standardpuffer auswählen
- Den Kalibrieralarm einstellen
- Kalibrierdaten löschen

Befolgen Sie folgenden ausführlichen Vorgang, um die pH-Wert-Funktionen des kompakten LAQUA PC200 Messgeräts einzustellen:

#### **Voraussetzungen**

Schalten Sie das PC Messgerät an.

# **Hinweis**

- Die standardmäßige Puffer einstellung ist **BUFF USA.** Wenn erforderlich, können Sie es in **BUFF**, **NIST** oder **BUFF DIN** einstellen.
- Die Einstellungsoption des Kalbieralarms muss genutzt werden, um ["Kalibrierintervall-](#page-80-1)[Alarmfehler" auf seite 67](#page-80-1) zu vermeiden. Sie können den Kalibrieralarm für ---- Tag bis zu 90 Tage einstellen, wobei ---- anzeigt, dass "kein Kalibrieralarm" eingestellt wurde.
- Für eine genaue Kalibrierung wird das Löschen vorheriger Daten empfohlen. Standardmäßig steht die Einstellung auf **NO**, doch um Kalibrierdaten zu löschen, müssen Sie die Einstellung auf **YES** stellen.

Tipp —

Drücken Sie die  $\Omega$ -Taste, um zum Messmodus zurückzukehren.

#### pH-Einstellung

- **● P 1.1 Pufferauswahl**
	- 1. Drücken Sie die -Taste, damit der **P1 PH**-Bildschirm erscheint.
	- 2. Drücken Sie die **ENT** -Taste, damit der **P1.1 BUFF**-Bildschirm erscheint.
	- 3. Drücken Sie die **ENT** -Taste. Es erscheint standardmäßig **BUFF USA**.
	- 4. Nutzen Sie die  $\triangleq \blacktriangledown$  -Tasten, um den Pufferstandard in BUFF NIST oder BUFF DIN zu ändern.
	- 5. Drücken Sie die **ENT** -Taste, damit der **P1.1 BUFF**-Bildschirm erscheint. Dieser zeigt an, dass die Auswahl des Puffers beendet ist.

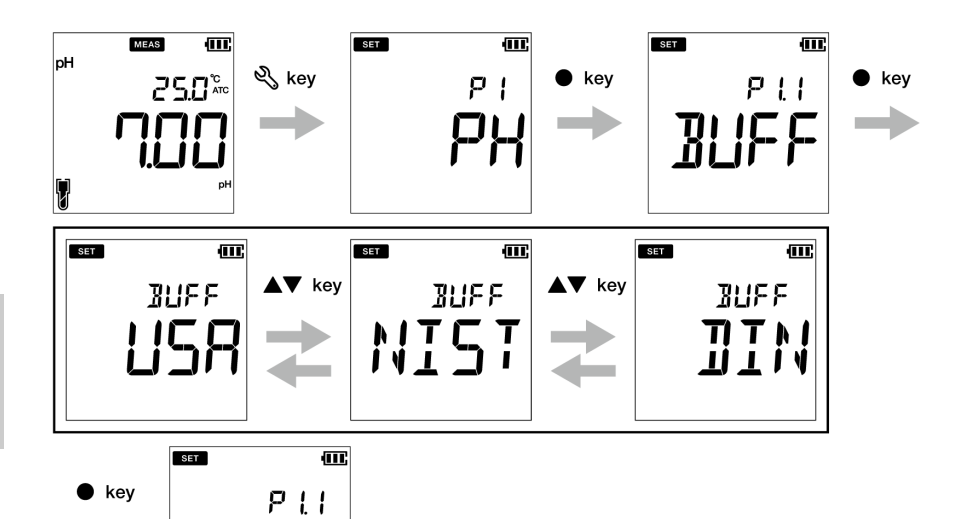

### **● P 1.2 Einstellung des Kalibrieralarms**

- 1. Drücken Sie die -Taste, damit der **P1 PH**-Bildschirm erscheint.
- 2. Drücken Sie die **ENT** -Taste, damit der **P1.1 BUFF**-Bildschirm erscheint.
- 3. Drücken Sie die **A** -Taste, damit der P1.2 C.ALr-Bildschirm erscheint.
- 4. Drücken Sie die **ENT** -Taste. Es erscheint standardmäßig **DAYS ---- .**
- 5. Nutzen Sie die  $\blacktriangle\blacktriangledown$  -Tasten, um das Intervall des Kalibrieralarms für die nächste Kalibrierung anzupassen.
- 6. Drücken Sie die **ENT** -Taste, damit der **P1.2 C.ALr**-Bildschirm erscheint. Dies zeigt an, dass die Einstellung des Kalbrieralarms beendet ist.

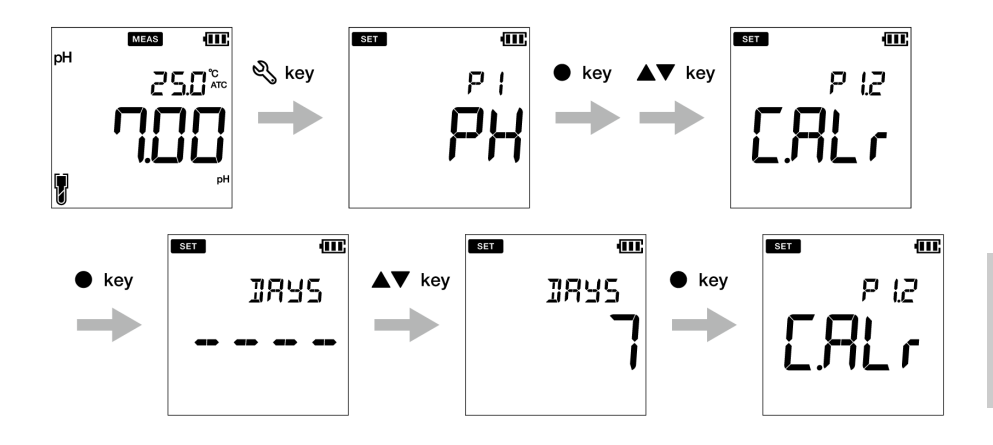

### **● P 1.3 Kalibrierdaten löschen**

- 1.Drücken Sie die -Taste, damit der **P1 PH**-Bildschirm erscheint.
- 2.Drücken Sie die **ENT** -Taste, damit der **P1.1 BUFF**-Bildschirm erscheint.
- 3.Drücken Sie die -Taste, damit der **P1.2 C.ALr**-Bildschirm erscheint.
- 4.Drücken Sie die **A** -Taste, damit der **P1.3 C.CLr-**Bildschirm erscheint.
- 5.Drücken Sie die **ENT** -Taste. Der **C.CLr NO**-Bildschirm erscheint mit der standardmäßigen Funktion **NO**.
- 6.Nutzen Sie die **△ ▼** -Taste, um die Einstellung in YES zu ändern. So werden die Kalibrierdaten gelöscht.
- 7.Drücken Sie die **ENT** -Taste. Der **P1.3 C.CLr**-Bildschirm erscheint. Dies zeigt das Löschen der Kalibrierdaten an.

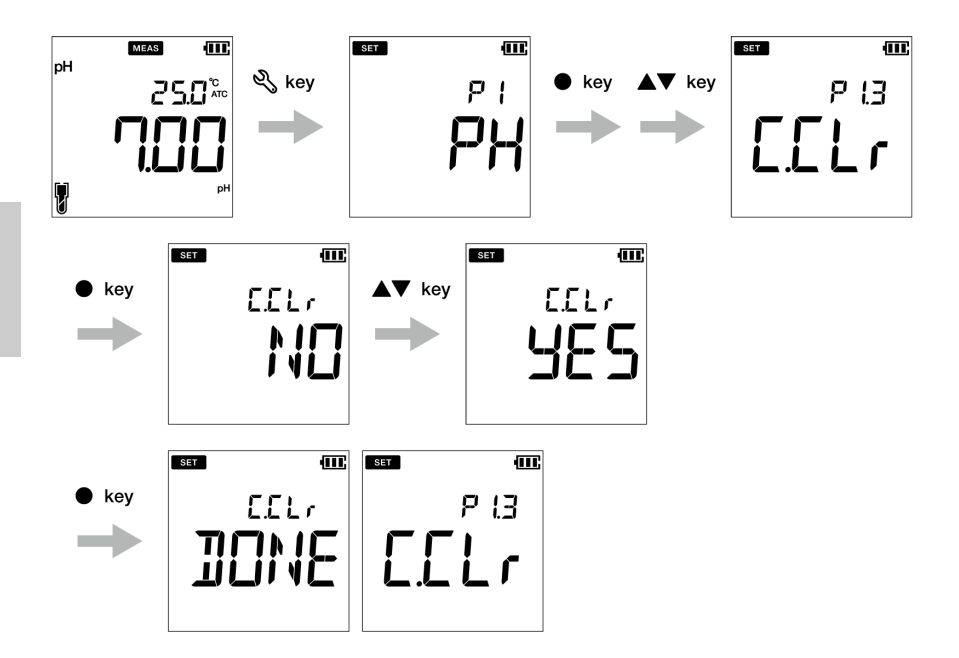

# **● P1 COND-Einstellung**

Bei der Nutzung der P1 COND-Einstellungsfunktionen des Messgeräts können Sie:

- Die Zellkonstante einstellen.
- Die Einheit der Leitfähigkeit auswählen
- Den Kalibriermodus einstellen
- Den Temperaturkoeffizienten einstellen
- Die Referenztemperatur einstellen
- Kalibrierdaten löschen

Befolgen Sie folgenden ausführlichen Vorgang, um die COND-Funktionen des kompakten LAQUA PC200 Messgeräts einzustellen:

#### **Voraussetzungen**

Schalten Sie das PC Messgerät an.

# **Hinweis**

- Der standardmäßige Wert der Zellkonstante beträgt **1,00** und Sie können den Wert zwischen 0,070 bis 13,00 einstellen.
- Die standardmäßige Einheit der Leitfähigkeit ist auf **S/cm** eingestellt. Sie können die Einheit in S/m ändern.
- Standardmäßig steht die Einstellung auf **ON**, doch um eine manuelle Kalibrierung durchzuführen, müssen Sie die Einstellung auf **OFF** stellen**.**
- Der standardmäßige Temperaturkoeffizient beträgt **2,00%**. Sie können einen Wert zwischen 0,00 % bis 10,00 % festlegen.
- Die standardmäßige Referenztemperatur beträgt **25,0 °C**. Sie können den Wert zwischen 15,0 °C bis 30,0 °C einstellen.
- Für eine genaue Kalibrierung wird das Löschen vorheriger Daten empfohlen. Standardmäßig steht die Einstellung auf **NO**, doch um Kalibrierdaten zu löschen, müssen Sie die Einstellung auf **YES** stellen.

<u>Tipp \_\_\_\_\_\_\_\_\_\_\_\_\_\_\_\_\_\_\_\_\_\_\_</u>

Drücken Sie die  $\bigcap$  -Taste, um zum Messverfahren zurückzukehren.

### **● P1.1 Einstellung der Zellkonstante**

- 1. Drücken Sie die  $\mathbb{Q}$  -Taste, damit der **P1 COND**-Bildschirm erscheint.
- 2. Drücken Sie die **ENT** -Taste, damit der **P1.1 CELL**-Bildschirm erscheint.
- 3. Drücken Sie die **ENT** -Taste. Es erscheint standardmäßig **CELL 1,00**.
- 4. Nutzen Sie die  $\blacktriangle \blacktriangledown$  -Taste, um den Wert der Zellkonstante zwischen 0,070 bis 13,00 anzupassen.
- 5. Drücken Sie die **ENT** -Taste, damit der **P1.1 CELL**-Bildschirm erscheint. Dies zeigt an, dass die Einstellung der Zellkonstante beendet ist.

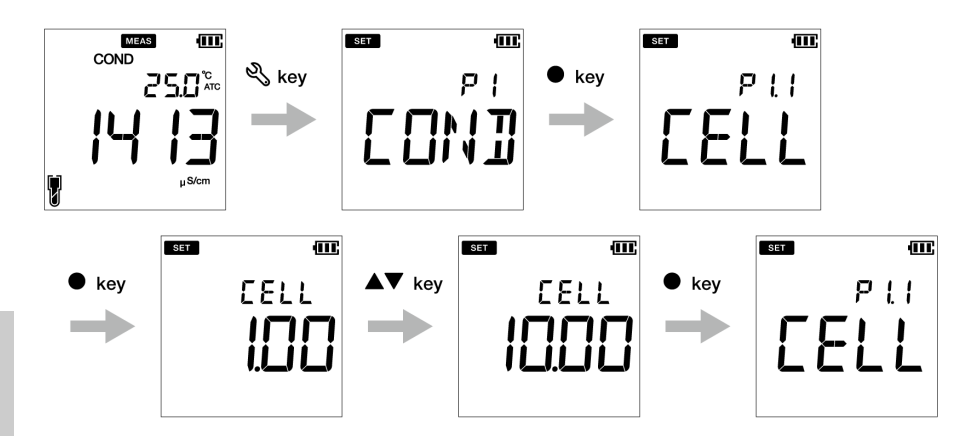

### **● P 1.2 Auswahl der Leitfähigkeitseinheit**

- 1. Drücken Sie die  $\mathbb{R}$ -Taste, damit der **P1 COND**-Bildschirm erscheint.
- 2. Drücken Sie die **ENT** -Taste, damit der **P1.1 CELL**-Bildschirm erscheint.
- 3. Drücken Sie die -Taste, damit der **P1.2 UNIT**-Bildschirm erscheint.
- 4. Drücken Sie die **ENT** -Taste. Es erscheint standardmäßig **UNIT S/cm.**
- 5. Nutzen Sie die  $\blacktriangle \blacktriangledown$  -Tasten, um die Einheit in S/m zu ändern.
- 6. Drücken Sie die **ENT** -Taste, damit der **P1.2 UNIT**-Bildschirm erscheint. Dieser zeigt an, dass die Auswahl der Leitfähigkeit beendet ist.

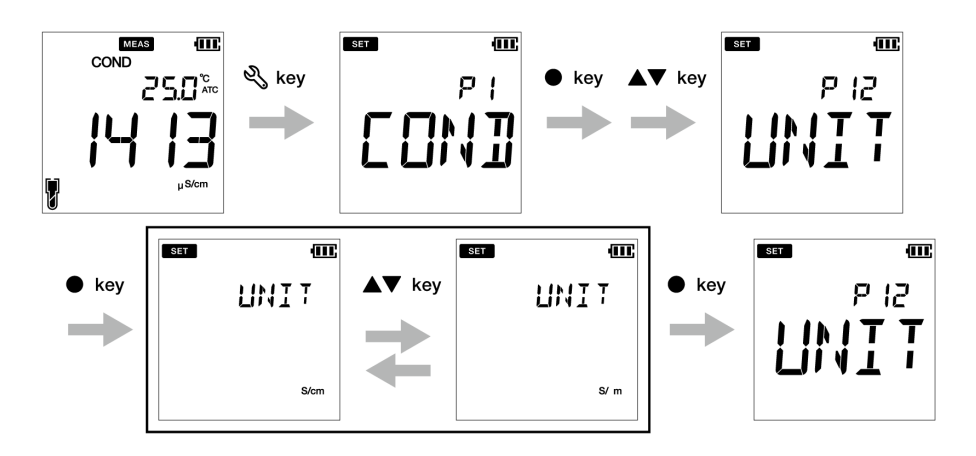

### **● P 1.3 Einstellung des Kalibriermodus**

- 1. Drücken Sie die  $\mathbb{Q}$  -Taste, damit der **P1 COND**-Bildschirm erscheint.
- 3. Drücken Sie die **ENT** -Taste, damit der **P1.1 CELL**-Bildschirm erscheint.
- 4. Drücken Sie die **A**-Taste, damit der **P1.2 UNIT-Bildschirm erscheint.**
- 5. Drücken Sie die **A**-Taste, damit der P1.3 A.CAL-Bildschirm erscheint.
- 6. Drücken Sie die **ENT** -Taste. Der **A.CAL ON**-Bildschirm erscheint mit der standardmäßigen Funktion **ON**.
- 7. Nutzen Sie die **△ ▼** -Tasten, um die Einstellung in **OFF** zu ändern. Dies ermöglicht den manuellen Kalibriermodus.
- 8. Drücken Sie die **ENT** -Taste. Der **P1.3 A.CAL**-Bildschirm erscheint. Dies zeigt an, dass die Einstellung des Autokalibriermodus beendet ist.

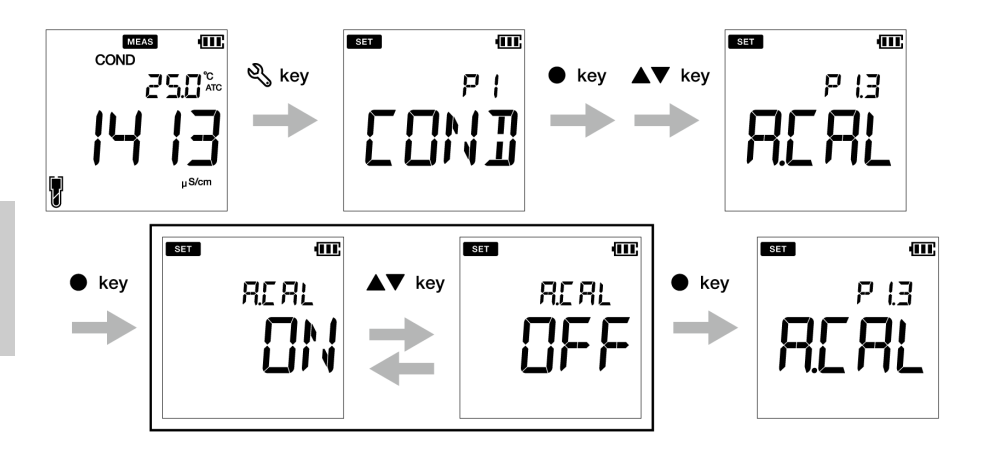

### **● P 1.4 Einstellung des Temperaturkoeffizienten**

- 1. Drücken Sie die  $\mathbb{Q}$ , -Taste, damit der **P1 COND**-Bildschirm erscheint.
- 2.Drücken Sie die **ENT** -Taste, damit der **P1.1 CELL**-Bildschirm erscheint.
- 3.Drücken Sie die -Taste, damit der **P1.2 UNIT**-Bildschirm erscheint.
- 4.Drücken Sie die **A** -Taste, damit der **P1.3 A.CAL-**Bildschirm erscheint.
- 5.Drücken Sie die **A**-Taste, damit der P1.4 T.CFF-Bildschirm erscheint.
- 6.Drücken Sie die **ENT** -Taste, damit der **T.CFF 2,00%** -Bildschirm erscheint.
- 7. Nutzen Sie die  $\blacktriangle\blacktriangledown$  -Tasten, um den Wert des Temperaturkoeffizienten zwischen 0,00% bis 10,00% anzupassen.
- 8.Drücken Sie die **ENT** -Taste. Der **P1.4 T.CFF**-Bildschirm erscheint. Dies zeigt an, dass die Einstellung des Temperaturkoeffizienten beendet ist.

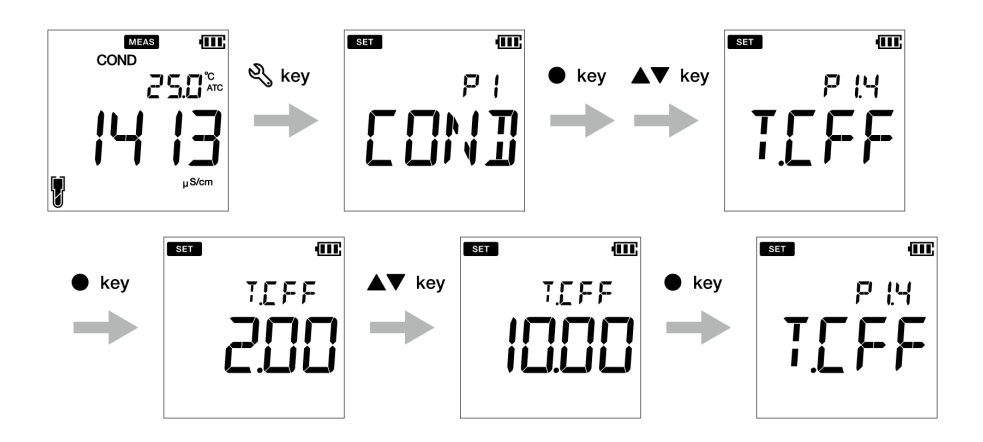

### **● P1.5 Einstellung der Referenztemperatur**

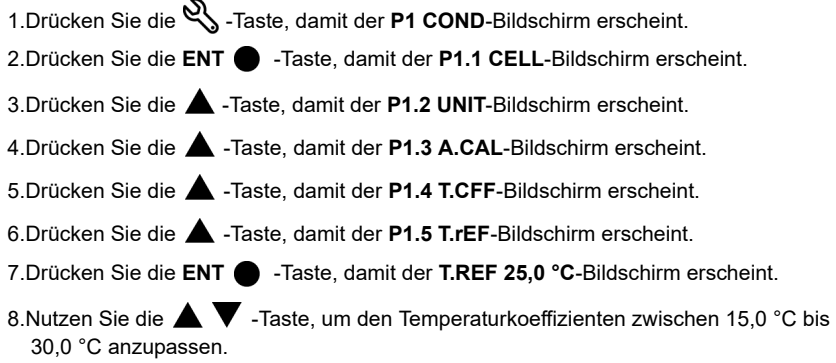

9.Drücken Sie die **ENT -Taste. Der P1.5 T.rEF-Bildschirm erscheint. Dies zeigt an,** dass die Einstellung der Referenztemperatur beendet ist.

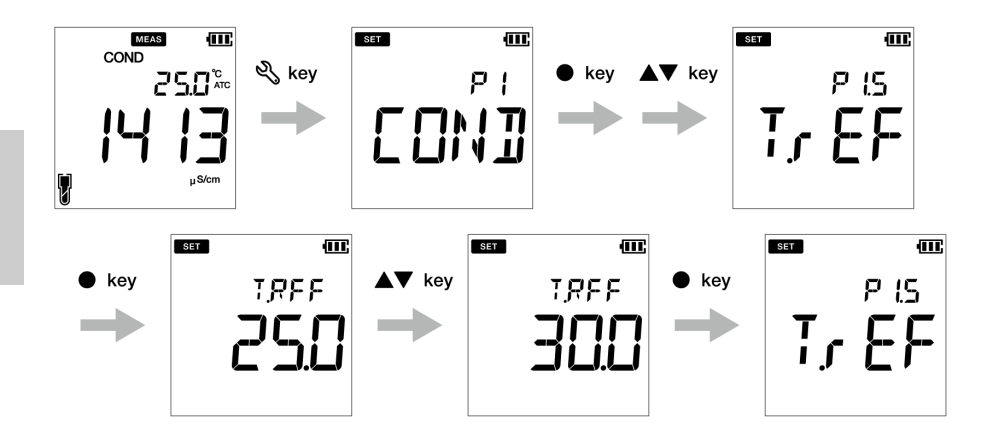

### **● P 1.6 Kalibrierdaten löschen**

- 1. Drücken Sie die  $\mathbb{Q}$ , -Taste, damit der **P1 COND**-Bildschirm erscheint.
- 2.Drücken Sie die **ENT** -Taste, damit der **P1.1 CELL**-Bildschirm erscheint.
- 3.Drücken Sie die -Taste, damit der **P1.2 UNIT**-Bildschirm erscheint.
- 4.Drücken Sie die **A** -Taste, damit der **P1.3 A.CAL-**Bildschirm erscheint.
- 5.Drücken Sie die **A**-Taste, damit der P1.4 T.CFF-Bildschirm erscheint.
- 6.Drücken Sie die -Taste, damit der **P1.5 T.rEF**-Bildschirm erscheint.
- 7.Drücken Sie die **A** -Taste, damit der **P1.6 C.CLr**-Bildschirm erscheint.
- 8.Drücken Sie die ENT  $\bullet$  -Taste. Der C.CLr NO-Bildschirm erscheint mit der standardmäßigen Funktion **NO**.
- 9.Nutzen Sie die  $\triangle \blacktriangledown$  -Tasten, um die Einstellung in YES zu ändern. So werden die Kalibrierdaten gelöscht.
- 10.Drücken Sie die **ENT** -Taste. Der **P1.6 C.CLr**-Bildschirm erscheint. Dies zeigt das Löschen der Kalibrierdaten an.

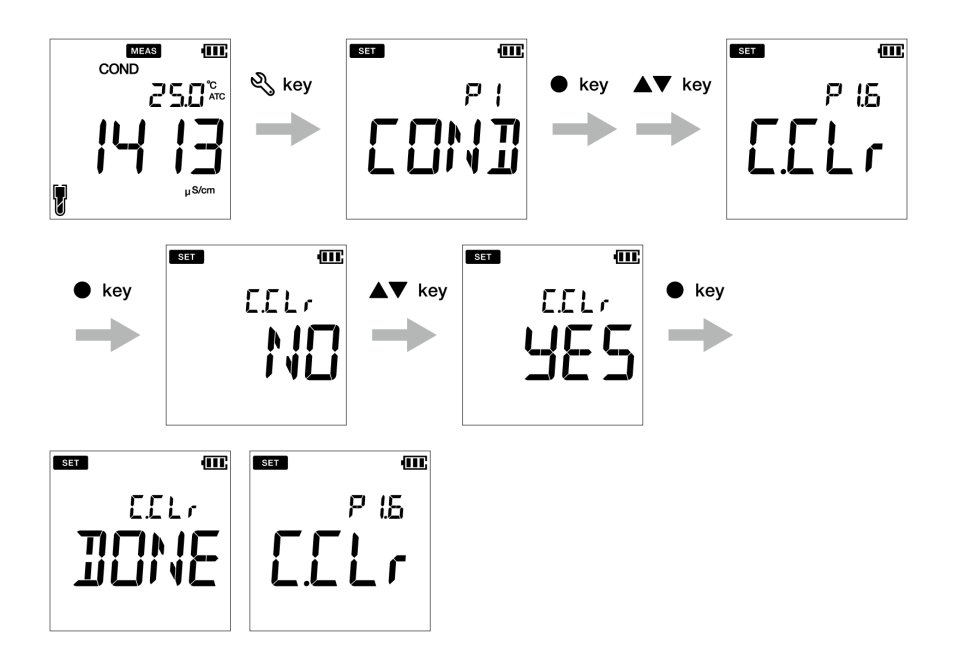

# **● P2 TDS-Einrichtung**

Bei der Nutzung der P2 TDS-Einstellungsfunktionen des Messgeräts können Sie:

- Die TDS-Kurve auswählen
- Die Einheit der Leitfähigkeit auswählen
- Kalibrierdaten löschen

Befolgen Sie folgenden ausführlichen Vorgang, um die TDS-Funktionen des kompakten LAQUA PC200 Messgeräts einzustellen:

#### **Voraussetzungen**

Schalten Sie das PC Messgerät an.

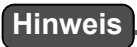

- Die standardmäßige TDS-Kurve ist **linear.** Die TDS-Kurve kann in 442, EN27888 oder NaCl geändert werden.
- Der standardmäßige Multiplikationsfaktor für die lineare Kurve beträgt **FACT 0,50**. Sie können einen Multiplikationsfaktor zwischen 0,40 bis 1,00 festlegen.
- Die Standardeinheit des TDS ist **mg/L** (g/L). Sie können die Einheit in ppm (ppt) ändern.
- Für eine genaue Kalibrierung wird das Löschen vorheriger Daten empfohlen. Standardmäßig steht die Einstellung auf **NO**, doch um Kalibrierdaten zu löschen, müssen Sie die Einstellung auf **YES** stellen.

Tipp

Drücken Sie die  $\Omega$ -Taste, um zum Messmodus zurückzukehren.

### **● P2.1 Auswahl der TDS-Kurve**

- 1. Drücken Sie die  $\mathbb{Q}$  -Taste, damit der **P1 COND**-Bildschirm erscheint.
- 2. Drücken Sie die -Taste, damit der **P2 TDS**-Bildschirm erscheint.
- 3. Drücken Sie die **ENT** -Taste, der **P2.1 FACT**-Bildschirm erscheint.
- 4. Drücken Sie die **ENT** -Taste. Es erscheint standardmäßig **FACT LINR**.
- 5. Drücken Sie die  $\blacktriangle \blacktriangledown$  -Tasten, um eine TDS-Kurve auszuwählen und drücken drücken Sie die **ENT** -Taste.
- 6. Stellen Sie einen Faktor zwischen 0,40 und 1,00 ein, bei der Auswahl der linearen Kurve.
- 7. Drücken Sie die **ENT** -Taste, der **P2.1 FACT**-Bildschirm erscheint. Dies zeigt an, dass die Einstellung der TDS-Kurve beendet ist.

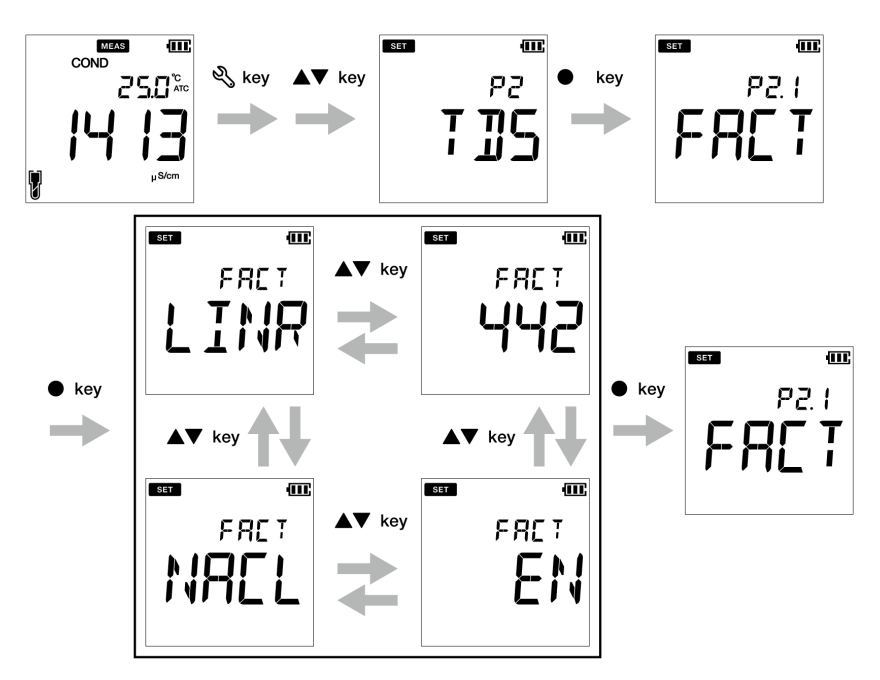

**Sie können einen Faktor zwischen 0,40 und 1,00 auswählen, wenn Sie LINR wählen.**

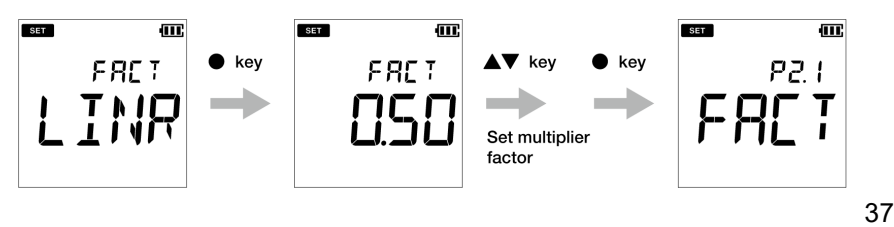

### TDS-Einrichtung

#### **● P 2.2 Auswahl der TDS-Einheit** 1. Drücken Sie die  $\mathbb{R}$ -Taste, damit der **P1 COND**-Bildschirm erscheint. 2. Drücken Sie die **A** -Taste, der P2 TDS-Bildschirm erscheint. 3. Drücken Sie die **ENT** -Taste, der **P2.1 FACT**-Bildschirm erscheint. 4. Drücken Sie die **A** -Taste, damit der **P2.2 UNIT** -Bildschirm erscheint. 5. Drücken Sie die **ENT** -Taste, der **UNIT mg/L (g/L)**-Bildschirm erscheint 6. Nutzen Sie die  $\blacktriangle\blacktriangledown$  -Taste, um die TDS-Einheit in ppm (ppt) zu ändern. 7. Drücken Sie die **ENT** -Taste, damit der **P2.2 UNIT**-Bildschirm erscheint. Dieser zeigt an, dass die Auswahl der TDS-Einheit beendet ist.MEAS æ.  $s<sub>1</sub>$ कर  $s$ <sub>5</sub> m. COND ष्ट्री key  $750^{\circ}$ kev pp קקק  $u$ S/cm  $s$ <sub>ET</sub> Œ.  $s$ <sub>5</sub> m.  $\overline{\text{SIT}}$ Œ. key  $\blacktriangledown$  key **LINTT LINTT** key P22  $ma/l$ not

## **● P3 SAL-Einstellungen**

Bei der Nutzung der P3 SAL-Einstellungsfunktionen des Messgeräts können Sie:

- Die Einheit des Salzgehalts auswählen
- Die Salzgehalt-Kurve auswählen

• Kalibrierdaten löschen

Befolgen Sie folgenden ausführlichen Vorgang, um die Salzgehalt-Funktionen des kompakten LAQUA PC220 Messgeräts einzustellen:

#### **Voraussetzungen**

Schalten Sie das PC Messgerät an.

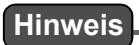

- Die standardmäßige Einheit der Salzgehalt ist auf **ppt** eingestellt. Sie können die Einheit in **Prozent (%)** ändern.
- Die standardmäßige Art des Salzgehalts ist auf **NaCl** eingestellt. Sie können die Art des Salzgehalts in Salzwasser ändern.
- Für eine genaue Kalibrierung wird das Löschen vorheriger Daten empfohlen. Standardmäßig steht die Einstellung auf **NO**, doch um Kalibrierdaten zu löschen, müssen Sie die Einstellung auf **YES** stellen.

 $\begin{tabular}{c} Tipp & \hspace{2.5cm} \multicolumn{2}{c}{} & \multicolumn{2}{c}{} & \multicolumn{2}{c}{} & \multicolumn{2}{c}{} \\ \end{tabular}$ 

Drücken Sie die  $\Omega$ -Taste, um zum Messverfahren zurückzukehren.

### **● P 3.1 Auswahl der Salzgehalt-Einheit**

- 1. Drücken Sie die  $\mathbb{R}$ -Taste, damit der **P1 COND**-Bildschirm erscheint.
- 2. Drücken Sie die **A**-Taste, damit der P2 TDS-Bildschirm erscheint.
- 3. Drücken Sie die **A**-Taste, damit der P3 SAL-Bildschirm erscheint.
- 4. Drücken Sie die **ENT** -Taste, damit der **P3.1 UNIT**-Bildschirm erscheint.
- 5. Drücken Sie die **ENT** -Taste. Es erscheint standardmäßig **UNIT ppt**.
- 6. Nutzen Sie die  $\blacktriangle\blacktriangledown$  -Tasten, um die Einheit in Prozent (%) zu ändern.
- 7. Drücken Sie die **ENT** -Taste, damit der **P3.1 UNIT**-Bildschirm erscheint. Dieser zeigt an, dass die Auswahl der Salzgehalt-Einheit beendet ist.

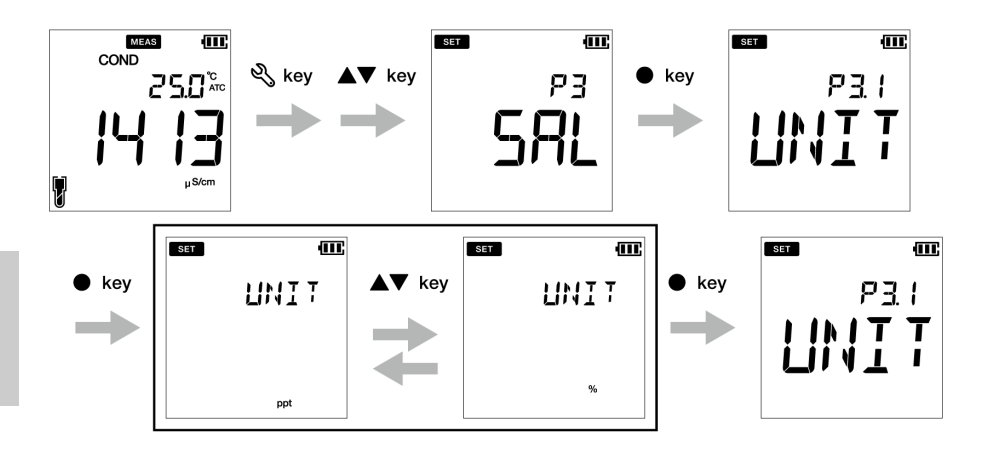

### **● P 3.2 Auswahl der Salzgehaltart**

- 1. Drücken Sie die  $\mathbb{Q}_\lambda$ -Taste, damit der **P1 COND**-Bildschirm erscheint.
- 2. Drücken Sie die **A**-Taste, damit der P2 TDS-Bildschirm erscheint.
- 3. Drücken Sie die **A**-Taste, damit der P3 SAL-Bildschirm erscheint.
- 4. Drücken Sie die **ENT** -Taste, damit der **P3.1 UNIT**-Bildschirm erscheint.
- 5. Drücken Sie die **A** -Taste, der **P3.2 TYPE**-Bildschirm erscheint.
- 6. Drücken Sie die **ENT** -Taste. Der **TYPE NACL**-Bildschirm erscheint mit der standardmäßigen Einstellung NaCl.
- 7. Nutzen Sie die  $\blacktriangle\blacktriangledown$  -Tasten, um die Art des Salzgehalts in Salzwasser zu ändern.
- 8. Drücken Sie die **ENT** -Taste, damit der **P3.2 TYPE**-Bildschirm erscheint. Dieser zeigt an, dass die Auswahl der Art des Salzgehalts beendet ist.

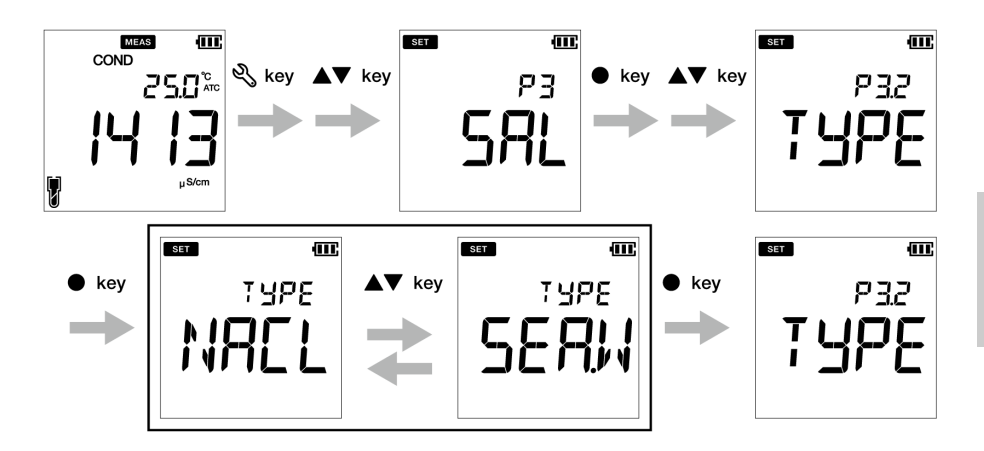

### **● P 3.3 Kalibrierdaten löschen**

- 1. Drücken Sie die  $\mathbb{Q}$  -Taste, damit der **P1 COND**-Bildschirm erscheint.
- 2. Drücken Sie die **A**-Taste, damit der P2 TDS-Bildschirm erscheint.
- 3. Drücken Sie die -Taste, damit der **P3 SAL**-Bildschirm erscheint.
- 4. Drücken Sie die **ENT** -Taste, damit der **P3.1 UNIT**-Bildschirm erscheint.
- 5. Drücken Sie die **A**-Taste, der P3.2 TYPE-Bildschirm erscheint.
- 6. Drücken Sie die -Taste, damit der **P3.3 C.CLr**-Bildschirm erscheint.
- 7. Drücken Sie die **ENT** -Taste. Der **C.CLr NO**-Bildschirm erscheint mit der standardmäßigen Funktion **NO**.
- 7. Nutzen Sie die  $\blacktriangle \blacktriangledown$  -Taste, um die Einstellung in YES zu ändern. So werden die Kalibrierdaten gelöscht.
- 8.Drücken Sie die **ENT -**Taste. Der P3.3 C.CLr-Bildschirm erscheint. Dies zeigt das Löschen der Kalibrierdaten an.

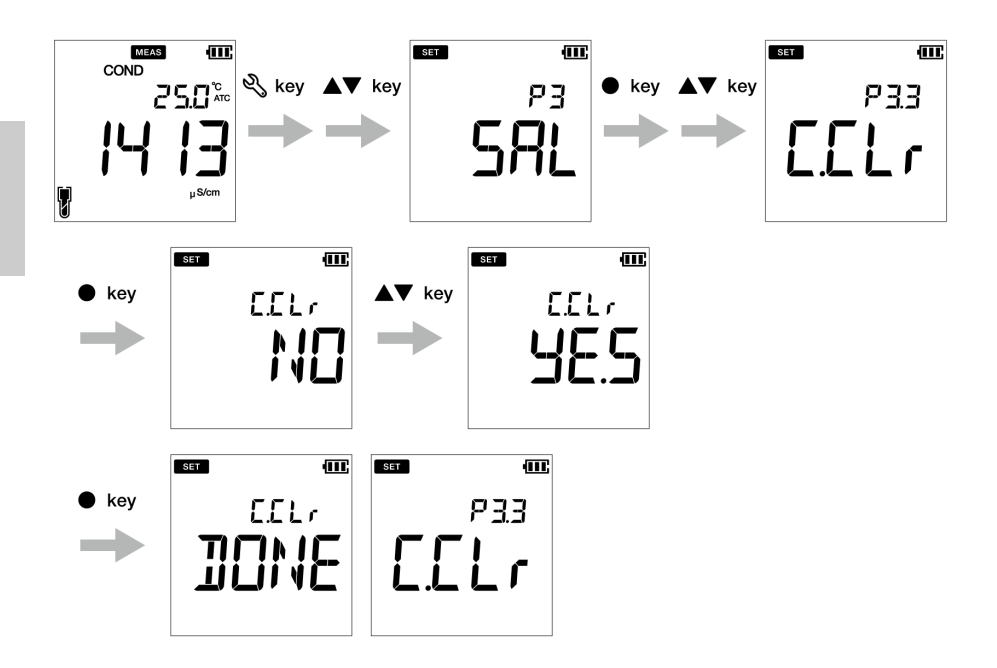

### **● Dateneinrichtung**

Bei der Nutzung der Dateneinrichtungsfunktion des Messgeräts können Sie:

- Das Intervall des Datenprotokolls einstellen
- Datenprotokolle ausdrucken
- Datenprotokolle löschen

Befolgen Sie folgenden ausführlichen Vorgang, um die Daten-Funktionen des kompakten LAQUA PC200 Messgeräts einzustellen:

#### **Voraussetzungen**

- Schalten Sie das PC-Messgerät an.
- Lassen Sie das Messgerät im pH- oder EC-Modus.

# **Hinweis**

- Das Dateneinrichtungsverfahren ist sowohl im pH- als auch im EC-Modus üblich, wobei die Anzeige des Messbildschirms je nach verfügbarer Setup-Sequenz unterschiedlich ist.
- Das standardmäßige Datenprotokoll ist ----, wobei ---- anzeigt, dass "kein Intervall des Datenprotokolls" eingestellt wurde.
- Das Intervall des Datenprotokolls kann von 2 bis 999 Sekunden eingestellt werden.

Drücken Sie die  $\mathcal{F}$  -Taste, um zum Messmodus zurückzukehren. Tipp

#### **Dateneinrichtung**

### **● Intervall-Einstellung des Datenprotokolls**

- 1. Drücken Sie die  $\mathbb{Q}_\lambda$ -Taste, damit der P1 PH/EC-Bildschirm erscheint.
- 2. Drücken Sie die **A**-Taste, damit der P2/P4 DATA-Bildschirm erscheint.
- 3. Drücken Sie die **ENT** -Taste, damit der **P2.1/P4.1 LOG**-Bildschirm erscheint.
- 4. Drücken Sie die **ENT** -Taste. Das vorherige eingestellte Datenintervall erscheint.
- 5. Nutzen Sie die  $\blacktriangle \blacktriangledown$  -Taste, um das Intervall des Datenprotokolls einzustellen.
- 6. Drücken Sie die **ENT** -Taste, damit der **P2.1/P4.1 LOG**-Bildschirm erscheint. Dies zeigt an, dass die Intervall-Einstellung des Datenprotokolls beendet ist.

#### **pH-Modus**

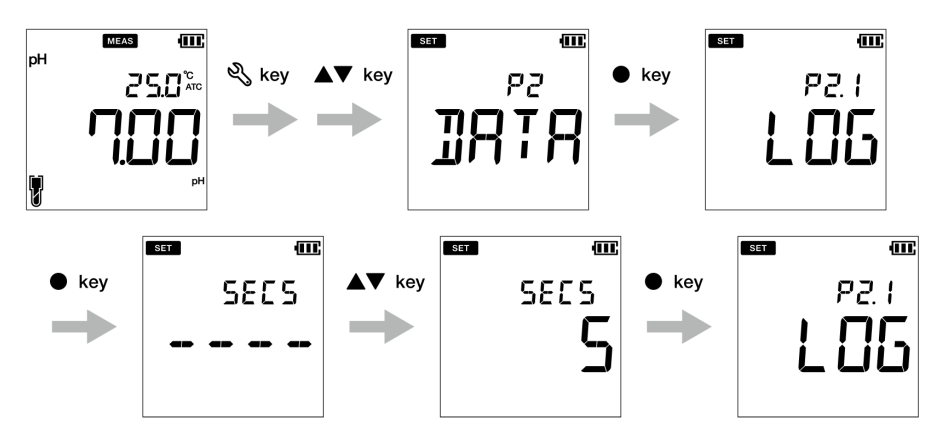

# **EC-Modus**

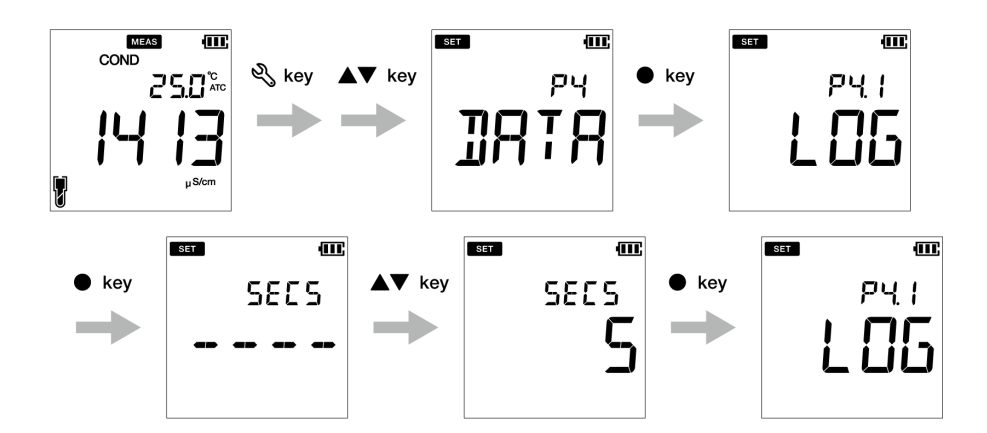

#### <span id="page-59-0"></span>**● Datenprotokolle ausdrucken**

- 1. Drücken Sie die  $\mathbb{Q}_s$ -Taste, damit der P1 PH/EC-Bildschirm erscheint.
- 2. Drücken Sie die **A**-Taste, damit der P2/P4 DATA-Bildschirm erscheint.
- 3. Drücken Sie die **ENT** -Taste, damit der **P2.1 LOG**-Bildschirm erscheint.
- 4. Drücken Sie die **A** -Taste, damit der **P2.2/P4.2 PrNT**-Bildschirm erscheint.
- 5. Drücken Sie die **ENT** -Taste. Die Standardeinstellung steht auf **NO**.
- 6. Nutzen Sie die  $\blacktriangle \blacktriangledown$  -Taste, um die Einstellung in YES zu ändern.
- 7. Drücken Sie die **ENT** -Taste, damit der **P2.2/P4.2 PrNT**-Bildschirm erscheint. Dieser zeigt an, dass das Drucken der Daten beendet ist.

### **pH-Modus**

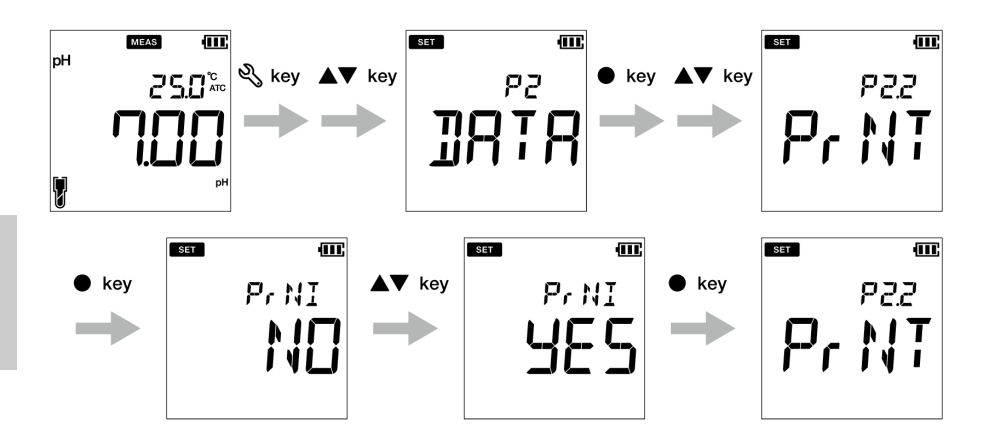

# **EC-Modus**

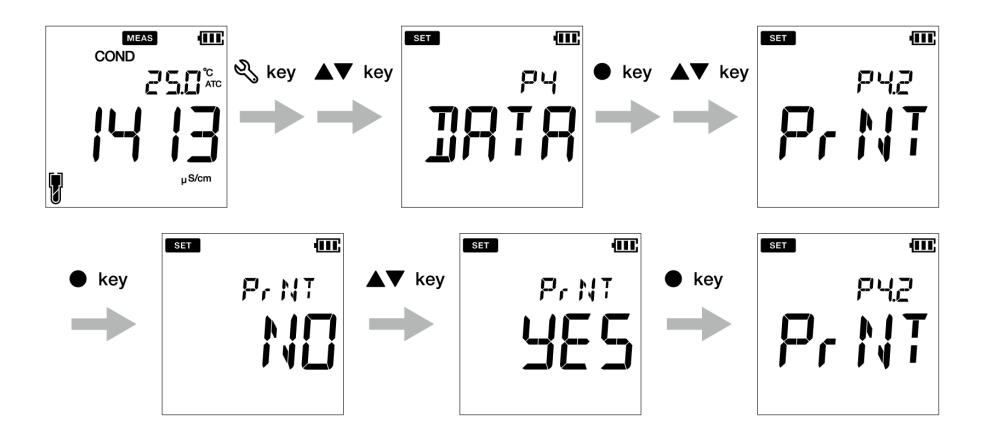

#### Dateneinrichtung

- **● Daten löschen**
	- 1. Drücken Sie die  $\mathbb{Q}$ -Taste, damit der P1 PH/EC-Bildschirm erscheint.
	- 2. Drücken Sie die ▲ -Taste, damit der P2/P4 DATA-Bildschirm erscheint.
	- 3. Drücken Sie die **ENT** -Taste, damit der **P2.1/P4.1 LOG**-Bildschirm erscheint.
	- 4. Drücken Sie die **A**-Taste, damit der **P2.2/P4.2 PRNT-**Bildschirm erscheint.
	- 5. Drücken Sie die **▲**-Taste, damit der **P2.3/P4.3 D.CLR-**Bildschirm erscheint.
	- 6. Drücken Sie die **ENT** -Taste. Die Standardeinstellung steht auf **NO**.
	- 7. Nutzen Sie die  $\triangle \blacktriangledown$  -Taste, stellen Sie es auf YES ein, um alle Daten zu löschen.
	- 8. Drücken Sie die **ENT -Taste. Der D.CLR DONE-Bildschirm erscheint kurz und** danach erscheint der **P2.3/P4.3 D.CLR**-Bildschirm. Dieser zeigt an, dass das Löschen der Daten beendet ist.

#### **pH-Modus**

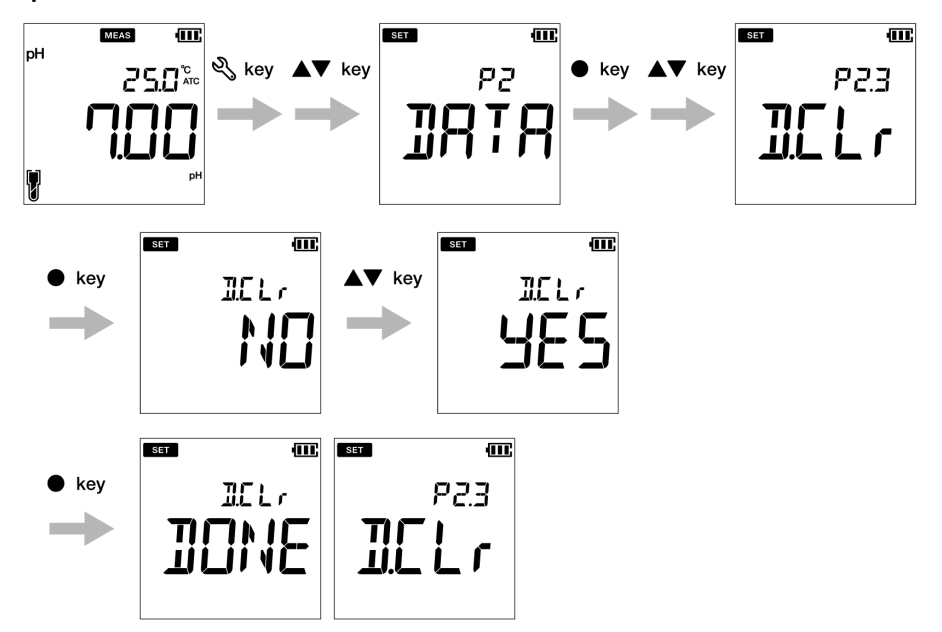

### **EC-Modus**

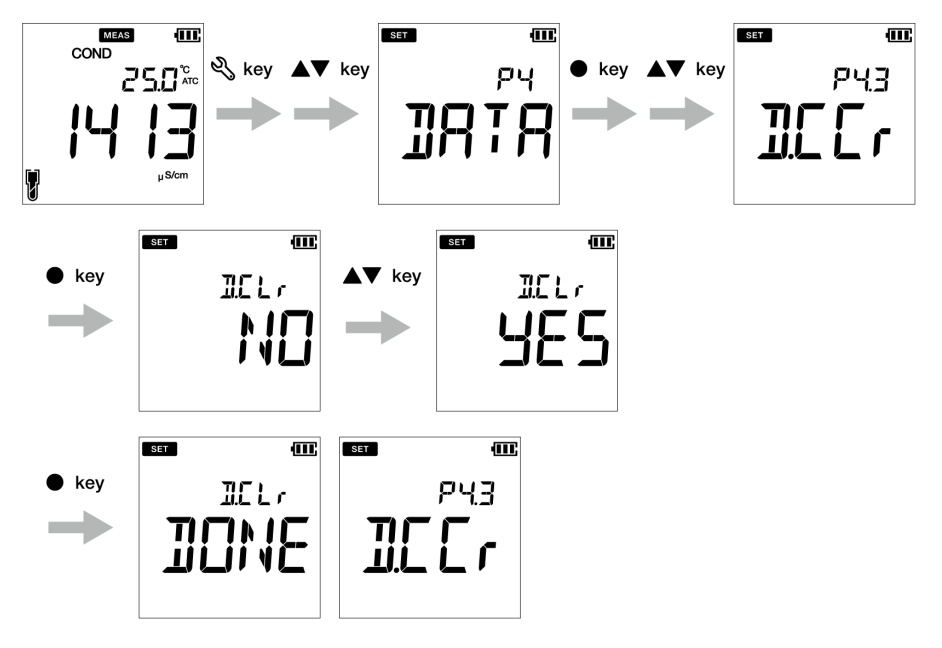

### **● Allgemeine Einstellungen**

Bei der Nutzung der P3 allgemeinen Einstellungen des Messgeräts können Sie:

- Den Stabilitätsmodus des Messgeräts auswählen
- Die automatische Ausschaltzeit einstellen
- Die Temperaturmessung auswählen
- Das Messgerät zurücksetzen

Befolgen Sie folgenden ausführlichen Vorgang, um die Daten-Funktionen des kompakten LAQUA PC200 Messgeräts einzustellen:

#### **Voraussetzungen**

- Schalten Sie das PC-Messgerät an.
- Lassen Sie das Messgerät im pH- oder EC-Modus.

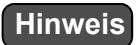

- Das allgemeine Einstellungsverfahren ist sowohl im pH- als auch im EC-Modus üblich, wobei die Anzeige des Messbildschirms je nach verfügbarer Setup-Sequenz unterschiedlich ist.
- Der Auto Stable-Modus (**AS**) ist im Kalibriermodus aktiviert. Die standardmäßige Stabilitätseinstellung im Messmodus steht auf "Auto Stable" (**AS**). Sie können auch in "Auto Hold" (AH) oder "Echtzeit" (RT) wechseln.
- Die standardmäßige automatische Aussschaltzeit beträgt 30 Minuten. Sie können die Zeit von ---- bis 30 Minuten einstellen, wobei ---- anzeigt, dass "keine automatische Abschaltzeit" eingestellt wurde und das Messgerät kontinuierlich eingeschaltet ist.
- Die standardmäßige Temperatureinheit ist **°C** und kann in **°F** geändert werden.
- Die Standardeinstellung für das Zurücksetzen des Messgeräts ist **NO.** Sie können es auf **YES** schalten, wenn Sie das Messgerät zurücksetzen wollen.

 $\_$  Tipp  $\_$ 

- Die Beurteilungskriterien der Stabilität gelten sowohl für den Auto Stable-Modus als auch für den Auto Hold-Modus.
- Drücken Sie die  $\bigcap$  -Taste, um zum Messmodus zurückzukehren.

### **● Auto Stable, Auto Hold, Echtzeit Einstellungsmodus**

Auto Stable-Modus (AS) - das Messgerät zeigt aktuelle Messwerte an  $\bigodot$  Melder blinkt auf, bis der Messwert stabil ist

Auto Hold-Modus (AH) - das Messgerät hält den stabilisierten Messwert fest;  $\odot$ ) der Melder blinkt, bis der Messwert stabil ist und **HOLD** leuchtet dann auf.

**Echtzeit (RT)-Modus-** Das Messgerät zeigt aktuelle Messwerte an; Sowohl  $\odot$  als auch **HOLD** der Melder sind inaktiv.

- 1. Drücken Sie die  $\mathbb{Q}$  -Taste, damit der **P1 PH/EC**-Bildschirm erscheint.
- 2. Drücken Sie die **A**-Taste, damit der **P2 DATA-Bildschirm erscheint.**
- 3. Drücken Sie die **A**-Taste, damit der P3/P5 GEN-Bildschirm erscheint.
- 4. Drücken Sie die **ENT** -Taste, damit der **P3.1/P5.1 STBL**-Bildschirm erscheint.
- 5. Drücken Sie die **ENT** -Taste. Die Standardeinstellung des Stabilitätsmodus ist **AS** (Auto Stable).
- 6. Nutzen Sie die -Taste, um den Stabilitätsmodus in **AH** (Auto Hold) oder **RT** (Echtzeit) zu ändern.
- 7. Drücken Sie die **ENT** -Taste, damit der **P3.1/P5.1 STBL**-Bildschirm erscheint. Dieser zeigt an, dass die Auswahl des Stabilitätsmodus beendet ist.

### **pH-Modus**

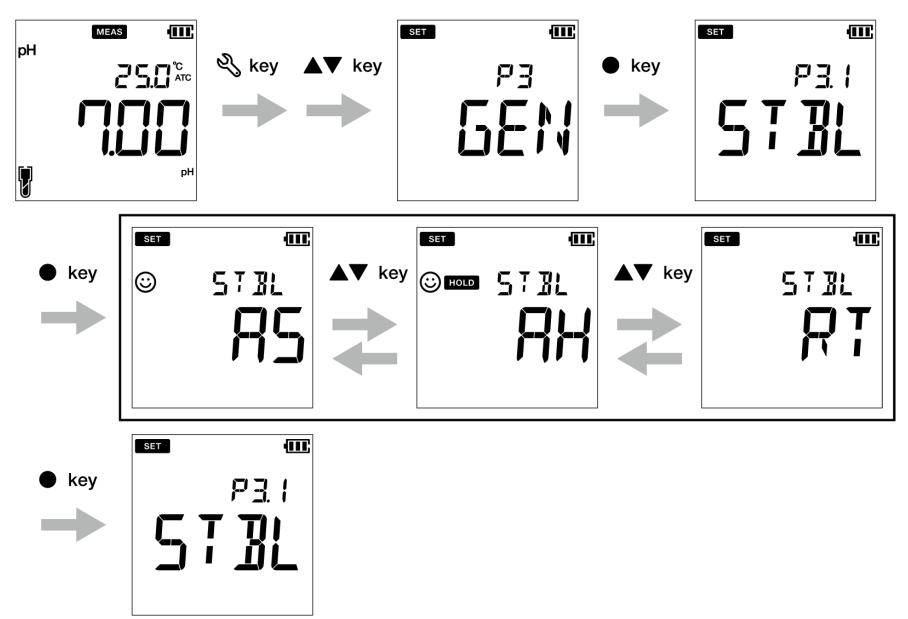

# **EC-Modus**

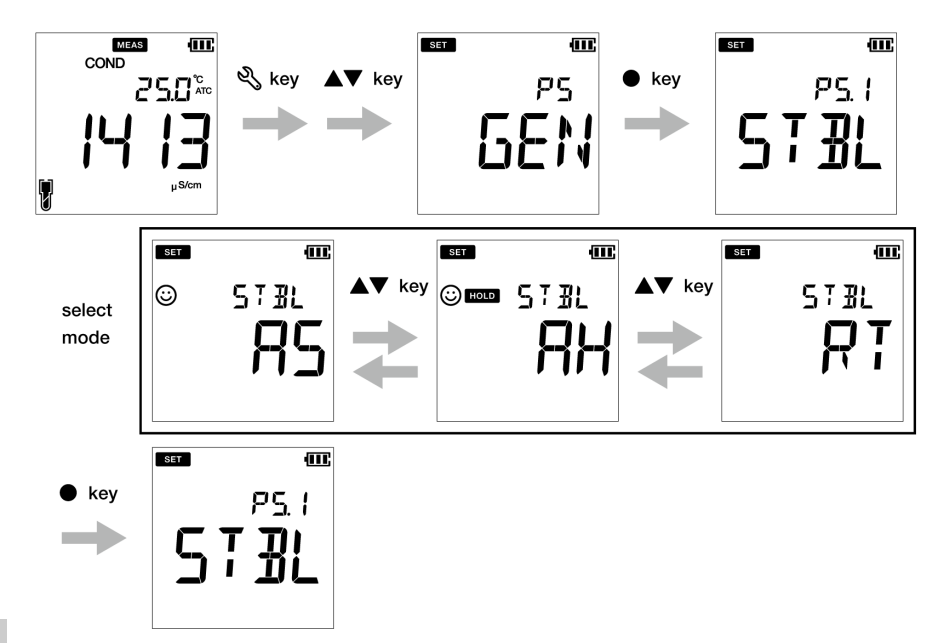

### **● Einstellung der automatischen Ausschaltzeit**

- 1. Drücken Sie die  $\mathbb{R}$ -Taste, damit der P1 PH/EC-Bildschirm erscheint.
- 2. Drücken Sie die **A** -Taste, damit der **P2 DATA-Bildschirm erscheint.**
- 3. Drücken Sie die -Taste, damit der **P3/P5 GEN**-Bildschirm erscheint.
- 4. Drücken Sie die **ENT** -Taste, damit der **P3.1/P5.1 STBL**-Bildschirm erscheint.
- 5. Drücken Sie die **A**-Taste, damit der P3.2/P5.2 A.OFF-Bildschirm erscheint.

6. Drücken Sie die **ENT** -Taste. Die standardmäßige automatische Ausschaltzeit beträgt **30 Minuten**.

- 7. Benutzen Sie die  $\blacktriangle \blacktriangledown$  -Taste, um die automatische Ausschaltzeit anzupassen.
- 8. Drücken Sie die **ENT** -Taste, damit der **P3.2/5.2 A.OFF**-Bildschirm erscheint. Dies zeigt an, dass die Einstellung der automatischen Ausschaltzeit beendet ist.

# **Hinweis**

Die standardmäßige automatische Ausschaltzeit beträgt 30 Minuten. Sie kann von einer bis 30 Minuten angepasst werden. Wenn Sie die Anzeige auf '----' einstellen, wird angezeigt, dass das automatische Abschalten deaktiviert ist. Das Messgerät wird auf unbestimmte Zeit eingeschaltet, bis der Benutzer das Messgerät ausschaltet.

### **pH-Modus**

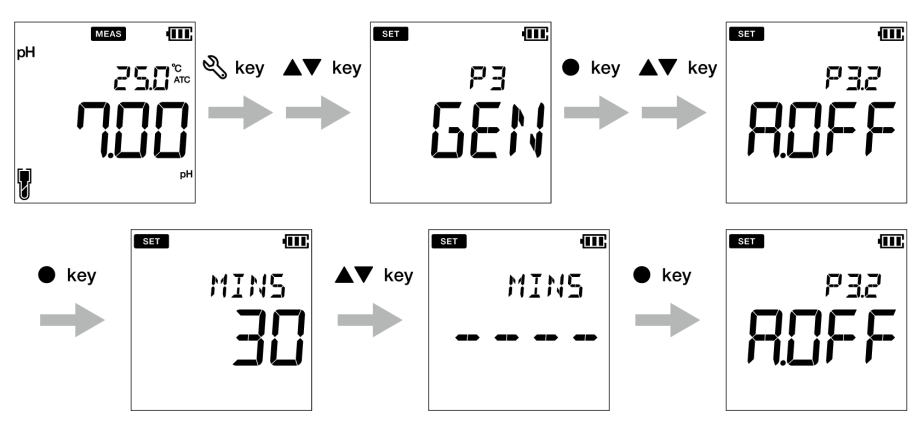

# **EC-Modus**

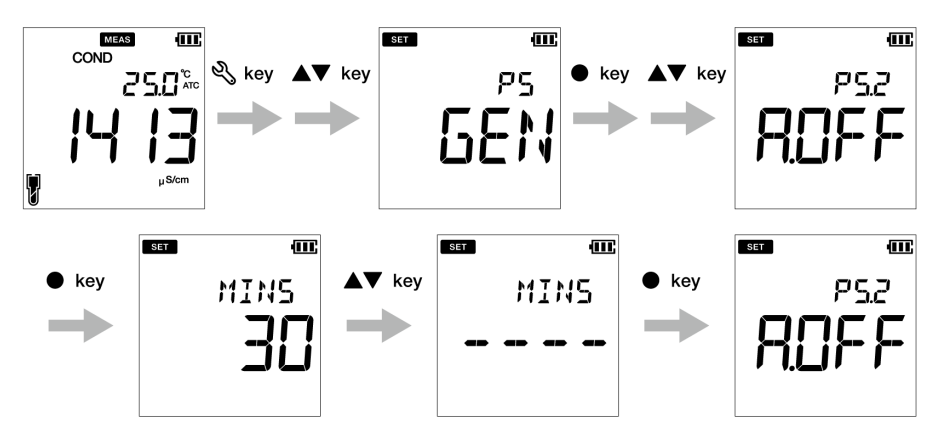

### **● Einstellung der Temperatureinheit**

- 1. Drücken Sie die -Taste, damit der **P1 PH/EC**-Bildschirm erscheint.
- 2. Drücken Sie die **A**-Taste, damit der P2 DATA-Bildschirm erscheint.
- 3. Drücken Sie die -Taste, damit der **P3/P5 GEN**-Bildschirm erscheint.
- 4. Drücken Sie die · Taste, damit der P3.1/P5.1 STBL-Bildschirm erscheint.
- 5. Drücken Sie die **A** -Taste, damit der P3.2/P5.2 A.OFF-Bildschirm erscheint.
- 6. Drücken Sie die -Taste, damit der **P3.3/P5.3 °C°F**-Bildschirm erscheint.
- 7. Drücken Sie die **ENT** -Taste. Die standardmäßige Temperatureinheit ist **°C**.
- 8. Nutzen Sie die  $\blacktriangle$   $\blacktriangledown$  -Taste, um die Einheit in **°F** zu ändern.
- 9. Drücken Sie die **ENT** -Taste, damit der **P3.3/P5.3 °C°F**-Bildschirm erscheint. Dieser zeigt an, dass die Auswahl der Temperatureinheit beendet ist.

### **pH-Modus**

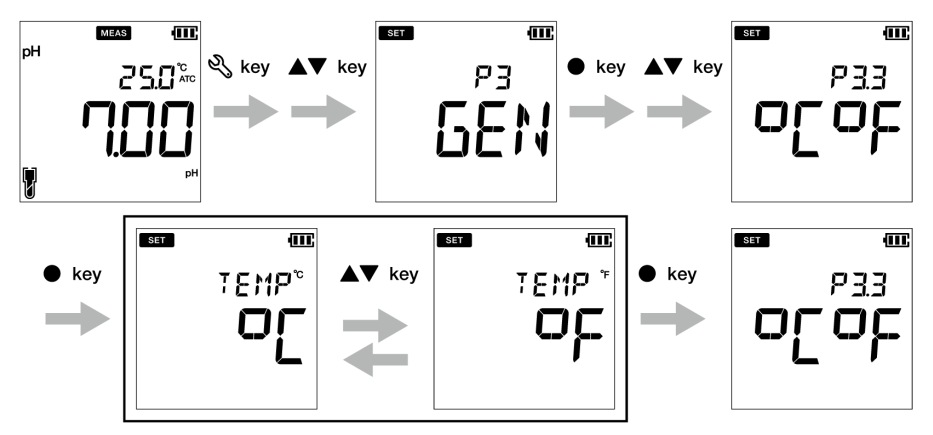

# **EC-Modus**

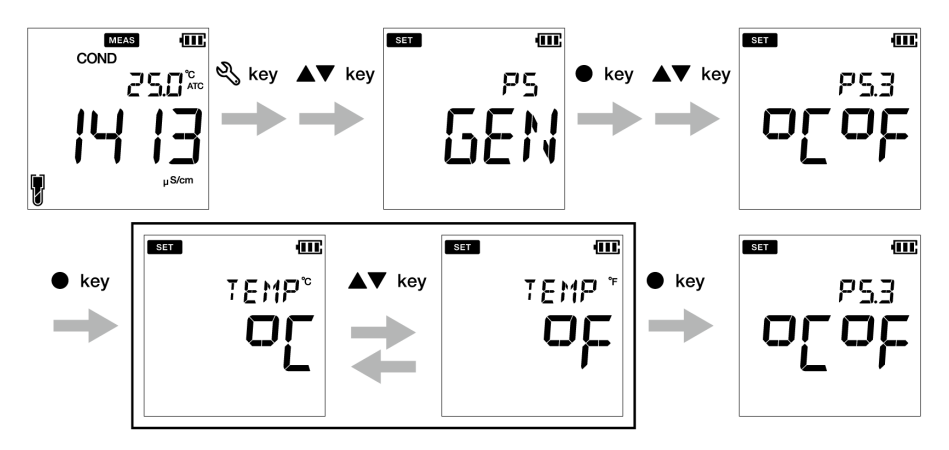

### **● Zurücksetzen des Messgeräts (Werkseinstellung)**

- 1. Drücken Sie die  $\mathbb{R}$ -Taste, damit der P1 PH/EC-Bildschirm erscheint.
- 2. Drücken Sie die **A**-Taste, damit der P2 DATA-Bildschirm erscheint.
- 3. Drücken Sie die -Taste, damit der **P3/P5 GEN**-Bildschirm erscheint.
- 4. Drücken Sie die **ENT** -Taste, damit der **P3.1/P5.1 STBL**-Bildschirm erscheint.
- 5. Drücken Sie die **A**-Taste, damit der P3.2/P5.2 A.OFF-Bildschirm erscheint.
- 6. Drücken Sie die -Taste, damit der **P3.3/P5.3 °C°F**-Bildschirm erscheint.
- 7. Drücken Sie die **A** -Taste, damit der P3.4/P5.4 r.SET -Bildschirm erscheint.
- 8. Drücken Sie die **ENT** -Taste. Die Standardeinstellung ist **NO**.
- 9. Nutzen Sie die  $\blacktriangle \blacktriangledown$  -Taste, um in **YES** zu wechseln.
- 10. Drücken Sie die -Taste. Das Messgerät zeigt **DONE** an und schaltet sich automatisch aus.

### **pH-Modus**

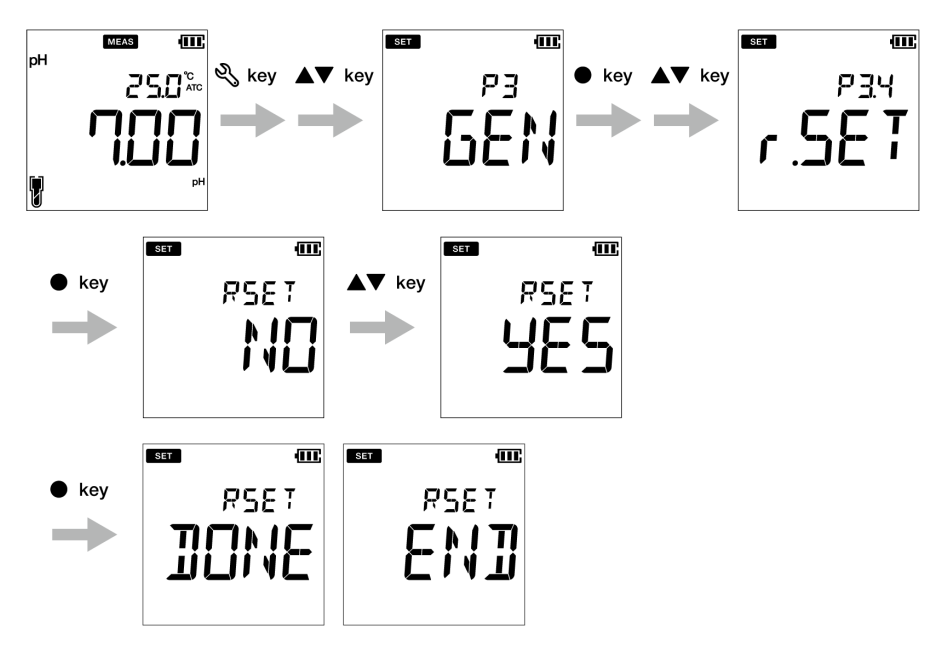

# **EC-Modus**

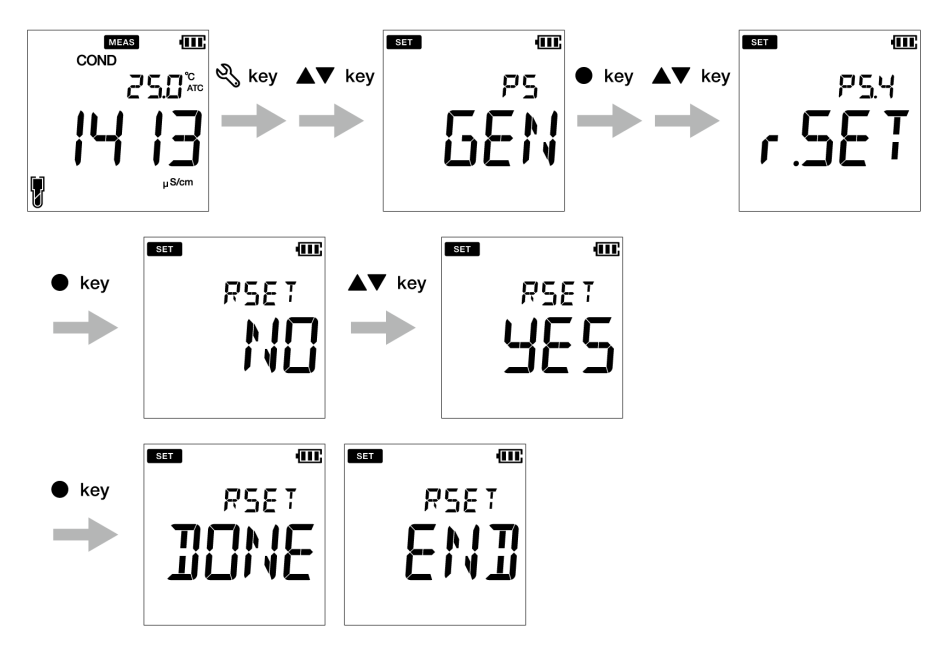
# **● CLK Einstellung**

Echtzeituhr-Funktion ist nur für die LAQUA 220 Messgeräte erhältlich. Bei der Nutzung der P4 Uhr-Einstellungsfunktion des Messgeräts können Sie:

• Datum

• Uhrzeit einstellen

Befolgen Sie den unterstehenden ausführlichen Vorgang, um die Uhrzeitfunktion des kompakten LAQUA PC220 Messgeräts einzustellen:

#### **Voraussetzungen**

- Schalten Sie das PC-Messgerät an.
- Lassen Sie das Messgerät im pH- oder EC-Modus.

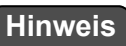

- Das Uhreinstellungsverfahren ist sowohl im pH- als auch im EC-Modus üblich, wobei die Anzeige des Messbildschirms je nach verfügbarer Setup-Sequenz unterschiedlich ist.
- Das Einstellen von Datum und Uhrzeit ist notwendig, bevor Sie das Gerät zum ersten Mal nutzen oder nachdem Sie die Batterien ausgetauscht haben.
- Die eingestellten Datums- und Zeitdaten werden beim Speichern von Daten im internen Speicher korrekt erfasst.

 $\rule{1em}{0.15mm}$  Tipp  $\rule{1.5mm}{0.15mm}$ 

Drücken Sie die  $\bigcap$  -Taste, um zum Messmodus zurückzukehren.

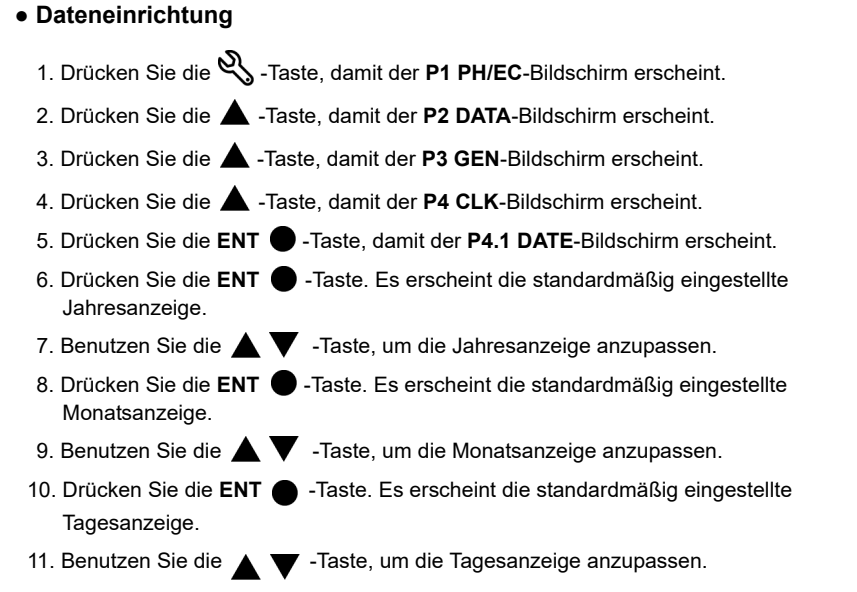

12. Drücken Sie die **ENT** -Taste, damit der **P4.1 DATE**-Bildschirm erscheint. Dies zeigt an, dass die Datumseinstellung beendet ist.

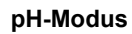

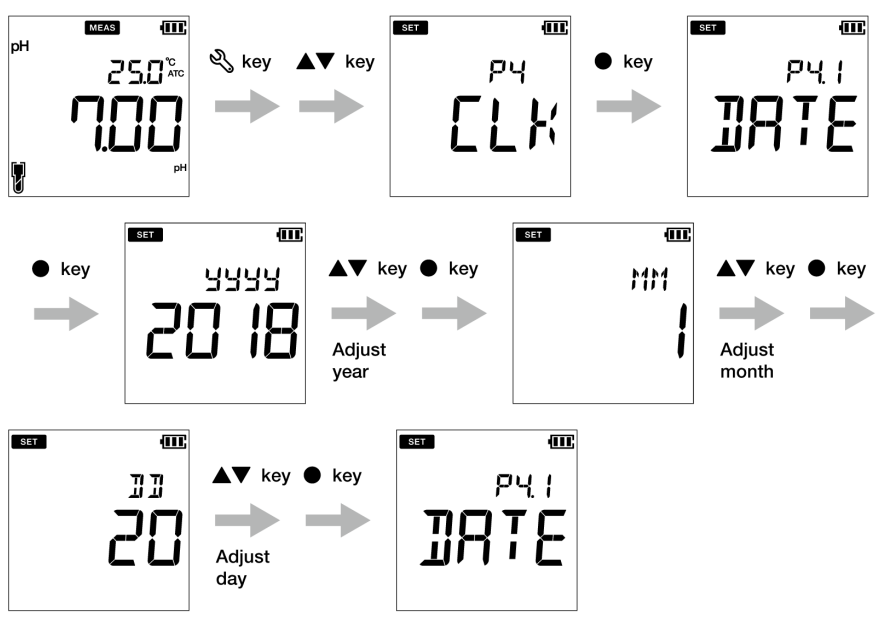

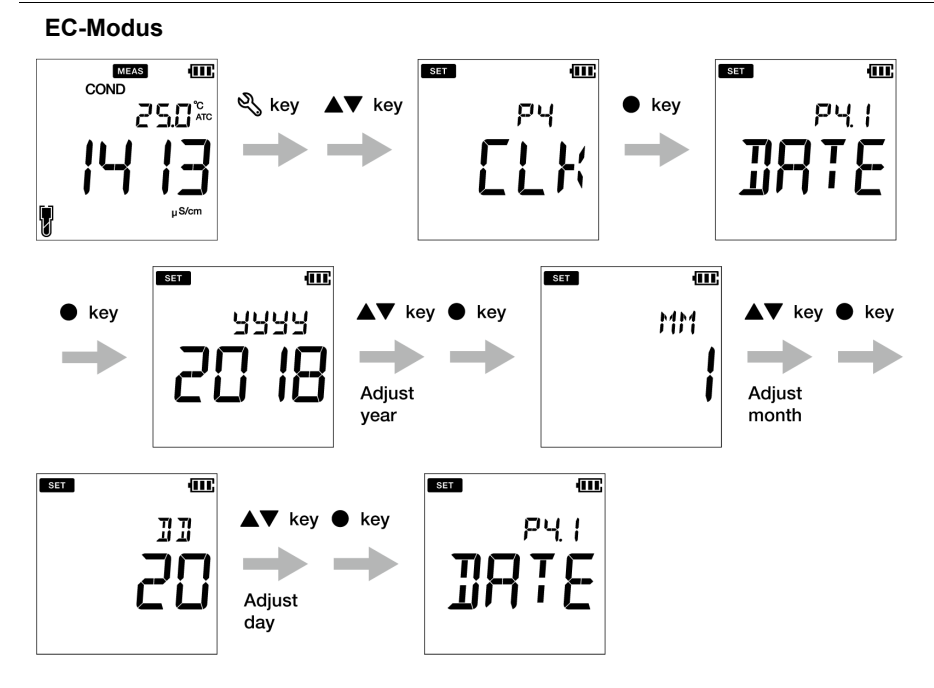

## **● Zeiteinstellung**

- 1. Drücken Sie die  $\mathbb{Q}_s$ -Taste, um in den Einstellungsmodus zu schalten. Der P1 PH/EC-Bildschirm erscheint.
- 2. Drücken Sie die **△**-Taste, damit der **P2 DATA-**Bildschirm erscheint.
- 3. Drücken Sie die **A** -Taste, damit der P3 GEN-Bildschirm erscheint.
- 4. Drücken Sie die **A** -Taste, damit der P4 CLK-Bildschirm erscheint.
- 5. Drücken Sie die **ENT** -Taste, damit der **P4.1 DATE**-Bildschirm erscheint.
- 6. Drücken Sie die -Taste, damit der **P4.2 TIME**-Bildschirm erscheint.
- 7. Drücken Sie die **ENT** -Taste. Es erscheint die standardmäßig eingestellte Stundenanzeige.
- 8. Benutzen Sie die  $\blacktriangle\blacktriangledown$  -Taste, um die Stundenanzeige anzupassen.
- 9. Drücken Sie die **ENT C** -Taste. Es erscheint der standardmäßig eingestellte Minutenanzeige.
- 10. Benutzen Sie die  $\blacktriangle \blacktriangledown$  -Taste, um die Minutenanzeige anzupassen.
- 11. Drücken Sie die **ENT** -Taste, damit der **P4.2 TIME**-Bildschirm erscheint. Dies zeigt an, dass die Zeiteinstellung beendet ist.

#### **pH-Modus**

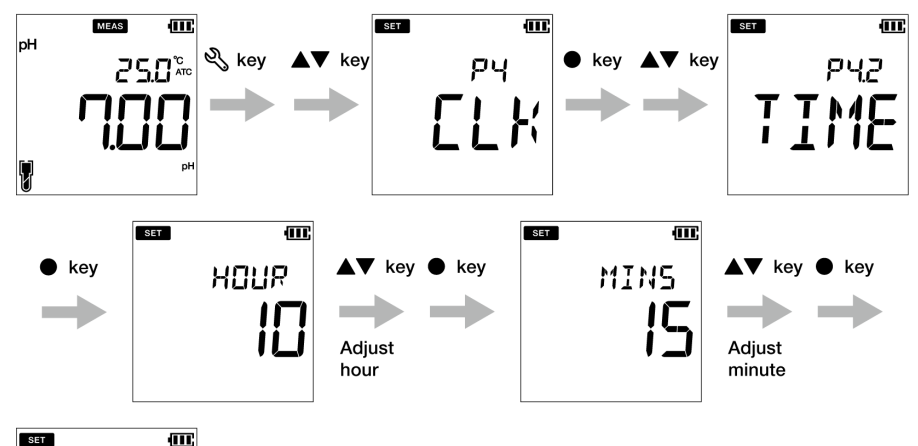

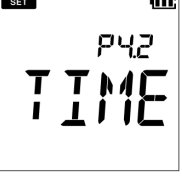

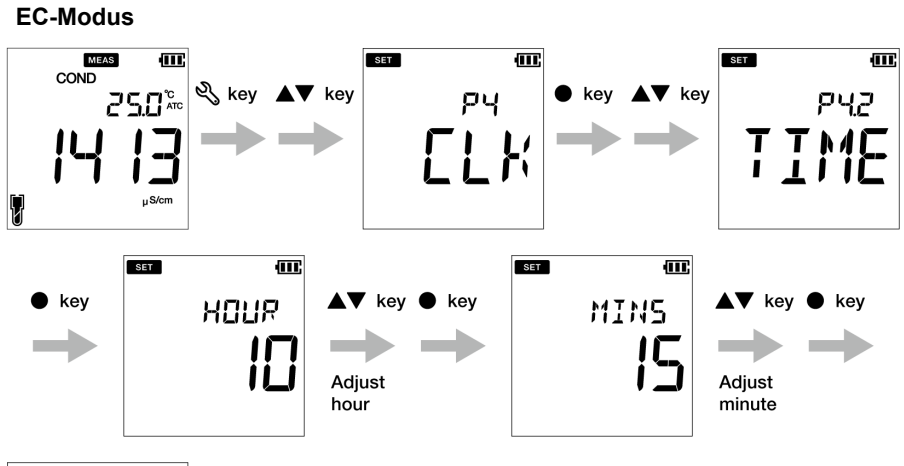

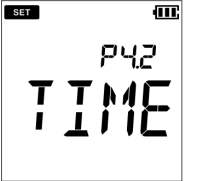

# **■ Instandhaltung und Lagerung**

Dieser Abschnitt umfasst die Instandhaltung des kompakten LAQUA PC200 Messgeräts, pH-, ORP- und Leitfähigkeitselektrode, die mit diesem Messgerät verwendet wird.

#### **● Instandhaltungsvertrag**

Bitte kontaktieren Sie Ihren Händler für den Instandhaltungsvertrag Ihres Produkts.

# **● Instandhaltung und Lagerung des Geräts**

#### **● Reinigung des Geräts**

- Wenn das Gerät verschmutzt ist, wischen Sie es mit einem weichen, trockenen Tuch ab. Lässt sich der Schmutz nur schwer entfernen, wischen Sie es mit einem mit Alkohol befeuchteten Tuch vorsichtig ab.
- •Das Gerät besteht aus lösemittelbeständigen Materialien. Dies bedeutet nicht, dass es gegen alle Chemikalien beständig ist. Setzen Sie das Gerät nicht starker Säure oder alkalischer Lösung aus oder wischen es mit derartigen Lösungen ab.
- Wischen Sie das Gerät nicht mit Polierpulver oder anderen abrasiven Stoffen ab.

#### **● Umgebungsbedingungen für die Lagerung**

- Temperatur: ± 0 °C bis ± 45 °C
- Luftfeuchtigkeit: unter 80% der relativen Luftfeuchtigkeit und ohne Kondensation

#### **● Vermeiden Sie die folgenden Gegebenheiten:**

- Staubige Lagerorte
- Starke Erschütterung
- Direktes Sonnenlicht
- Umgebung von aggressiven Gasen
- In der Nähe einer Klimaanlage
- Direkter Wind

# **● Instandhaltung und Lagerung der Elektroden**

Dieser Abschnitt beschreibt einen Überblick der Vorgehensweisen der Instandhaltung und Lagerung der pH-, ORP- und Leitfähigkeitselektroden.

#### **● Reinigung der Elektroden**

Reinigen Sie die Elektrode stets nach jeder Messung mit entionisiertem Wasser. Wenn die Reaktionszeit langsam ist oder sich Rückstände der Probe an der Elektrode befinden, wenden Sie die folgende angemessene Methode zur Reinigung der Elektrode an, und reinigen Sie diese erneut mit entionisiertem Wasser.

#### **Für die pH-Elektrode**

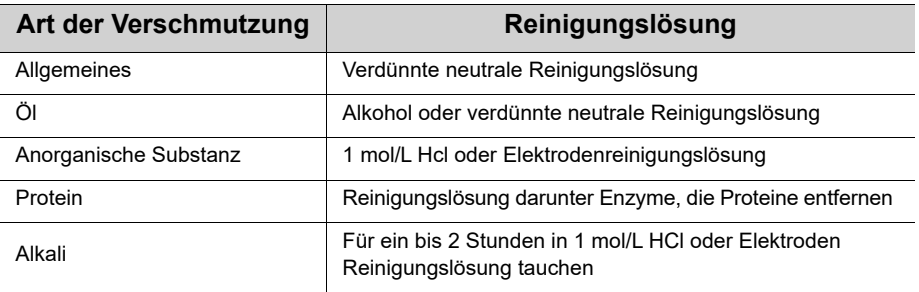

#### **Für die ORP-Elektrode**

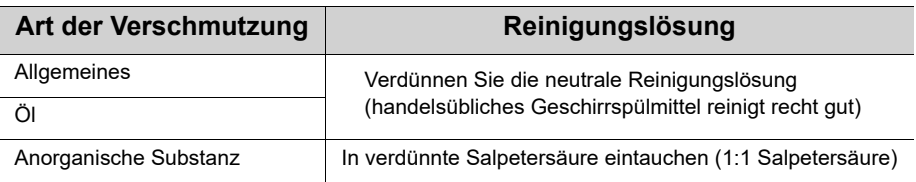

#### **Für die Leitfähigkeitselektrode**

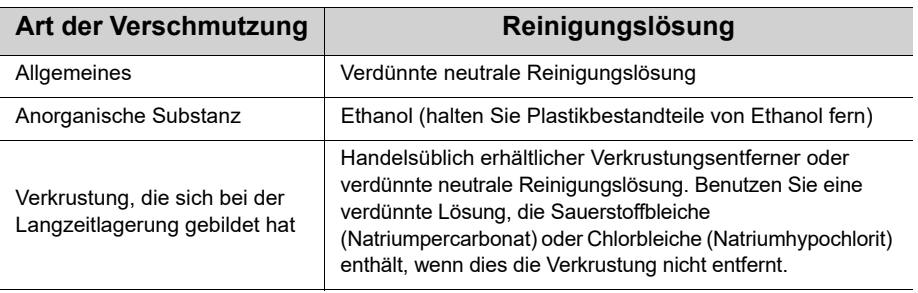

## **● Tägliche Lagerung der pH-Wert und ORP-Elektrode**

Die Reaktionszeit wird langsamer, wenn die Elektrode trocken wird. Lagern Sie sie in einer feuchten Umgebung. Befolgen Sie folgende Schritte zur richtigen Lagerung der Elektroden, wenn die Elektrode für eine lange Zeit nicht genutzt werden.

- 1. Waschen Sie die Elektrode mit reinem Wasser (oder entionisiertem Wasser) ab, um die Probelösung vollständig zu entfernen und schließen Sie die interne Lösungseinfüllöffnung.
- 2. Reinigen Sie das Innere der Schutzkappe mit reinem Wasser (oder entionisiertem Wasser). Geben Sie danach genügend reines Wasser (oder entionisiertes Wasser) hinzu, um den Schwamm einzuweichen.
- 3. Befestigen Sie die Schutzkappe.

## **● Tägliche Lagerung der Leitfähigkeitselektrode**

Wenn die Elektrode in einem trockenen Zustand aufbewahrt wird, wird sich die Zelle kontinuierlich verändern. Lagern Sie das schwarze Elektrodenteil in entionisiertem Wasser oder mit einer mit entionisiertem Wasser gefüllten Schutzkappe, die an der Elektrode angebracht ist.

Um die Elektrode für eine längere Zeit zu lagern, reinigen Sie die gründlich und befestigen Sie die Schutzkappe, die mit entionisiertem Wasser gefüllt.

# **■ Fehlermeldungen und Fehlersuche**

## **● Fehlermeldung**

In diesem Abschnitt werden Ursachen von typischen Fehlern und Maßnahmen für die Behebung dieser Fehler beschrieben.

Wenn ERR angezeigt wird, während Sie das Gerät benutzen, überprüfen Sie den Fehler, dessen Ursache und die Maßnahme für die Behebung dieses Fehlers im folgenden Fehlerprotokoll:

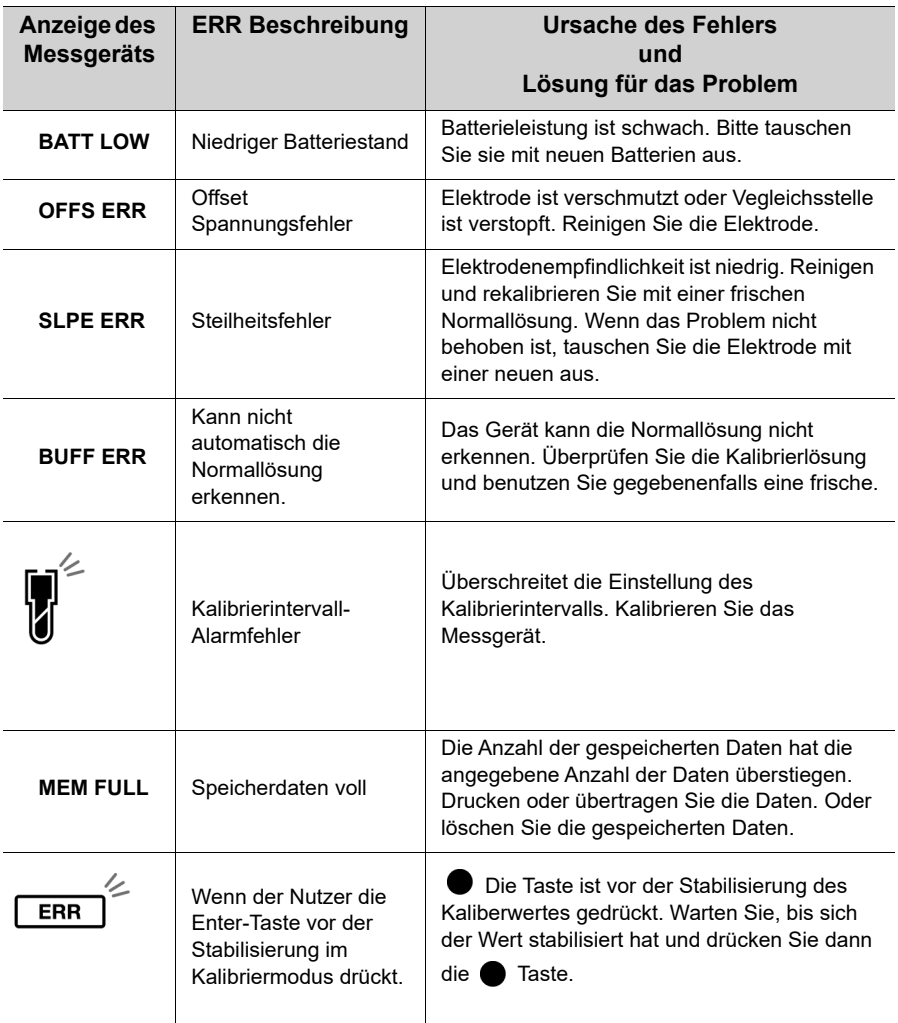

#### **● Fehlersuche**

Dieser Abschnitt beschreibt die Ursachen und Maßnahmen zur Behebung der Probleme, über die Kunden regelmäßig Fragen stellen.

#### **Der angegebene Wert schwankt.**

#### **< Problem mit der Elektrode >**

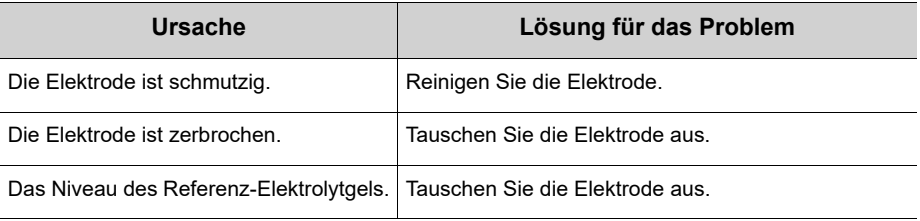

#### **< Problem mit dem Gerät >**

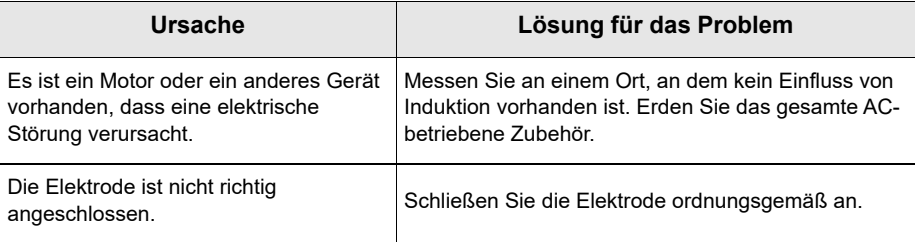

#### **< Problem mit dem Gerät >**

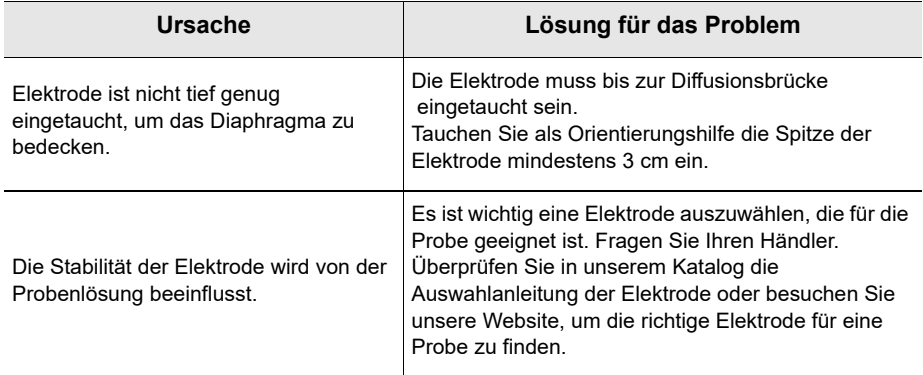

## **Geringe Reaktionszeit**

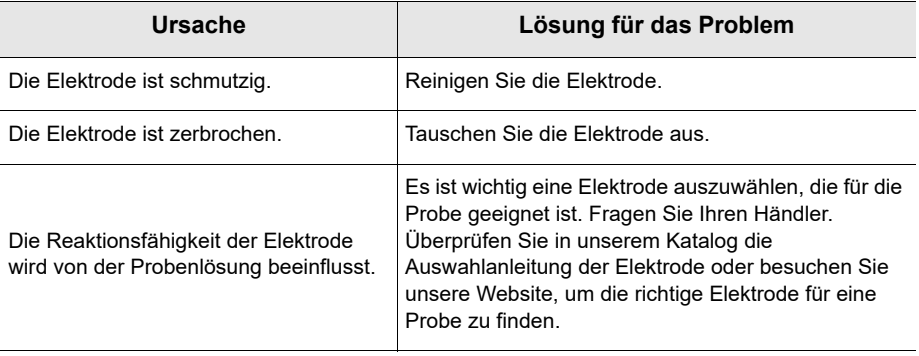

#### **Der angegebene Wert verändert sich nicht/Keine Reaktion**

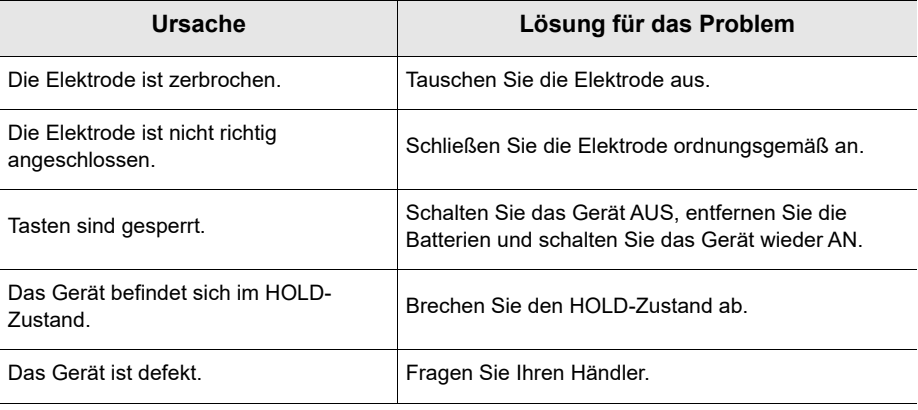

#### **Der gemessene Wert befindet sich außerhalb des Messbereichs**

"Ur" erscheint, wenn sich der gemessene Wert unter dem Anzeige-Bereich befindet. "Or" erscheint, wenn sich der gemessene Wert über dem Anzeige-Bereich befindet.

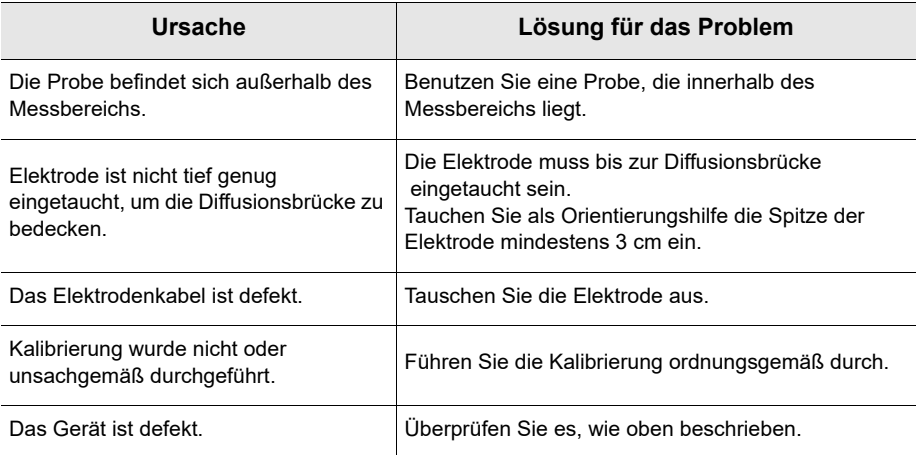

# **● Überprüfung des Geräts auf Defekte (pH-Modus)**

Schließen Sie das Metallteil des Außenrohres an den Mittelstift des Elektrodensteckers des jeweiligen Kanals des Gerätes kurz. Fragen Sie Ihren Händler, wenn "Ur" oder "Or" in diesem Fall angezeigt wird.

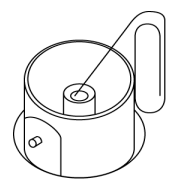

#### **Wiederholbarkeit des gemessenen Werts ist niedrig**

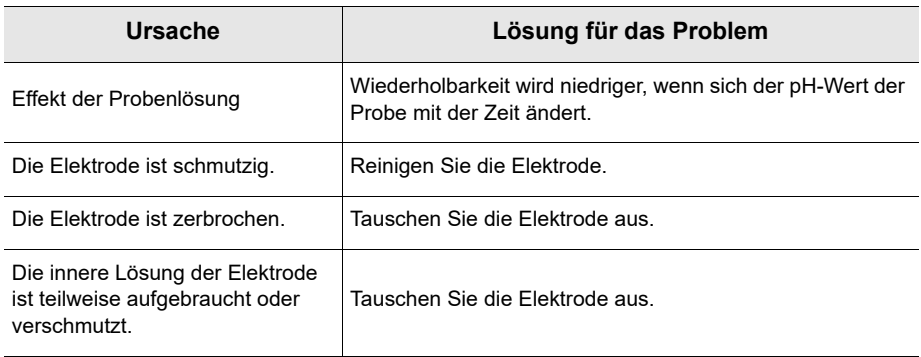

# **Der Bildschirm zeigt nichts an, wenn das Gerät ANgeschaltet ist.**

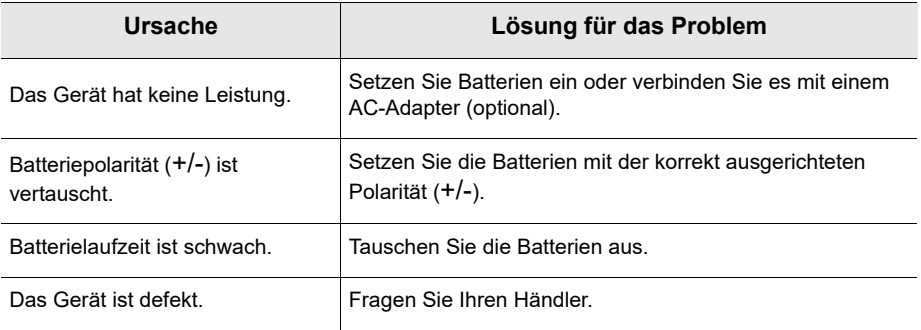

#### **Wölbung der Tastatur**

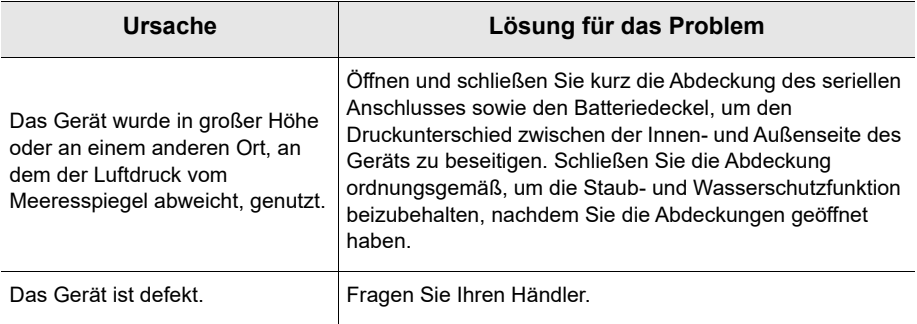

## **Ein Teil der Anzeige fehlt.**

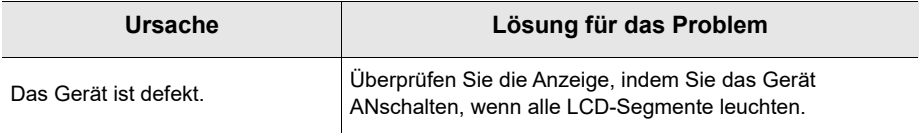

# **■ Anhang**

# **● Anhang 1**

Dieser Abschnitt beschreibt technische Daten und Optionen für die kompakten LAQUA PC200 Messgeräte.

#### **Die pH-/Temperaturwerte für die verschiedenen Normen sind im folgenden aufgelistet:**

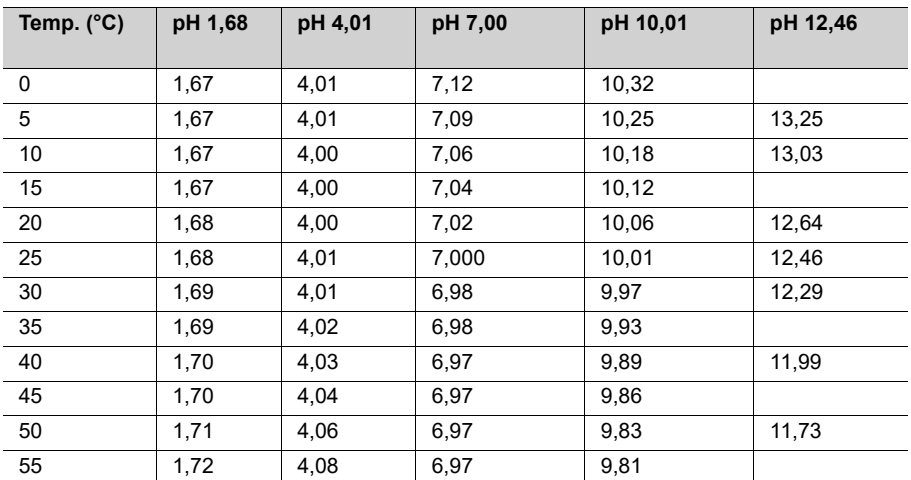

#### **< USA >**

#### **< NIST >**

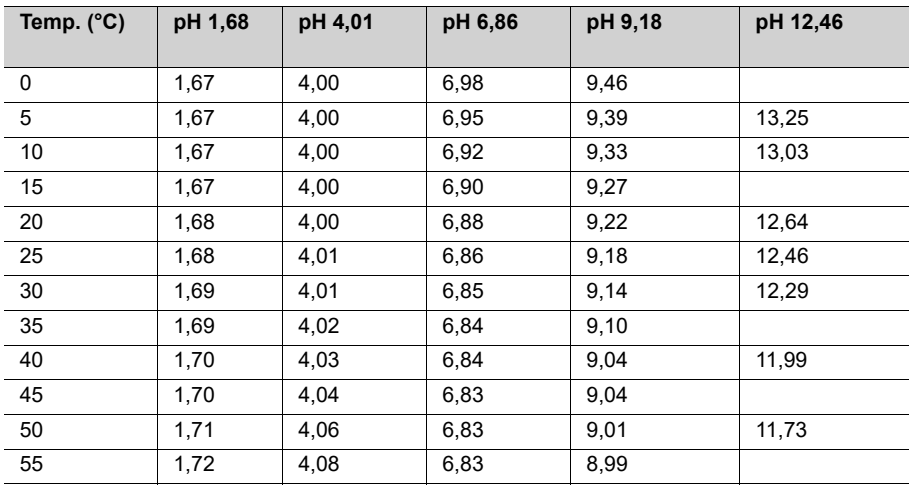

#### **< DIN >**

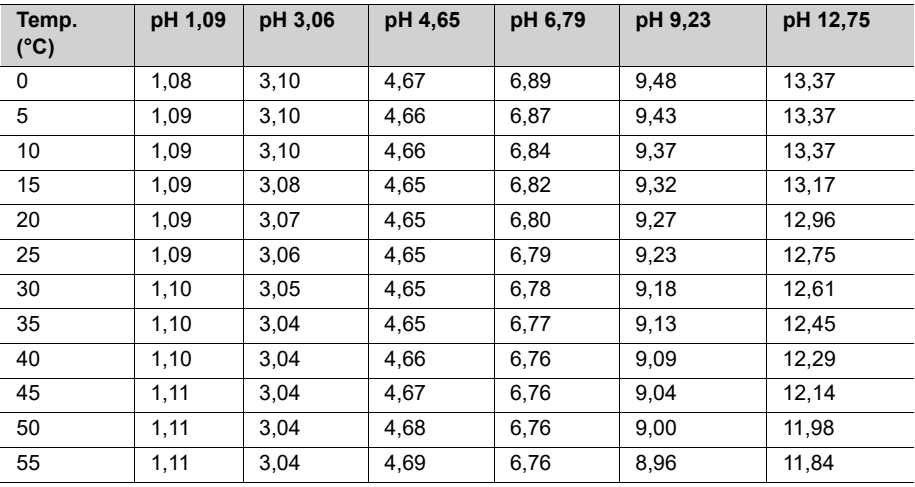

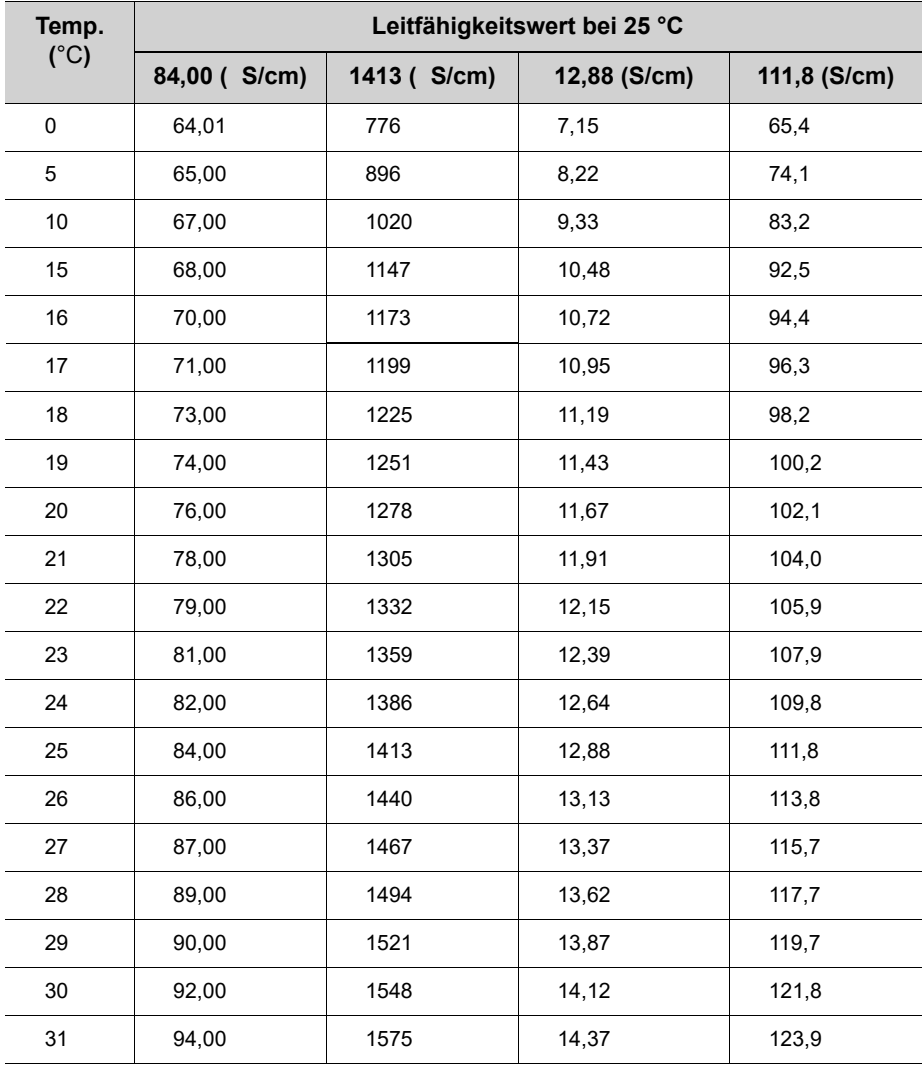

# **● Standardwerte der Leitfähigkeit bei verschiedenen Temperaturen**

# **● Anhang 2**

#### **Druckerformat- Messung**

#### **pH-Wert**

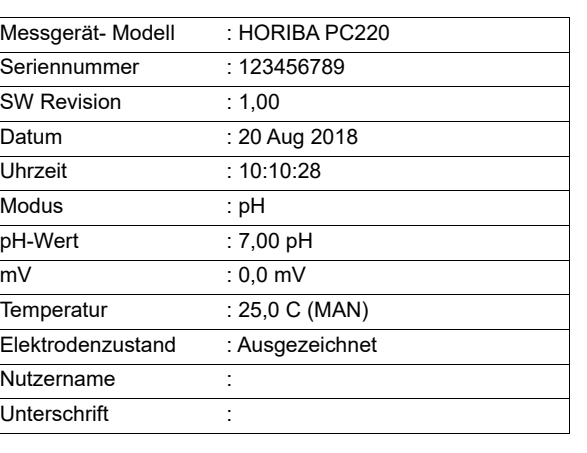

#### **mV**

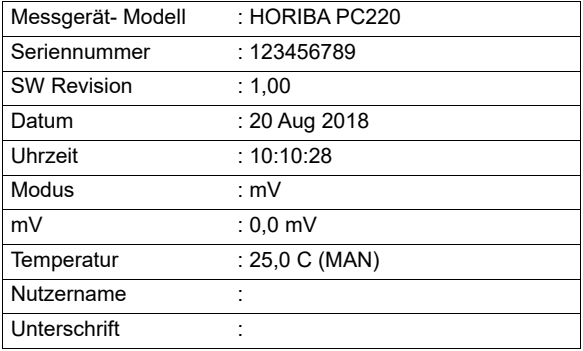

#### **Relative mV**

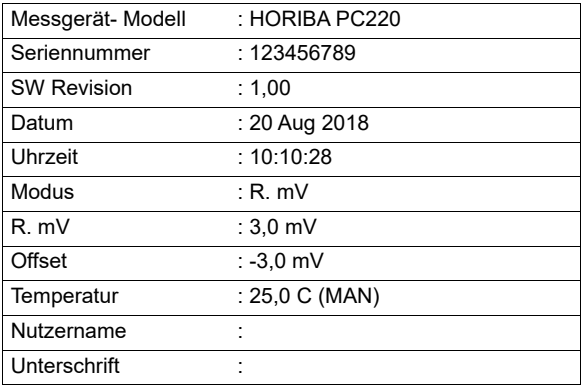

# **Leitfähigkeit**

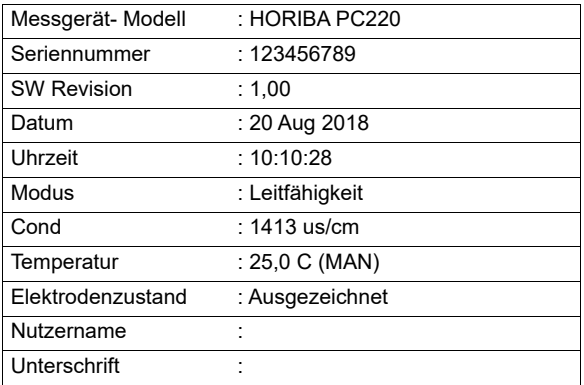

## **Widerstandsfähigkeit**

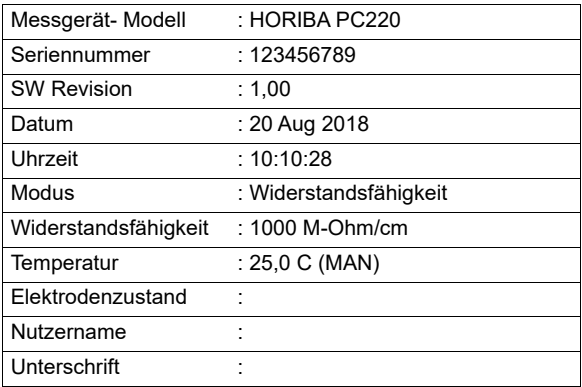

## **Salzgehalt**

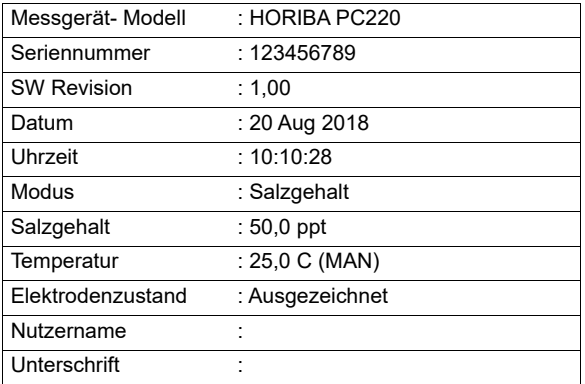

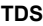

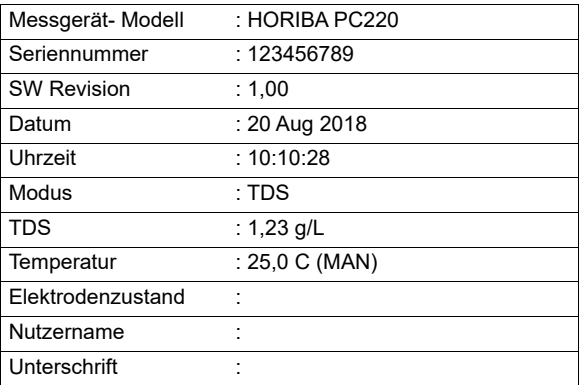

# **Druckerformat - Datenprotokoll**

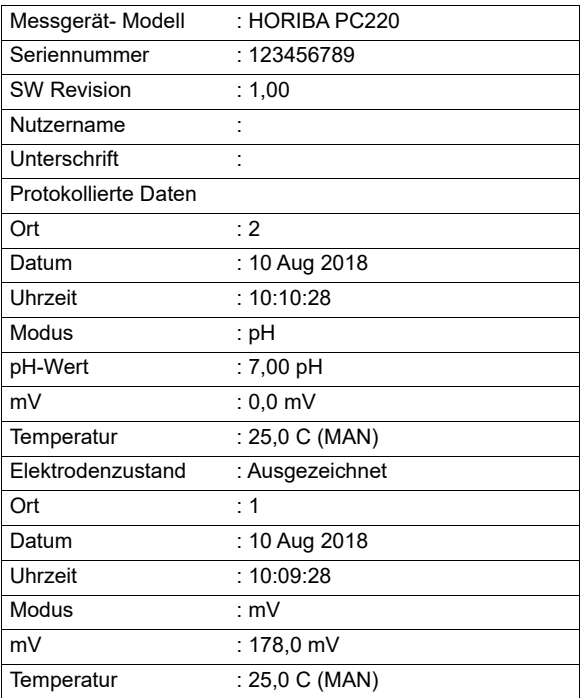

## **Druckerformat - Kalibrierung**

#### **pH-Wert**

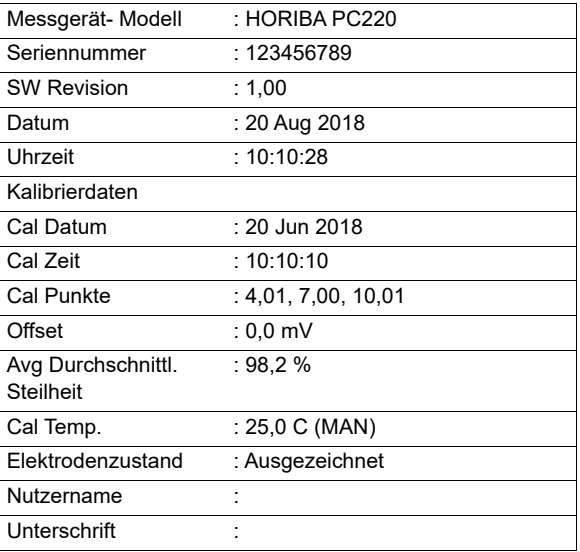

#### **EC**

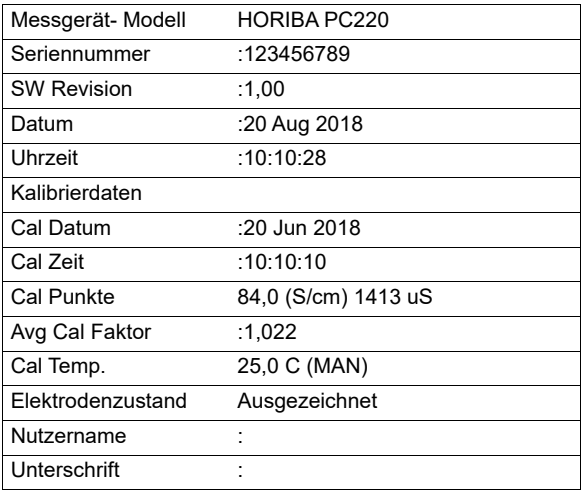

# **● Anhang 3**

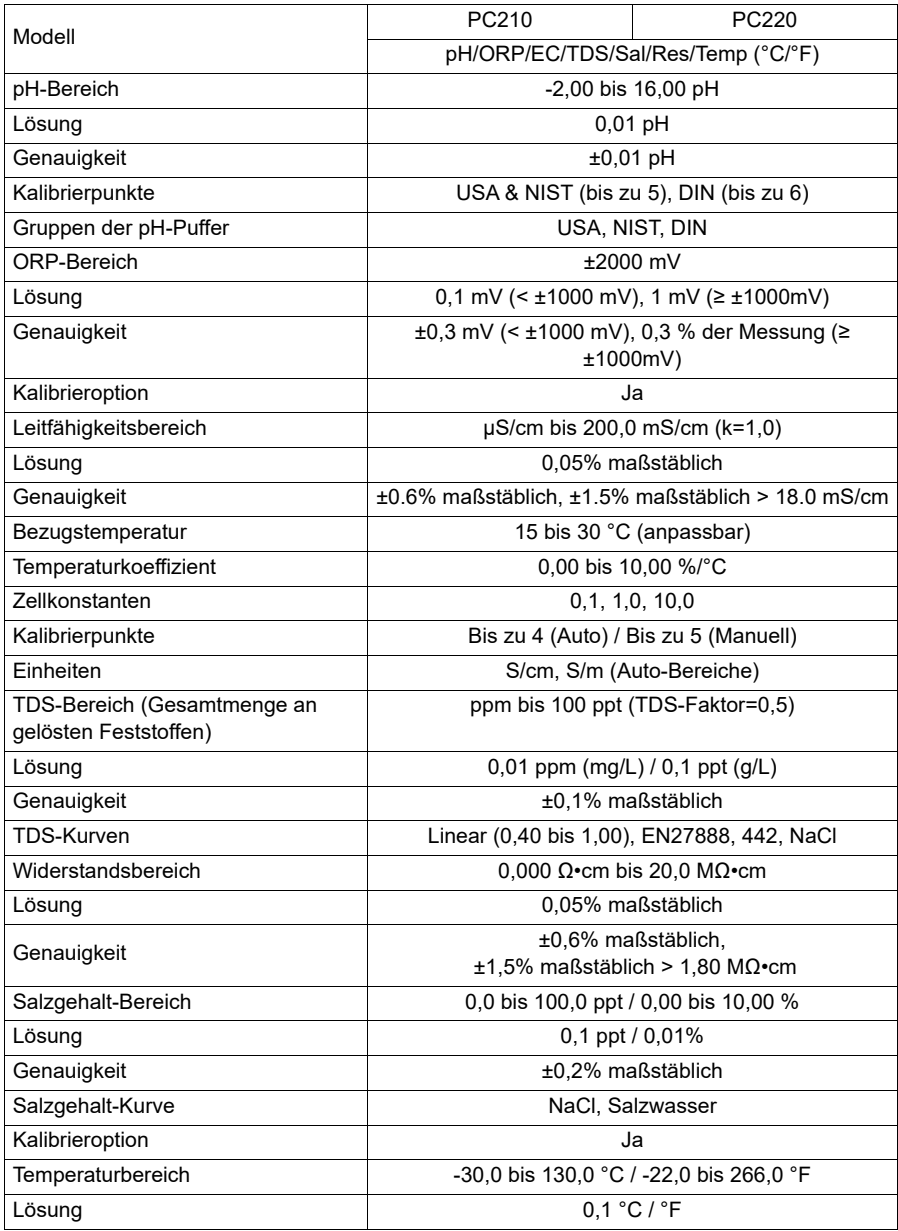

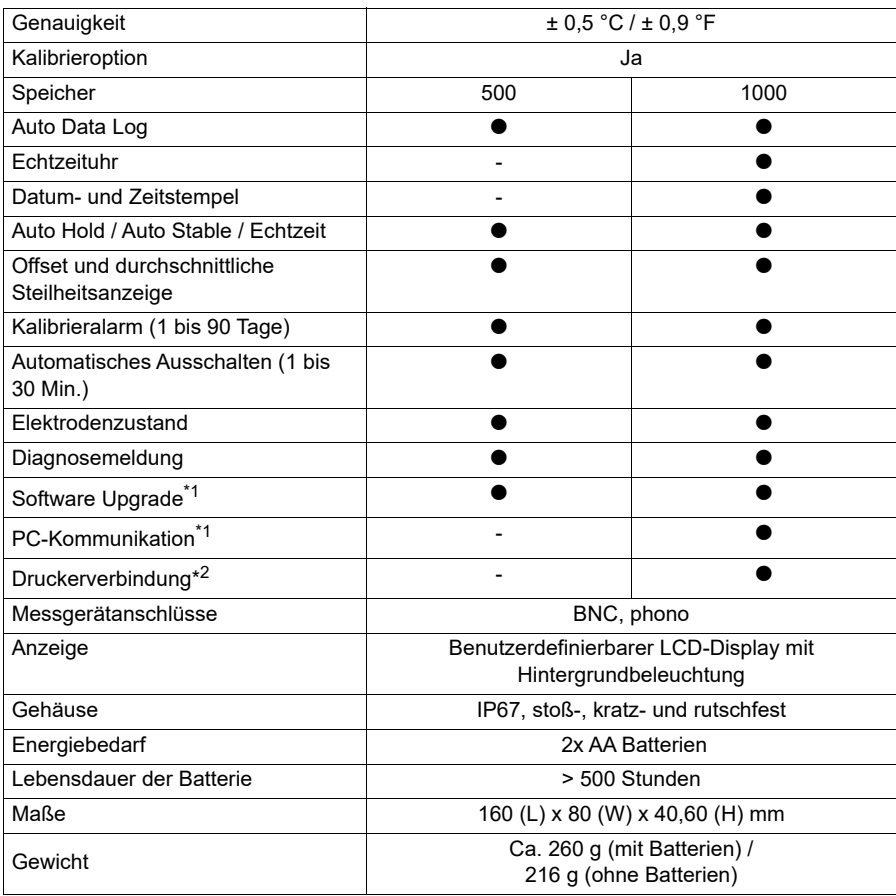

 \*Messgerät-Set mit NIST, pH-Pufferlösungen sind auf Wunsch erhältlich. Fügen Sie dem Bestellcode das Kürzel "N" hinzu.

\*1 via PC (USB) Kabel PN 3200779639

\*2 via Drucker (RS232) Kabel PN 3200779638

# **● Tabelle des Bereichs der Leitfähigkeitszelle**

・Einheit: S/m

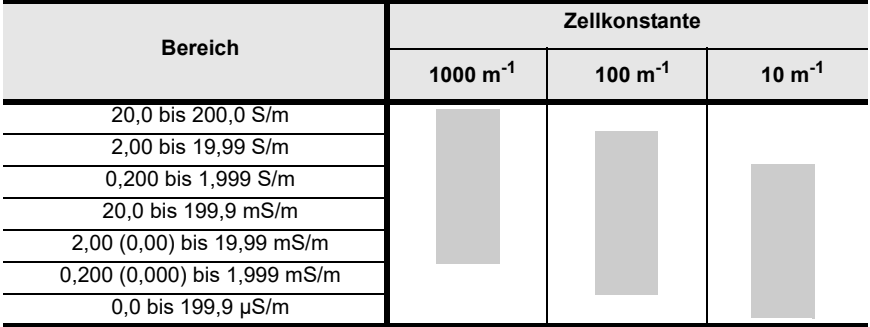

・Einheit: S/cm

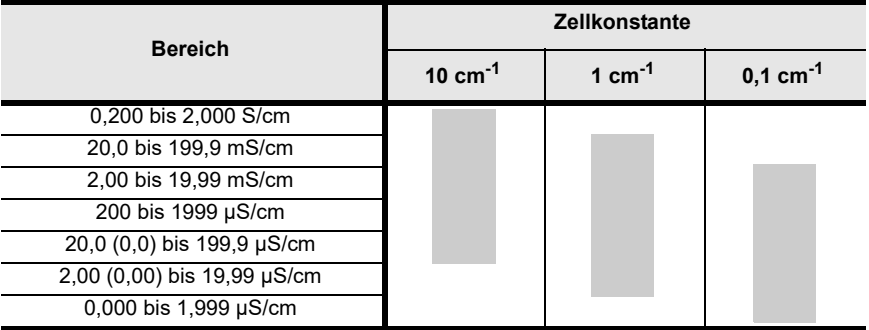

# **● Tabelle des Bereichs der Leitfähigkeitszelle (Widerstandsbereich)**

・Einheit: Ω·m

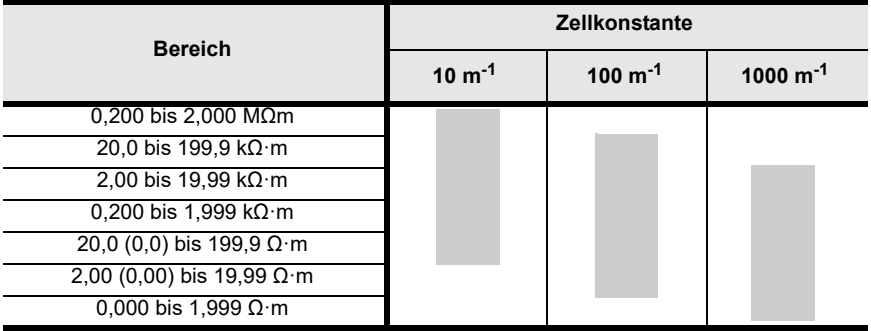

・Einheit: Ω·cm

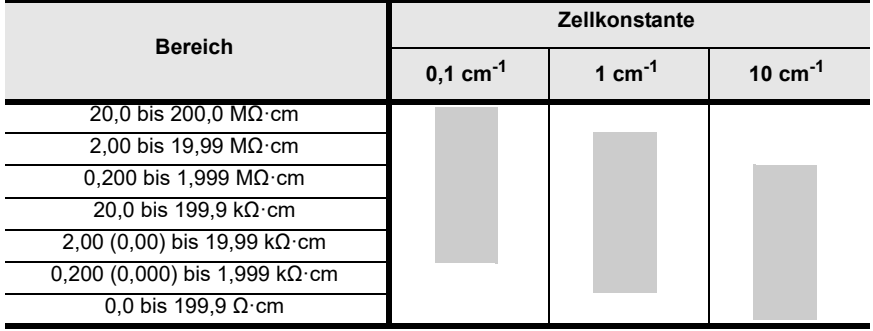

# **HORIBA** Advanced Techno

31, Miyanonishi-cho, Kisshoin Minami-ku, Kyoto 601-8306, Japan [http://www.horiba-adt.jp](
http://www.horiba.com/jp/horiba-advanced-techno/index/)

Kontaktieren Sie bitte für jegliche Fragen über dieses Produkt Ihren lokalen Händler oder erkundigen Sie sich auf der folgenden Website. [http://global.horiba.com/contact\\_e/index.htm](
https://www.horiba.com/en_en/contact/contact-form/)

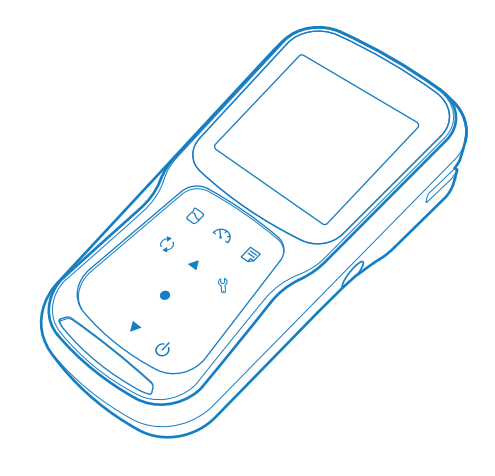